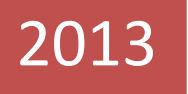

# TÀI LIỆU HƯỚNG DẪN **LẬP TRÌNH S-BUS**

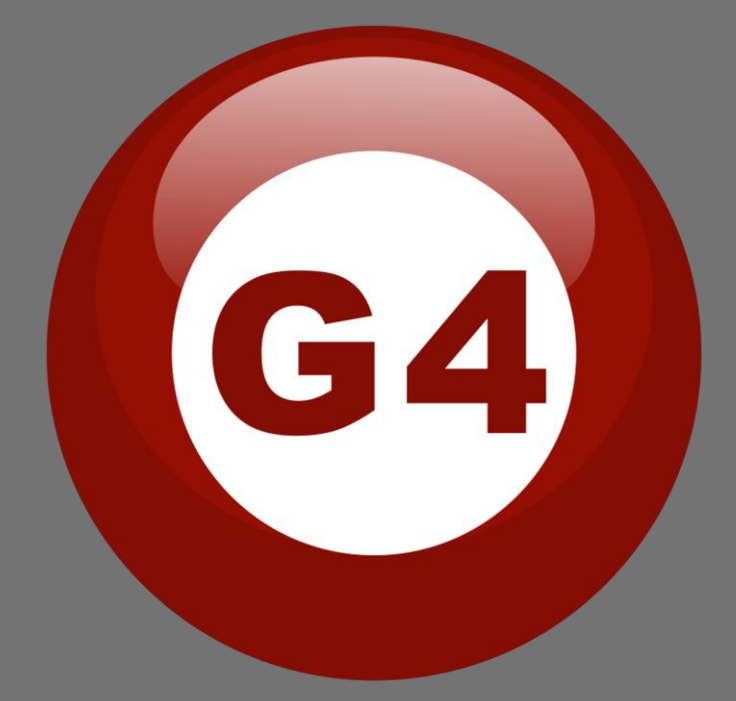

Created By Sameh and Basem

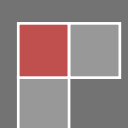

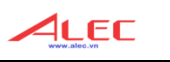

# MUC LUC

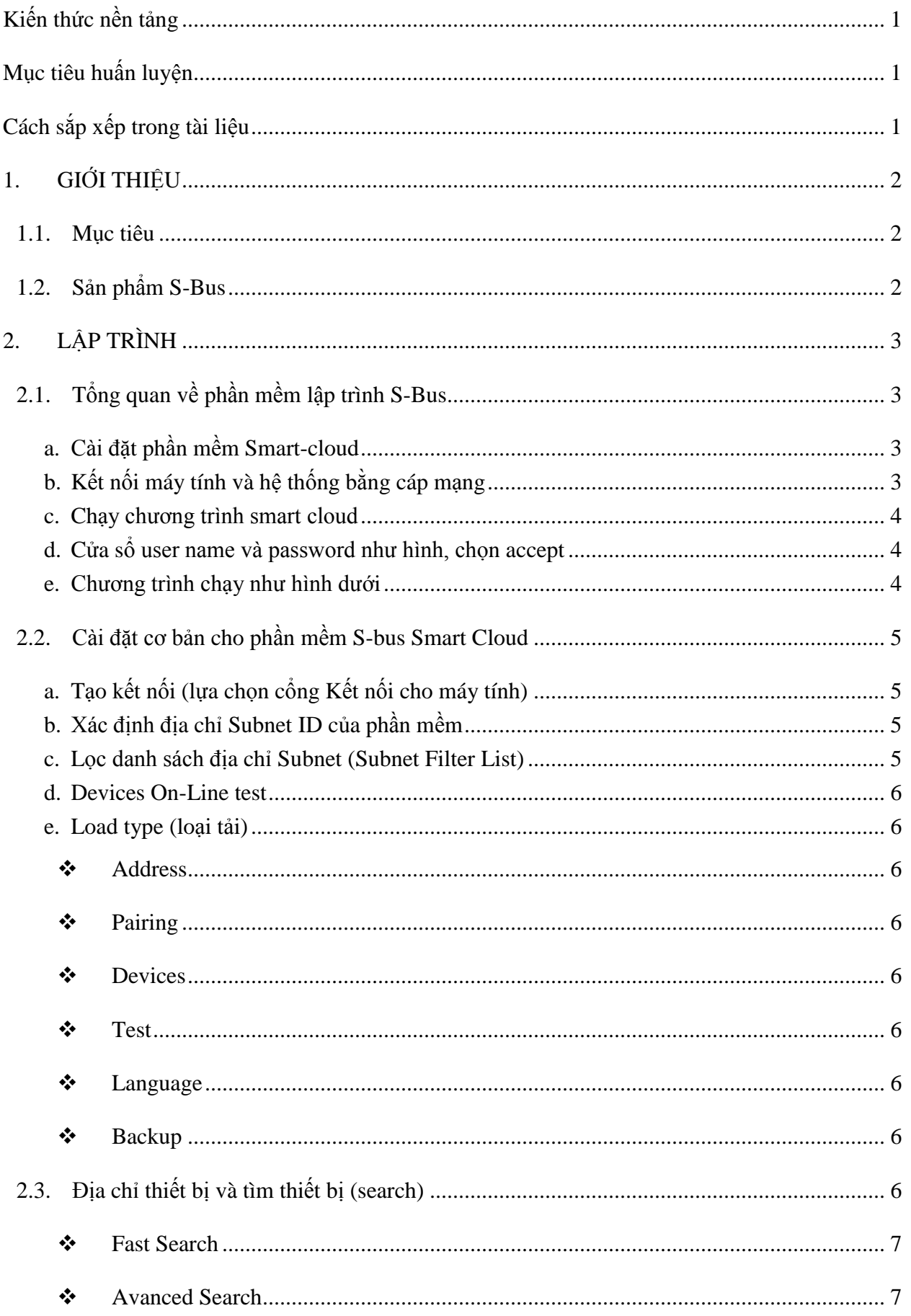

 $A$ LEC

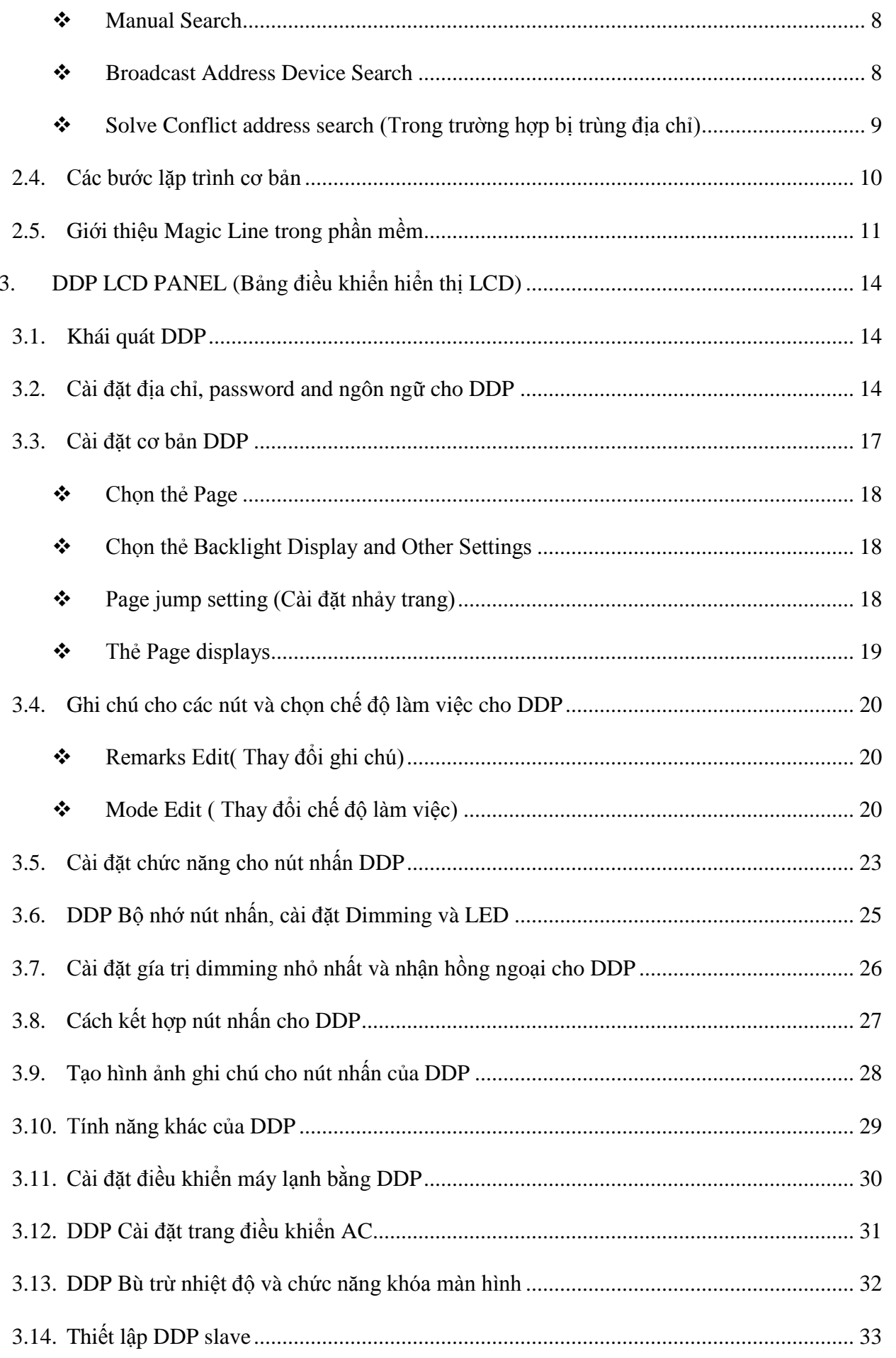

 $A$ LEC

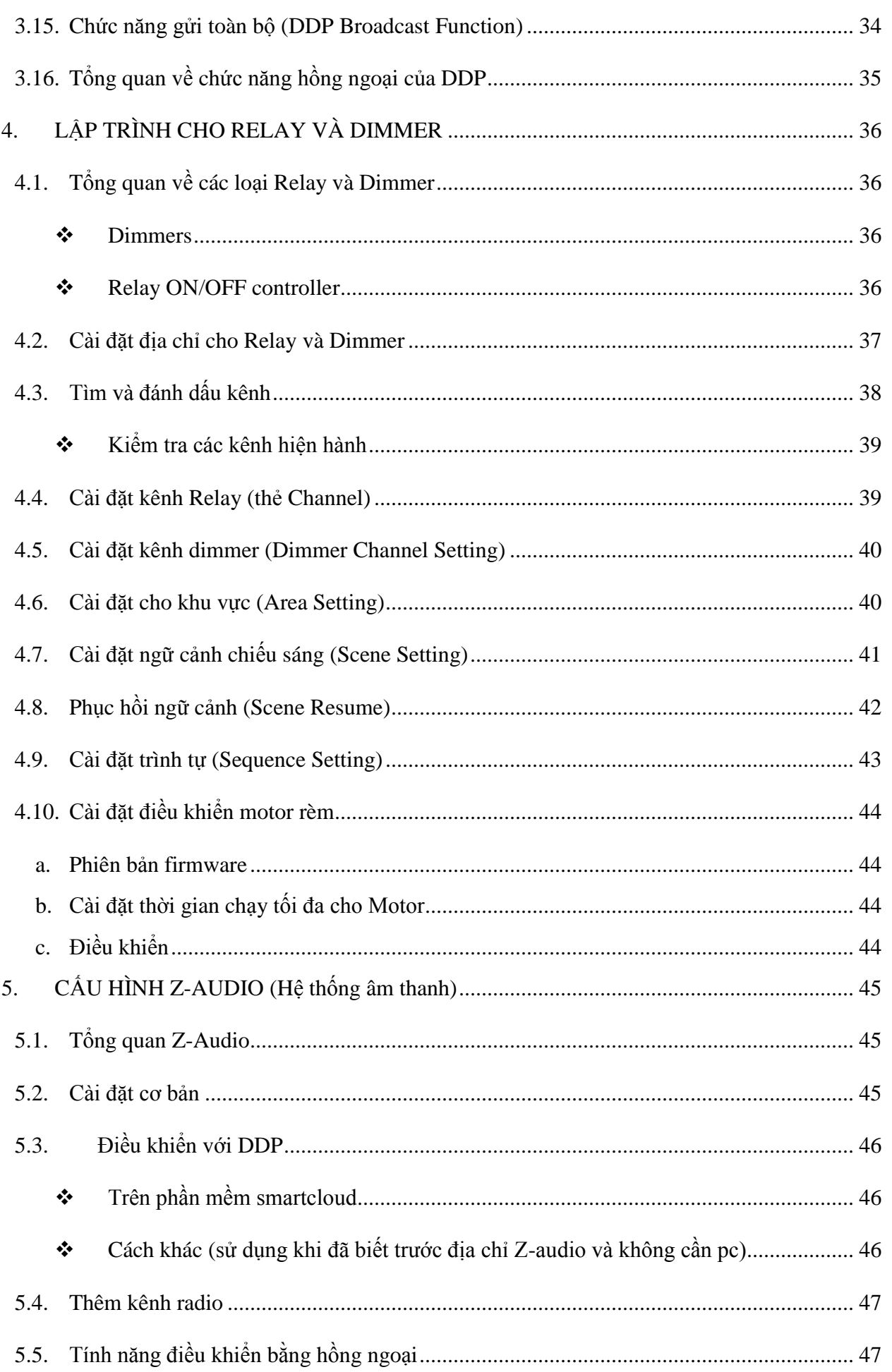

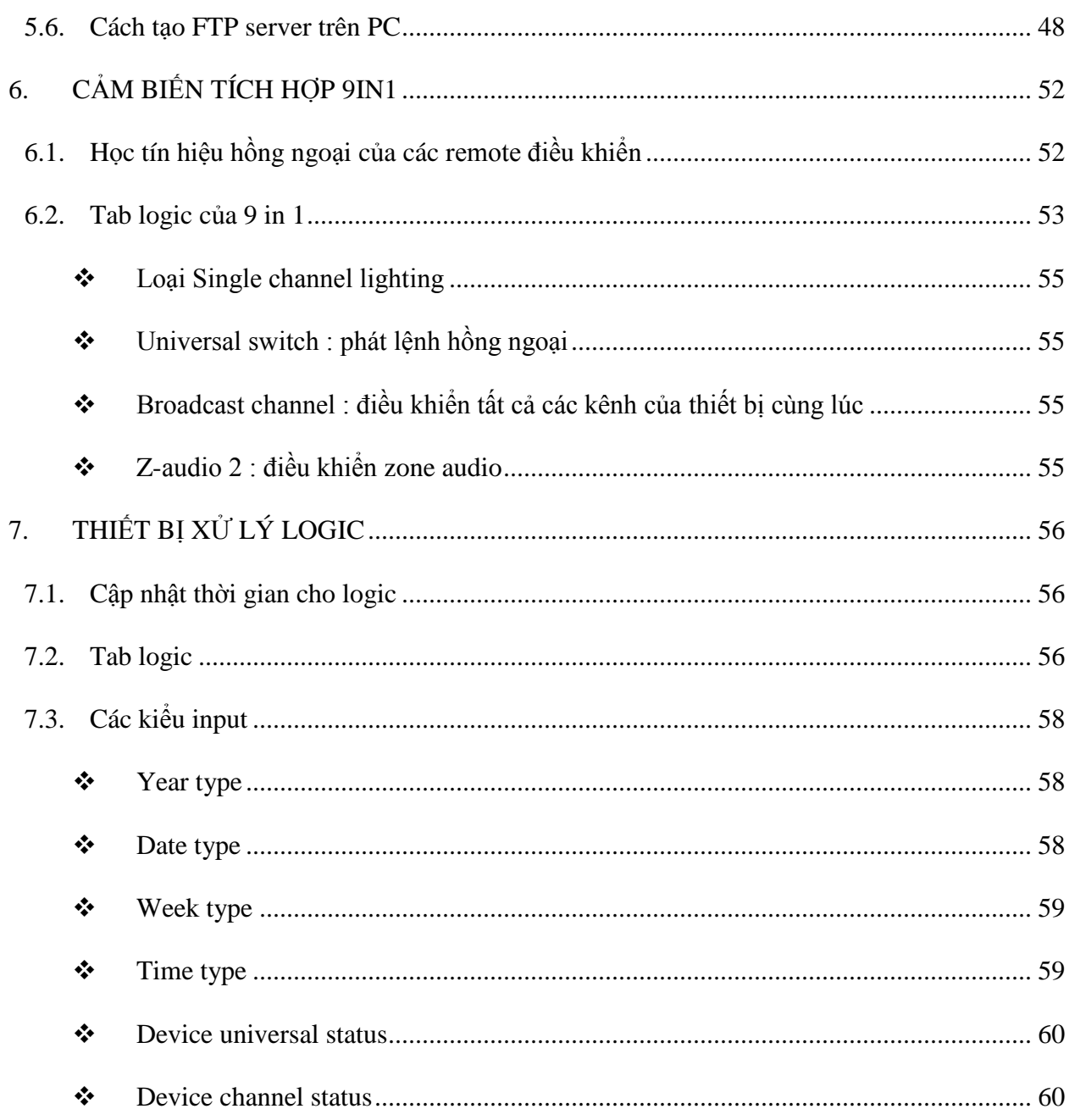

**EXARTHOME**<br>The Home Of Smart - Bus Generation 4

 $A$ LEC

### **Kiến thức nền tảng**

*Yêu cầu kiến thức:*

- Hiểu sơ đồ kết nối cơ bản của hệ thống
- Hiểu sơ đồ kết nối hệ thống chiếu sáng và HVAC
- Có kiến thức cơ bản về cài đặt IP. (Tham khảo 2-2)
- Có kiên thức cơ bản sử dụng hệ điều hành Window.
- Biết cách sử dụng phần mềm ứng dụng Paint trong Window.

### **Mục tiêu huấn luyện**

- Tổng quan về sản phẩm.
- Cách lắp đặt.

## **Cách sắp xếp trong tài liệu**

Tài liệu hướng dẫn lặp trình cho hệ thống chiếu sáng và HVAC được sắp xếp gồm tổng quan về sản phẩm, hình ảnh ví dụ, ( $\bigwedge$  lưu ý), ( $\bigotimes$  Ll72i khuyên), ( $\bigotimes$  Ví dụ).

4LEC

**....SMARTHOME** G4

Để đăng ký tham gia lớp hướng dẫn, vui lòng liên hệ tại **[www.smarthomebus.vn](http://www.smarthomebus.vn/)** hoặc **[www.alec.vn](http://www.alec.vn/)**

# **1. GIỚI THIỆU**

Xin chào bạn đến với tài liệu hướng dẫn lặp trình S-bus. Trong khuôn khổ của tài liệu này, các bạn sẽ thấy được việc lặp trình cho hệ thống nhà thông minh S-BUS đơn giản như thế nào, dù cho các bạn là người mới tiếp xúc với sản phẩm.

#### **1.1. Mục tiêu**

Sau khóa học các bạn có thể nắm vững và triển khai lặp trình điều khiển cho hệ thống chiếu sáng (Bật/tắt và Dimmer), lặp trình điều khiển rèm, Lặp trình điều khiển máy lạnh và cài đặt cho bảng điều khiển DDP, tạo và ghi chú cho các nút nhấn trên LCD của DDP, Lặp trình cho cảm biến, lặp trình xử lý tự động cho hệ thống Smartbus.

#### **1.2. Sản phẩm S-Bus**

Dòng sản phẩm S-BUS G4 mạnh mẽ với nhiều công năng khác nhau, bao gồm các module dimmer và rờ le có công suất lớn nhỏ khác nhau, module điều khiển rèm, bộ điều khiển LED và DMX, công tắc gắn tường, bảng điều khiển gắn tường có hiển thị LCD " DDP", Module điều khiển máy lạnh trung tâm (HVAC2), các loại cảm biến đa dạng khác như Cảm biến chuyển động, Cảm biến cường độ sáng, Cảm biến siêu âm, cảm biến ngõ vào dạng tiếp điểm khô, cảm biến dòng, Mudule đo điện năng, Mắt thu, phát hồng ngoại, Module tự động hóa kết hợp với chức năng báo động (trộm, cháy, gas..), Module âm thanh, Giao tiếp RS232, các module lặp trình và tích hợp cho kỹ thuật viên vận hành hệ thống.

# **2. LẬP TRÌNH**

Có 2 cách để lặp trình cho hệ thống nhà thông minh Smart-bus:

- Lập trình bằng tay (cho các tính năng rất cơ bản).
- Dùng máy tình (cho tất cả các tính năng cơ bản và nâng cao).

#### **2.1. Tổng quan về phần mềm lập trình S-Bus**

Để thực hành bài học này các bạn cần có máy tính chạy hệ điều hành Window, phần mềm *Smart-cloud G4*, Module kết nối giữa hệ thống G4 và máy tính (SB-DN-1IP).

- a. Cài đặt phần mềm Smart-cloud.
- b. Kết nối máy tính và hệ thống bằng cáp mạng.

#### **PC** RSIP MODULE

4LEC

**SMARTHOME** G4

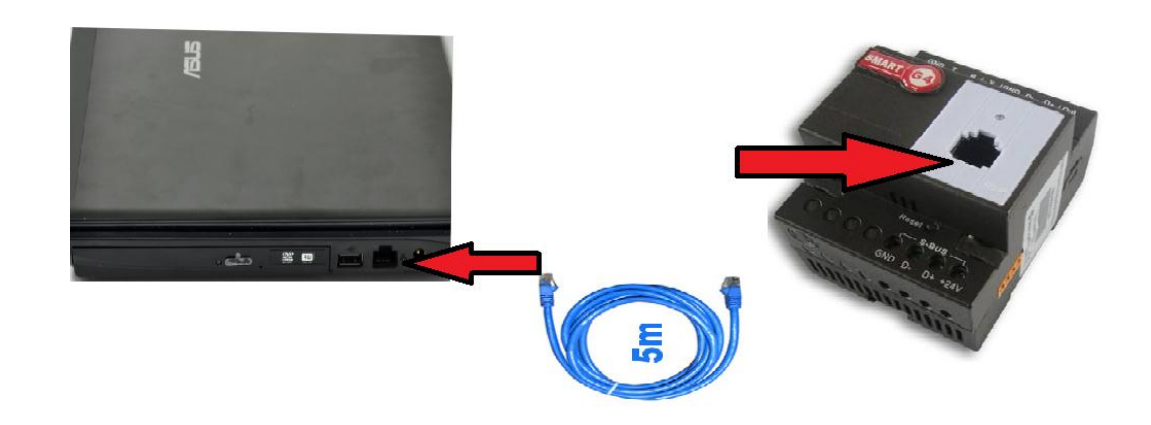

Để kết nối rsip và máy tính thì 2 thiết bị này phải có cùng lớp mạng, Vì địa chỉ IP mặc định của RSIP là 192.168.10.xxx nên bạn cần đổi địa chỉ ip của máy tính về cùng lớp mạng như VD như:

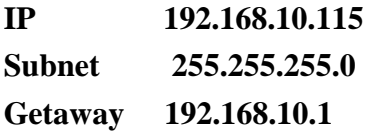

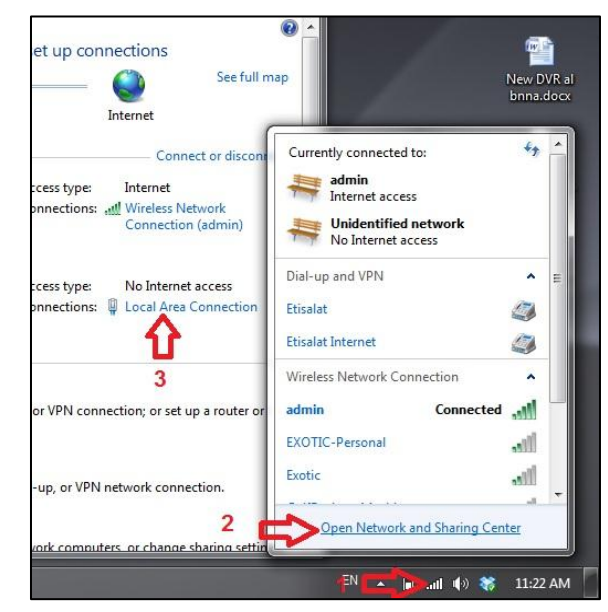

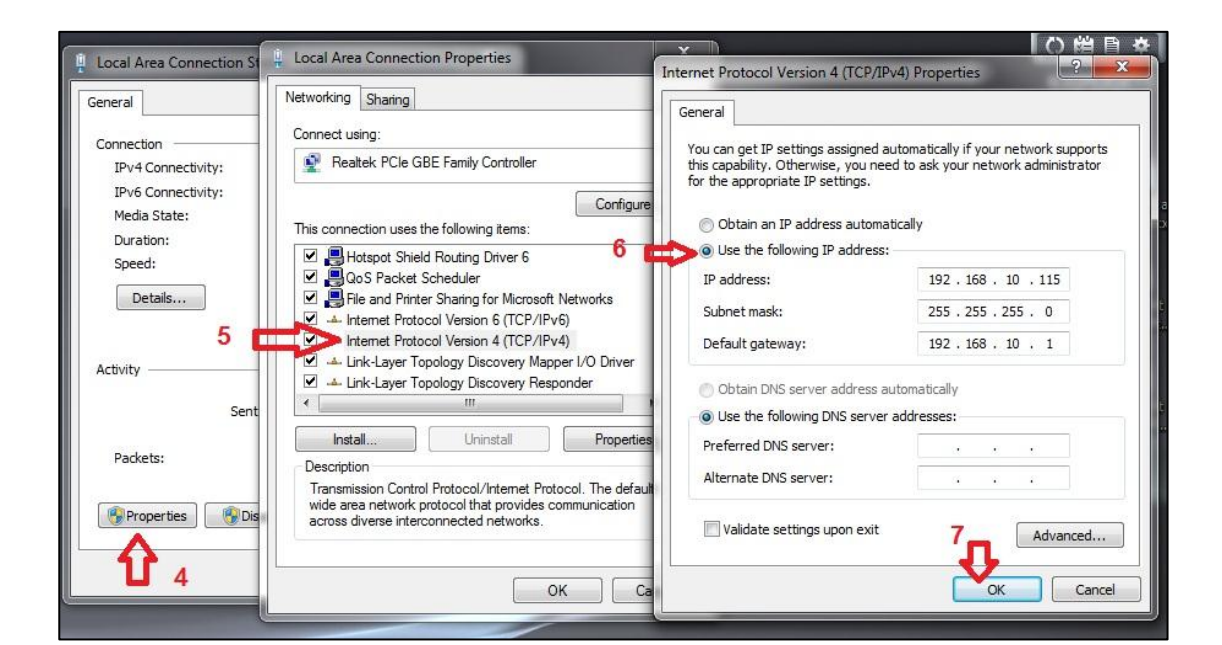

c. Chạy chương trình smart cloud

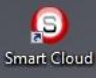

4LEC

**....SMARTHOME** G4

d. Cửa sổ user name và password như hình, chọn accept

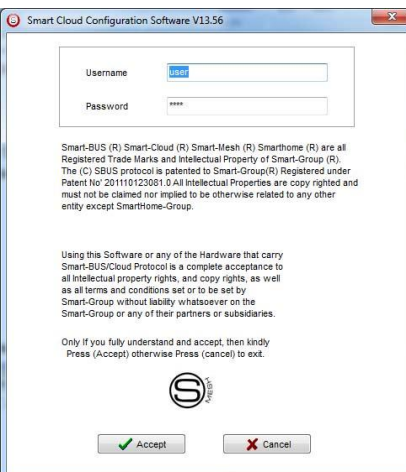

e. Chương trình chạy như hình dưới

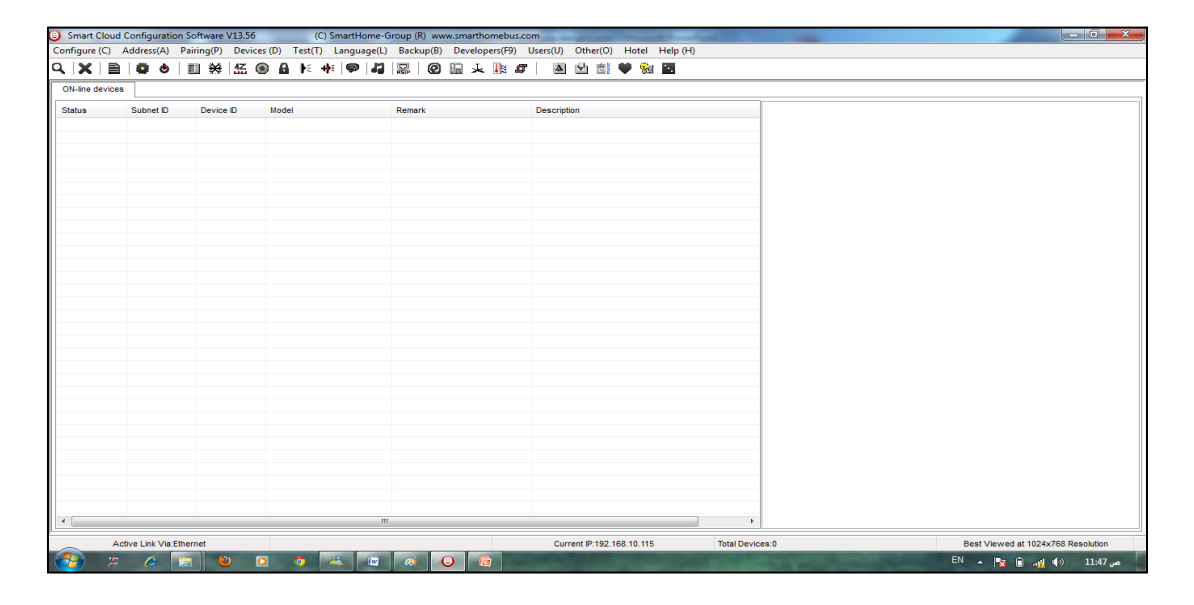

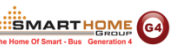

#### **2.2. Cài đặt cơ bản cho phần mềm S-bus Smart Cloud**

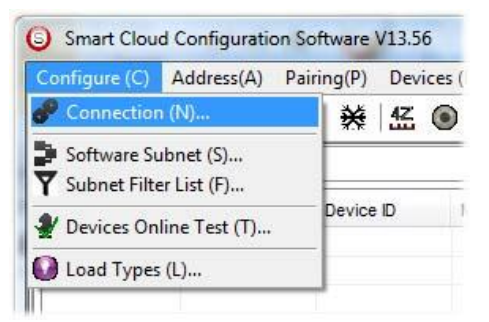

#### **a.** *Tạo kết nối (lựa chọn cổng Kết nối cho máy tính)*

Bạn có thể chọn cổng kết nối là Serial Port hoặc Ethernet, tuy nhiên kết nối sử dụng Serial Port đã cũ, tốc độ chậm và đã không còn được ưu tiên sử dụng. Luôn luôn giữ lựa chọn mặc định là kết nối Ethernet.

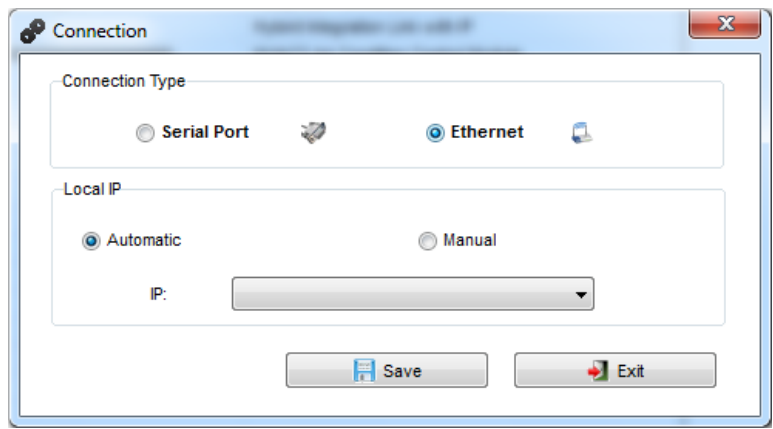

Bạn cũng có thể lựa chọn obtain **Local IP Automatically** (mặc định) hoặc chọn **input local IP Manually.**

 Input local IP manually sẽ được sử dụng trong trường hợp máy tính của bạn vừa có kết nối không dây và kết nối bằng cáp mạng, mỗi kết nối có địa chỉ IP Khác nhau, nếu ban muốn chọn 1 kết nối cụ thể cho việc lặp trình và không cần phần mềm smart cloud tự động nhận ra địa chỉ ip của máy tính.

#### *b. Xác định địa chỉ Subnet ID của phần mềm*

Phần mềm lặp trình Smart cloud được xem như là một thiết bị trong hệ thống và có địa chỉ cố định là ID (254), Bạn chỈ có thể thay đổi địa chỉ Subnet ID, địc chỉ subnet id mặc định là

254 *Phần mềm cài đặt có địa chỉ mặc định subnet ID là 254, Device ID 254, Địa chỉ này là duy nhất trong hệ thống, trong trường hợp một thiết bị nào đó có cùng địa chì này thì bạn sẽ không thể tìm thấy thiết bị này nếu như bạn không thay đổi địa chỉ Subnet của phần mềm.*

#### *c. Lọc danh sách địa chỉ Subnet (Subnet Filter List):*

Tại đây bạn có thể lọc địa chỉ Subnet ID, nghĩa là trong trường hợp bạn có nhiều hơn 254 thiết bị trong hệ thống thì 254 thiết bị đầu tiên sẽ có cùng subnet id và tạo thêm 1 subnet id khác cho các thiết bị còn lại, cứ tiếp tục cho đến khi bạn có tối đa 254 subnet id nếu cần

#### *d. Devices On-Line test*

Bạn có thể kích hoạt hoặc bỏ kích hoạt chế độ tự động kiểm tra các thiết bị đang hiện hữu trong hệ thống (Chế độ Activate (kích hoạt) là mặc định).

#### *e. Load type( Kiểu tải)*

Bạn có thể thêm các ghi chú cho từng loại tải được sử dụng để tham khảo và sau đó có thể in ra dạng bảng tính Excel.

#### *Address*

Tại đây bạn có thể tìm thấy địa chỉ các thiết bị S-bus, và giải quyết các vấn đề thiết bị có cùng địa chỉ. (Tham khảo mục 3-2)

#### *Pairing*

Bạn có thể cài đặt cho phép (enable), hoặc không cho phép (Disable) chế độ lặp trình bằng tay cho một hoặc toàn bộ các thiết bị trong hệ thống. Nếu bạn chọn không cho phép (Disable) thì hệ thống sẽ không thể được lặp trình bằng tay cho đến khi bạn chọn chế độ cho phép (enable).

#### *Devices*

Liệt kê thiết bị theo đặc điểm, theo loại( type), Tại đây bạn có thể đi tiếp vào mục cài đặt cho 1 thiết bị nào đó trong hệ thống.

#### *Test*

Đây là một chức năng quan trọng dùng để kiểm tra các mạch đèn bằng cách làm cho các đèn chớp tắt rồi sau đó bạn có thể đặt tên cho đèn đó (Tham khảo mục 3-3 cho các thông tin cần thiết).

#### *Language*

Bạn có thể thay đổi ngôn ngữ khác nhau cho phần mềm.

#### *Backup*

Dùng để sao lưu và phục hồi cho thiết bị gồm địa chỉ thiết bị và các cài đặt của nó:

- Để sao lưu (Backup): Điền địa chỉ Subnet ID và Device ID của thiết bị cần sao lưu, chọn vị trí lưu dữ liệu và chọn backup.
- Để phục hồi: Điền địa chỉ Subnet id và Device id của thiết bị cần phục hồi, chọn vị trí lưu file sao lưu và nhấn chọn Restore.

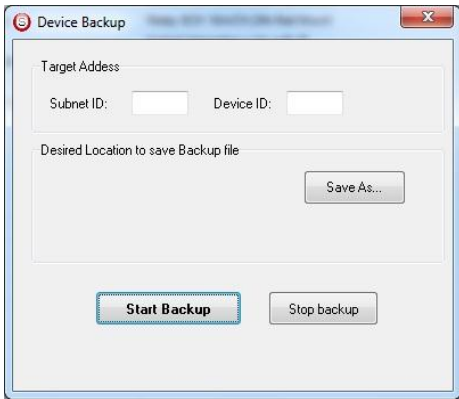

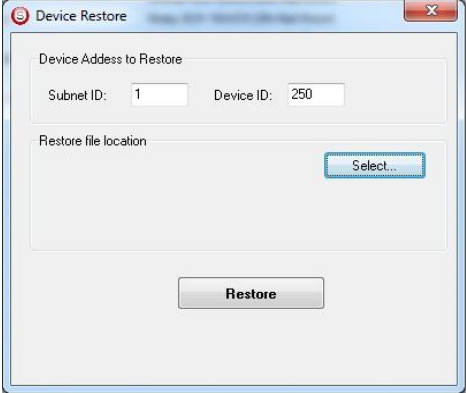

#### **2.3. Địa chỉ thiết bị và tìm thiết bị (search):**

Mỗi thiết bị S-bus trong hệ thống phải có 1 địa chỉ để quản lý, địa chỉ này gồm 2 phần là:

- Subnet ID

SMARTHOME<sup>64</sup>

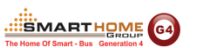

Device ID

Địa chỉ subnet ID có thể từ 0 – 254.

Và địa chỉ Device ID có thể từ 1 – 254.

Vì vậy bạn có thể quản lý tối đa đến 65024 thiết bị khác nhau trong một hệ thống.

Ví dụ: Module Dimmer có địa chỉ là (Subnet 1, Device ID 5)

#### *Có 5 cách để tìm thiết bị (Search) trong hệ thống sử sụng phầm mềm Smart Cloud*

- 1- Fast Search
- 2- Advanced Search
- 3- Manually Search
- 4- Broadcast Address Device Search
- 5- Solve Conflict address search

#### *Fast Search*

Fast search là một công cụ hữu ích để kiểm tra kết nối và tìm nhanh thiết bị, Fast Search cần 1-15 giây cho 1 lần tại thông tin thiết bị trong hệ thống lên smart cloud.

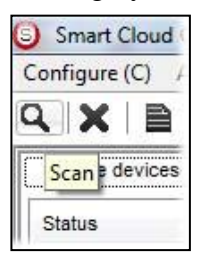

- Nhấn vào nút Scan
- Nhấn chọn nút Fast search Button
- Nhấn chọn add all
- Chọn Exit để đóng cửa sổ tìm kiếm (search)

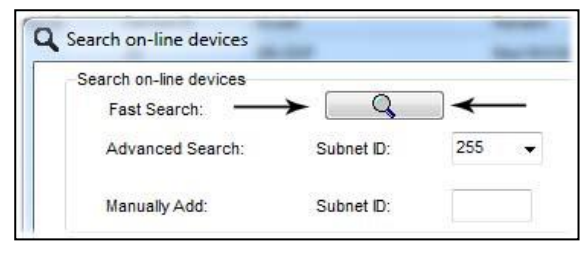

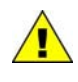

*Fast search không tải về tất cả các thiết bị trong hệ thống, nó chỉ tải 1 phần nào đó, đây là công cụ phù hợp cho các công trình nhỏ với khoảng 10 thiết bị, và thường dùng để kiểm tra kết nối của hệ thống với máy tính.*

#### *Avanced Search*

Là công cụ mạnh mẽ hơn dùng để tìm kiếm thiết bị trong hệ thống. Bạn có thể chỉ định bất kỳ địa chỉ **Subnet ID** nào mình muốn và chỉ định dãy thiết bị nào cần tìm kiếm. Advanced search cần 0.3 giây để tải thông tin mỗi thiết bị và mất khoảng 80 giây để hoàn thành việc tìm kiếm và tải thông tin của **255 thiết bị** trong cùng subnet.

- Nhấn chọn **Online Search button**  $\overline{a}$
- Di chuyển đến **advanced search**, điền **subnet ID** và dãy **device ID** cần tìm

TÀI HIỆU HƯỚNG DẪN LẬP TRÌNH THIẾT BỊ SMART BUS G4

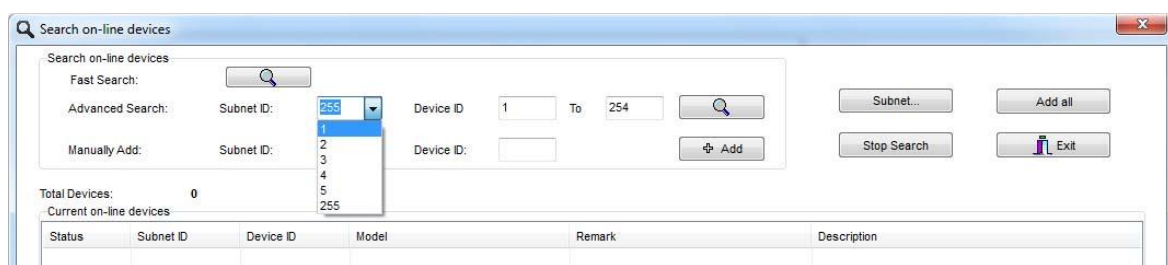

EC

SMARTHOME<sup>64</sup>

- Chon search **ICON**
- Chọn **ADD ALL** sau khi việc search hoàn tất
- Chọn **Exit** để thoát khỏi cửa sổ hiện tại
- Chọn **Stop** để dừng việc search thiết bị
- Chọn **Subnet** to để thêm **Subnet ID** vào danh sách **Subnet ID** sổ xuống

*Luôn luôn sử dụng advanced search để tải thiết bị từ hệ thống về máy tính trước khi bạn lặp trình cho bất kỳ dự án mới nào.*

#### *Manual Search*

Manual Search la cách hữu ích và rất nhanh để thêm các thiết bị đã biết trước địa chỉ vào danh sách thiết bị của hệ thống.

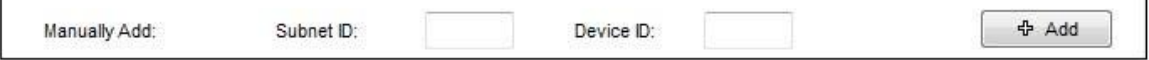

- Điền địa chỉ **subnet** và **device ID** mà bạn đã biết trước
- Chọn **ADD**
- Thoát khỏi cửa sổ

#### *Broadcast Address Device Search*

Công cụ này rất quan trọng khi bạn thêm vào hệ thống các thiết bị mới hoặc khi bạn bắt đầu lắp đặt 1 dự án mới, sẽ có rất nhiều thiết bị có thể có cùng địa chỉ hoặc là việc kết nối tín hiệu chưa được kiểm tra, Công cụ này dùng để kiểm tra việc kết nối tín hiệu của từng thiết bị với hệ thống và cũng dùng để thay đổi địa chỉ của thiết bị ở thời điểm lắp đặt ban

đầu.

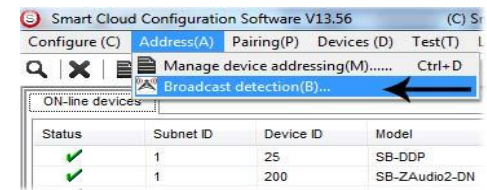

- Trên giao diện phần mềm chọn Address / broadcast detection
- Trên các thiết bị như Dimmer / Relay / Cảm biến hoặc bảng điều khiển nhấn và giữ nút **broadcast Address** từ 2 ~ 4 giây cho đến khi đèn Led bên trong nút nhấn chuyển sang màu **ĐỎ**
- Trên giao điện phần mềm, tại cửa sổ **Broadcast Detection** nhấn chọn nút **Detect Address**
- **Device ID** và **Subnet** của thiết bị sẽ hiện lên tự động
- Để thay đổi địa chỉ thiết bị này chỉ cần điền vào **Subnet ID** và **device ID** mới bạn muốn, sau đó chọn **Save Address.**

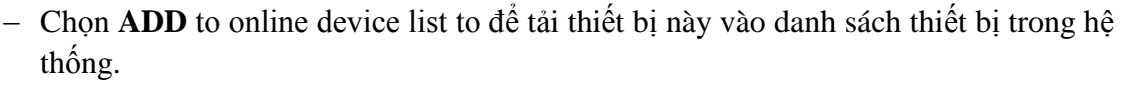

EΟ

**SMARTHOME** 

Chọn **Exit** để thoát cửa sổ hiện hành

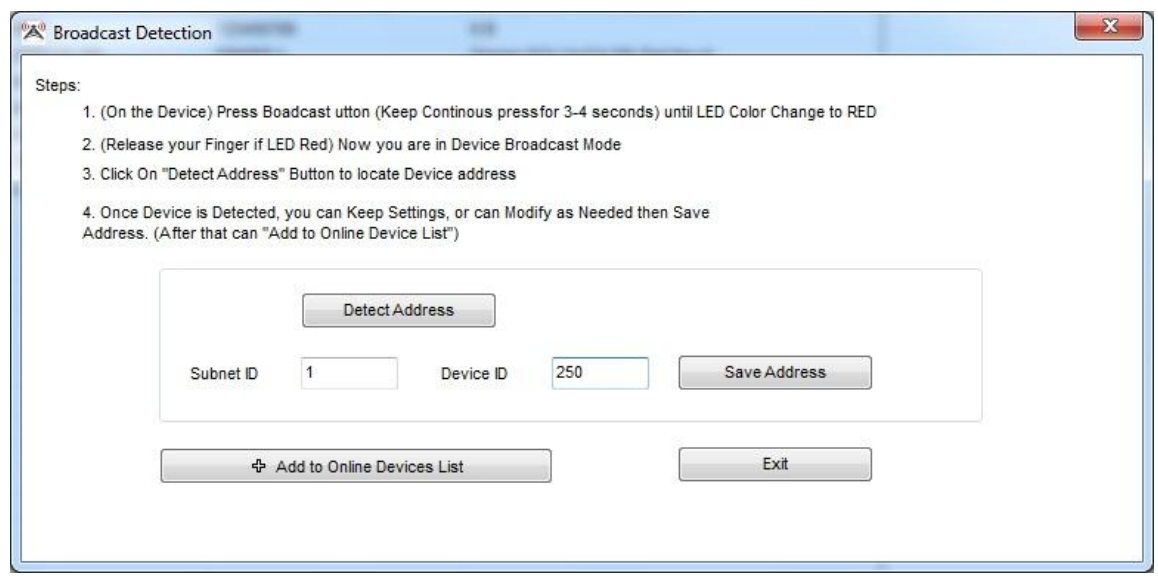

#### *Solve Conflict address search (Trong trường hợp bị trùng địa chỉ)*

Cách search này dùng khi cần giải quyết trường hợp 2 hoặc nhiều thiết bị trùng địa chỉ, ví dụ nếu 2 thiết bị trùng địa chỉ, bạn có thể dể dàng thay đổi địa chỉ của 1 thiết bị nào đó mà không cần ngắt kết nối các thiết bị kia ra khỏi hệ thống

- Chọn **Address** hoặc chọn biểu tượng Address Shortcut ▌▆
- Chọn **Subnet 255 (khuyến cáo)** hoặc bất kỳ subnet mong muốn nào, sau đó chọn biểu tượng search
- Chọn thiết bị bạn muốn thay đổi địa chỉ, sau đó chọn **modify Address** hoặc nhắp đúp vào nó
- Một cửa sổ mới hiện ra, điền địa chỉ Subnet và device id mới vào, nhấn chọn **save, exit**.

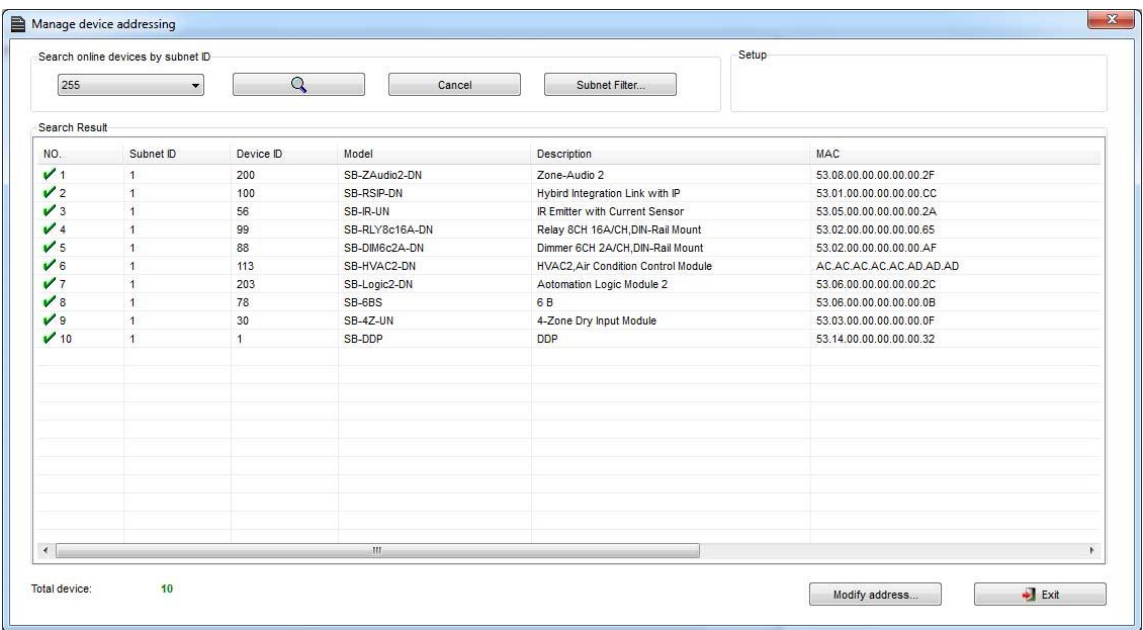

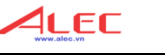

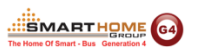

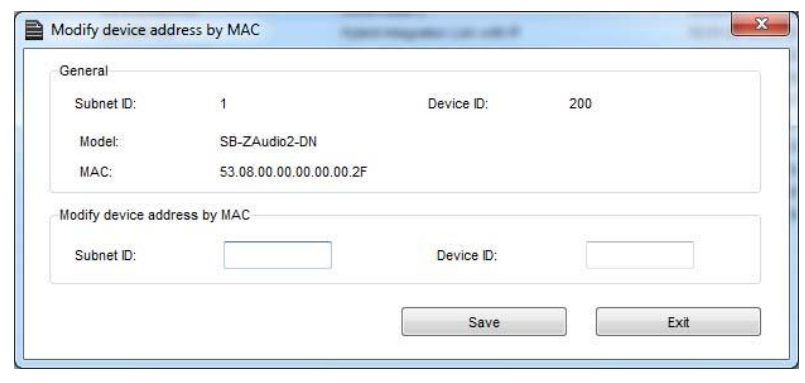

#### **2.4. Các bước lặp trình cơ bản**

Việc lặp trình cho các thiết bị trong hệ thống S-Bus gồm các bước cơ như sau:

- A- Kiểm tra kết nối giữa máy tính và hệ thống
- B- Search toàn bộ địa chỉ các thiết bị trong hệ thống
- C- Thay đổi địa chỉ các thiết bị như mong muốn (tham khảo 2-5 cho danh sách dãy địa chỉ)
- D- Đặt tên cho mỗi thiết bị trong hệ thống (Remark)
- E- Kiểm tra tình trạng của mỗi mạch chiếu sáng có làm việc tố hay không
- F- Đặt tên cho các kênh chiếu sang (Remark)
- G- Tạo một bảng excel chứa tất cả địa chỉ của các module như relay, dimmer, các module khác và cả tên của các mạch chấp hành (mạch chiếu sáng, motor, rèm….)
- H- Tạo khu vực (Area) cho mỗi Dimmer, relay nếu cần thiết
- I- Tạo ngữ cảnh và trình tự cho mỗi relay, dimmer nếu cần thiết
- J- Tạo trạng thái phục hồi sau khi mất nguồn và tạo thời gian chờ cho các ngữ cảnh như yêu cầu
- K- Kiểm tra module rèm, đặt tên và địa chỉ cho nó
- L- Đặt tên cho kênh rèm và cài đặt thời gian đóng và mở rèm
- M- Đặt tên và địa chỉ cho các bảng điều khiển như bảng 6 nút, bảng DDP
- N- Gán các nút điều khiển với các ngữ cảnh hoặc kênh phù hợp.
- O- Cài đặt hình cho mỗi nút của DDP
- P- Kiểm tra địa chỉ của module HVAC và đặt tên cho nó
- Q- Cài đặt trình tự bật/tắt cho relay
- R- Cài đặt điện thế ngõ ra VAV nếu có yêu cầu
- S- Cài đặt trình tự hoạt động an toàn, gán DDP vào module HVAC
- T- Cài đặt tốc độ quạt, nhiệt độ, chế độ hoạt động, thay đổi cảm biến nhiệt độ trên bảng điều khiển.
- U- Cài đặt giao diện sử dụng theo yêu cầu cho hệ AC
- V- Kiểm tra địa chỉ của cảm biến hồng ngoại và đặt tên cho nó
- W- Cài đặt độ nhạy, cách thức kích hoạt, chuyển động, không chuyển động, thời gian chờ và lênh thực thi
- X- Y-Kết nối module Z-audio 2 vào hệ thống s-bus
- Y- Z-Kiểm tra .

#### **2.5. Giới thiệu Magic Line trong phần mềm**

Trong quá trình cài đặt cho tất cả các sản phẩm S-bus bạn sẽ luôn luôn làm việc với một hàng có cùng các ô chức năng, đó là lý do chúng tôi gọi đây là "Magic line". Nếu bạn muốn gửi bất kỳ lênh nào, bạn đều phải dùng Magic line.

EΟ

SMARTHOME<sup>64</sup>

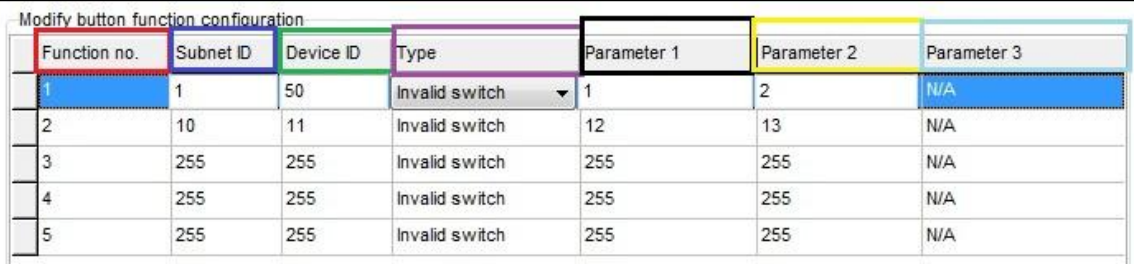

- **Function No**.: Để chỉ rõ trật tự của các lệnh, số lượng lệnh tối đa phụ thuộc vào từng module.
- **Subnet ID**: Mỗi thiết bị đều có subnet id trong phần mềm smartcloud, bạn có thể có tối đa 254 Subet ID.
- **Device ID**: ngoài subnet id thì mỗi thiết bị còn mang một mã số riêng gọi là Device ID từ 0 đến 254.
- Mỗi một Subnet ID có thể kiểm soát 254 thiết bị S-bus và chúng ta tối đa 254 Subnet ID (254 thiết bị RSIP) do đó chúng ta có thể có tối đa 64516 thiết bị S-bus trong 1 hệ thống.
- **Type:** Kiểu lệnh bạn muốn gửi, nhìn hình bên dưới bạn thấy hệ thống có nhiều tùy chọn kiểu lệnh, cái này tùy thuộc vào loại module cần điều khiển.

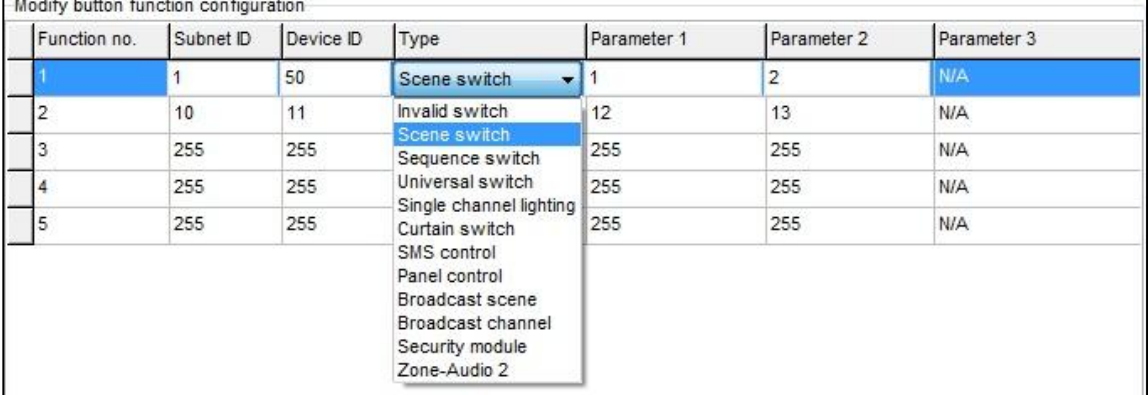

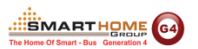

Parameter 1 (Thông số 1), Parameter 2 (Thông số 2) và Parameter 3 (Thông số 3) phụ thuộc vào ô "TYPE (Loại)" như bảng bên dưới:

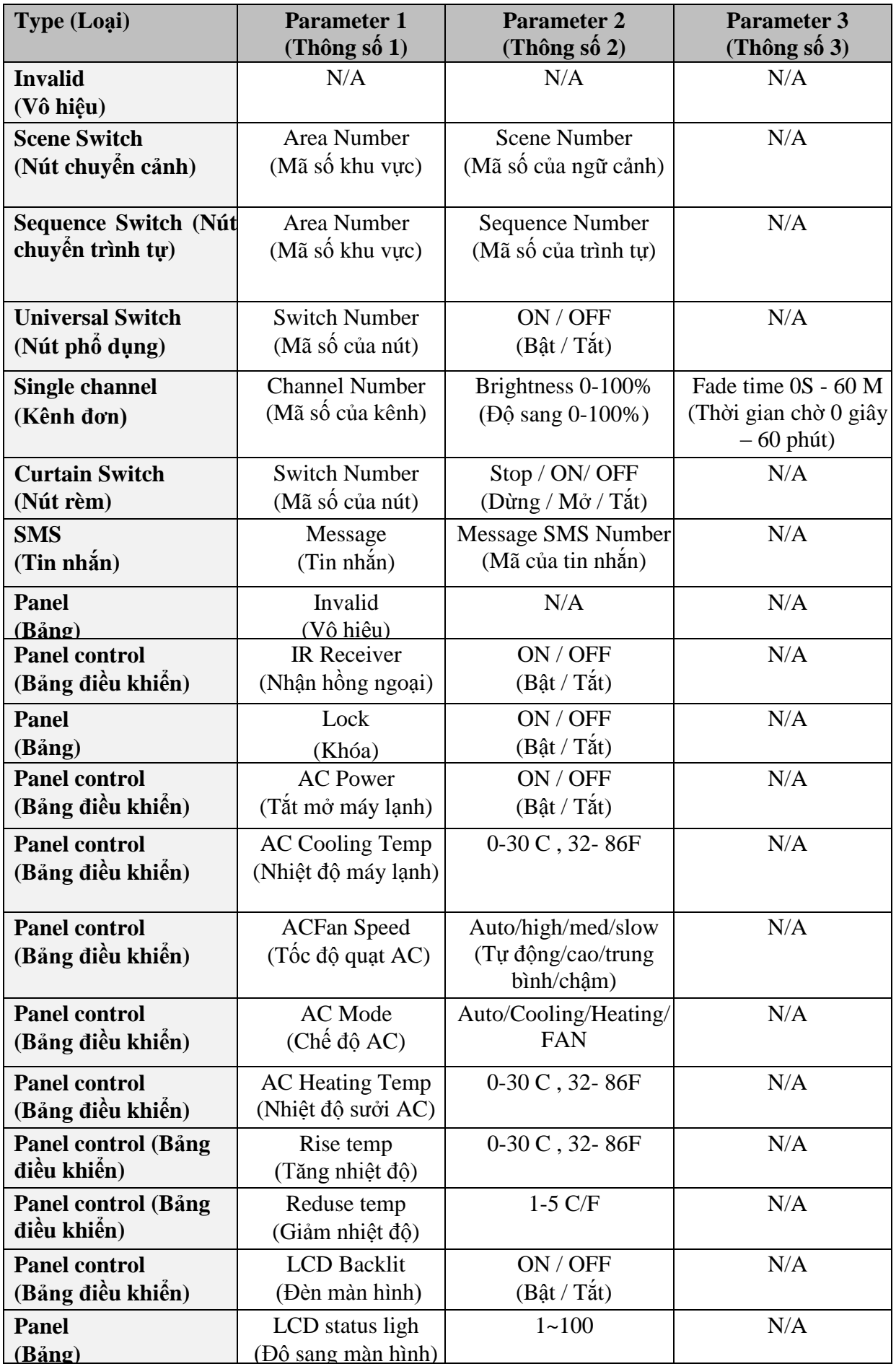

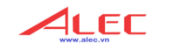

**EXARTHOME**<br>The Home Of Smart - Bus Generation 4

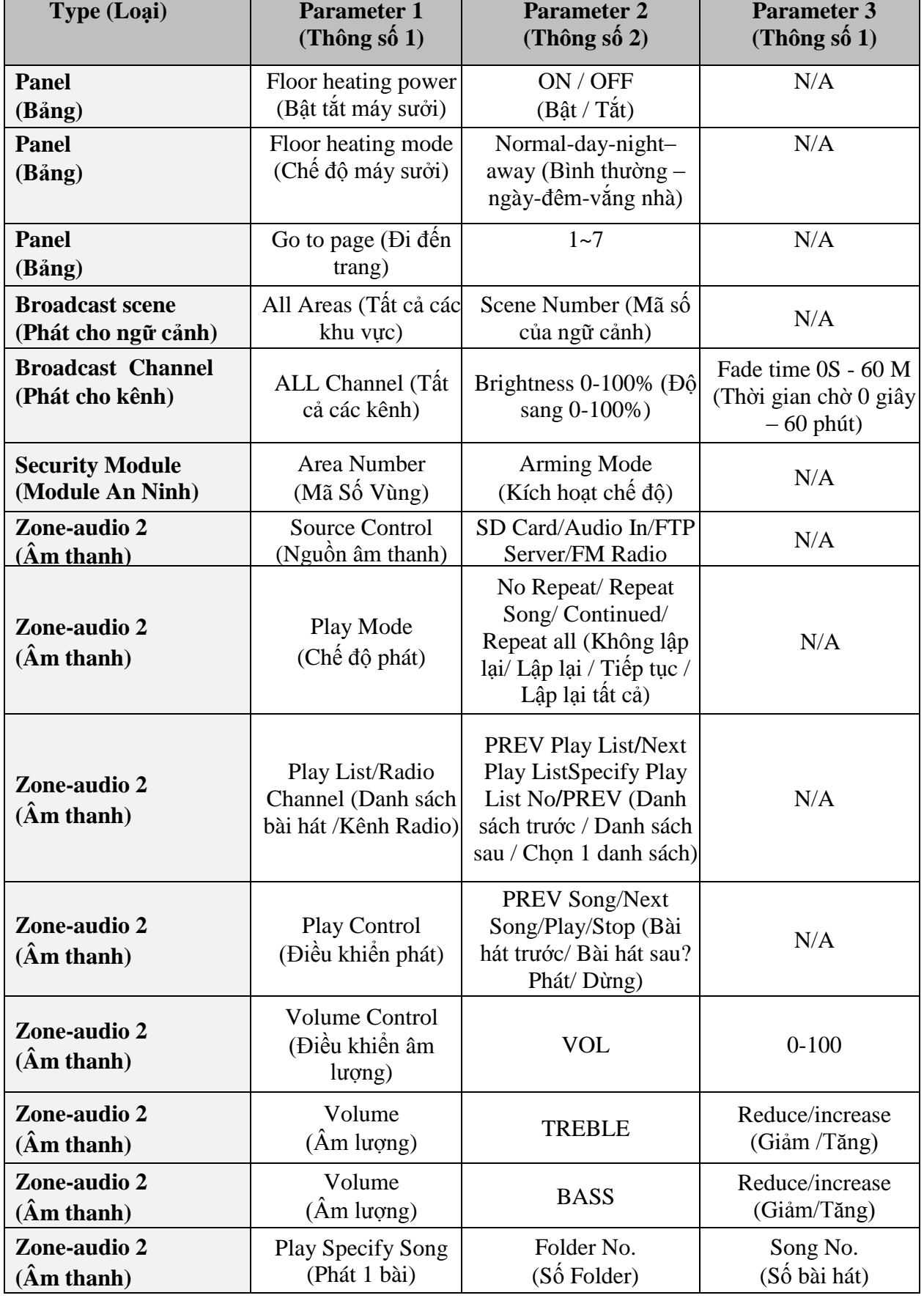

# **3. DDP LCD PANEL (Bảng điều khiển hiển thị LCD)**

Trong phần hướng dẫn này chúng ta sẽ nói về chức năng của DDP, trong các hệ thống chiếu sáng, ngữ cảnh, và cài đặt điều khiển HVAC.

FГ

SMARTHOME<sup>64</sup>

#### **3.1. Khái quát DDP**

Bảng điều khiển có hiển thị LCD( DDP) của s-bus là một trong các bảng điều khiển dùng cho nhà thông minh đầu thiên trên thế giới có thể điều khiển nhiều chứa năng từ chiếu sáng, rèm, an ninh, mô tơ cửa cổng, máy lạnh, âm nhạc, hồng ngoại và có cả cảm biến nhiệt độ.

DDP có 4 trang điều khiển cho phép tùy biến lặp trình bất kỳ, trang điều khiển máy lạnh, trang điều khiển âm nhạc, trang cài đặt password và các cài đặt khác.

Mỗi nút điều khiển có thể được sử dụng như nút nhấn đơn, nhấn và giữ, nhấp đúp, nhấn trái và phải khác nhau, …

#### **3.2. Cài đặt địa chỉ, password và ngôn ngữ cho DDP**

Địa chỉ của bảng điều khiển DDP có thể được cài đặt bằng phần mềm hoặc bằng tay thực hiện ngay trên màn hình DDP.

Để cài đặt địa chỉ bằng tay các bạn thực hiện các bước như sau:

- Trên bảng DDP nhấn và giữ cùng lúc 2 nút số 1 và số 4 trong vài giây.
- Bạn có thể nhìn thấy trang cài đặt xuất hiện như hình.

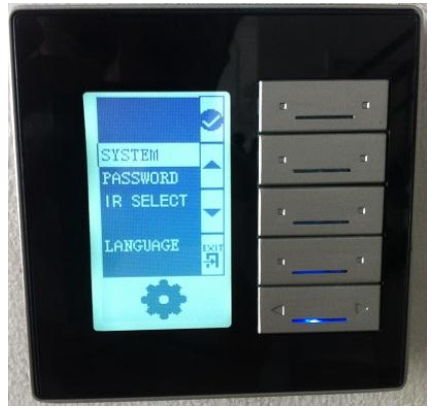

- Như các bạn nhìn thấy trên hình, chức năng của các nút nhấn lúc này là (Nút 1 xác nhận chọn, nút 2 mũi tên di chuyển lên, nút 3 mũi tên di chuyển xuống, nút 4 trở lại màn hình trước).
- Chọn system và nhấn nút 1 để xác nhận.
- Một danh sách khác sẽ xuất hiện như trong hình dưới, gọi là menu system.
- Bạn có thể nhìn thấy địa chỉ của DDP bao gồm hai thông số tương ứng với Subnet Id và device ID (001Và 025).
- Thay đổi địa chỉ này bằng cách nhấn các nút 2, 3 để tăng hoặc giảm số hiện hữu và sau đó nhấn nút 1 để xác nhận thay đổi và di chuyển cho trỏ đến thông số cài đặt tiếp theo. Nhấn nút 4 để trở về màn hình trước và tiếp tục nhấn để thoát khỏi màn hình cài đặt.
- Các bạn cũng có thể cài đặt cho phép (unable ir) hoặc không cho phép (Disable ir) DDP nhận tín hiệu điều khiển bằng hồng ngoại, tương tự bạn cũng có thể thay đổi độ sáng của màn hình hiển thị từ 0-10.
- Bạn cũng có thể cài đặt chế độ tiết kiệm năng lượng, bằng cách cài đặt thời gian chờ để
- Page to dùng để cài đặt DDP luôn luôn quay về hiển thị trang mặc định sau khi hết thời gian chờ (delay).
- Sau khi hoàn thành cài đặt bạn có thể nhấn nút 4 để thở lại và thoát khỏi màn hình cài đặt.

 *Việc thay đổi địa chỉ bằng tay sẽ thuận tiện và nhanh hơn cho người lặp trình khi cần gán địa chỉ của bảng điều khiển trong công trình.* 

Bạn cũng có thể sử dụng password để khóa các trang. Để cài đặt password các bạn tiến hành các bước sau:

- Trên bảng điều khiển DDP nhấn và giữ đồng thời nút (4 và 1) trong vài giây.
- Trang cài đặt sẽ xuất hiện như hình bên dưới.
- Di chuyển đến chọn password bằng cách nhấn nút 3 (mũi tên di chuyển xuống), sau đó nhấn nút 1 để xác nhận.

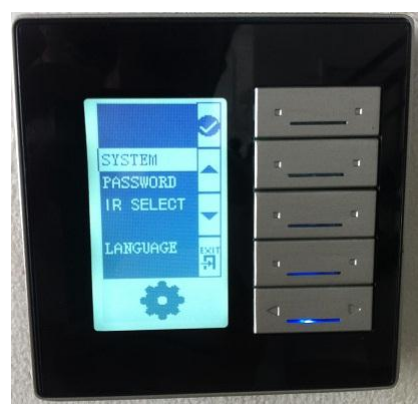

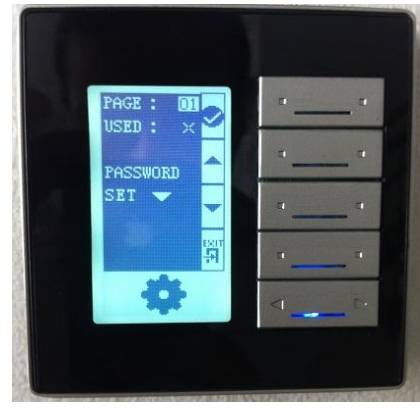

FГ

SMARTHOME<sup>64</sup>

- Trang **Password** sẽ xuất hiện như hình bên dưới.
- Trong mục **PAGE**, bạn có thể chọn trang nào cần cài đặt pass bằng cách thay đổi số từ 1-4, sau đó nhấn nút 1 để xác nhận và chuyển con trỏ sang mục kế tiếp là **USED**.
- Trong mục **USED** bạn có thể sử dụng mũi tên lên xuống (tương ứng với các nút 2, 3) để kích hoạt hoặc hủy kích hoạt chế độ bảo vệ bằng Password, sau đó nhấn nút 1 để xác nhận và di chuyển con trỏ đến mục kế tiếp.
- Trong mục **PASSWORD** bạn có thể nhấn nút 3 (mũi tên đi xuống) để nhảy đến trang thay đổi password như hình.

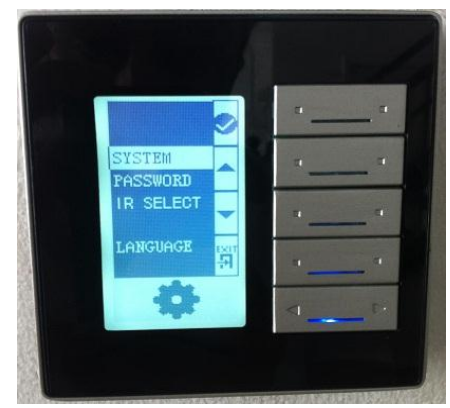

Để thay đổi Password bạn cần nhập password cũ vào mục **OLD**, pass mặc định là **0000**.

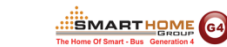

FГ

Trong mục **OLD** nhập password bằng cách sử dụng nút 2, 3 để thay đổi con số và nhấn nút 1 để xác nhận cho 1 ký tự password và chuyển đến nhập ký tự số tiếp theo.

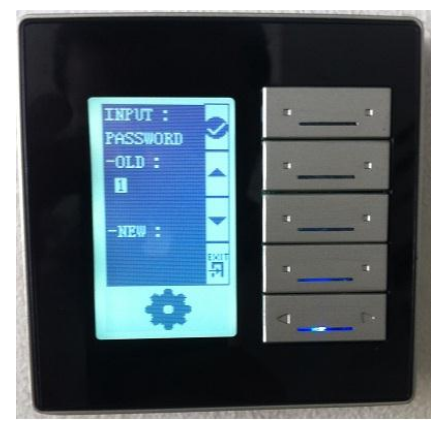

- Trong mục **NEW** cũng thực hiện tương tự như vậy cho đến khi hoàn thành 4 ký tự của Password.
- Sau khi hoàn thành nhấn nút 4 để thoát, trang hiển thị như hình dưới sẽ xuất hiện để xác nhận bạn có chắc là muốn thay đổi pass hay không.

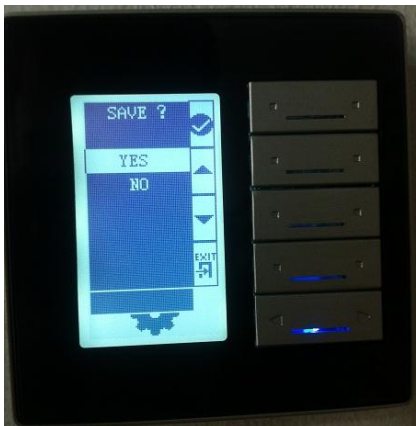

- Lựa chọn giữa **YES** hoặc **NO** bằng các nút 2, 3.
- Để lưu lại thay đổi (save) chọn yes và nhấn nút 1 để xác nhận.
- Trang vừa được bảo vệ bằng password sẽ tự động khóa lại sau 20 giây và không thể mở ra nếu bạn không có password.

Để thay đổi ngôn ngữ cài đặt tiến hành các bước sau:

- Trên bảng điều khiển DDP nhấn và giữ đồng thời nút (4 và 1) trong vài giây.
- Trang cài đặt sẽ xuất hiện như hình bên dưới.
- Di chuyển đến mục language và chọn nút 1.
- Chọn 1 trong các ngôn ngữ có sẵn và nhấn nút 1 để xác nhận.

 *Khi ngôn ngữ của DDP được thay đổi sẽ thể hiện rõ trong trang AC (máy lạnh). Trong trường hợp bạn quên password, sử dụng Master password là 8465*.

#### **3.3. Cài đặt cơ bản DDP**

Nhấp đúp vào DDP trong danh sách thiết bị được Smartcloud tìm thấy, chọn thẻ **General**. Bạn có thể điền tên xác định vị trí của bảng DDP trong mục **Remarks**

4LEC

**SMARTHOME** G4

Trong mục **LCD Backlight** bạn có thể:

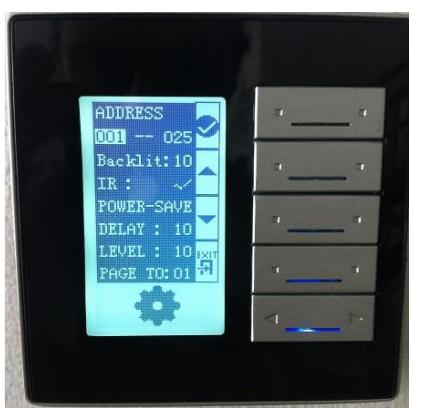

- Thay đổi độ sáng của LCD từ 0- 100%
- Thay đổi độ sáng của đèn Led trạng thái từ 0-100% Cũng trong thẻ General bạn có thể thay đổi **Subnet Id** và **Device ID** của DDP.

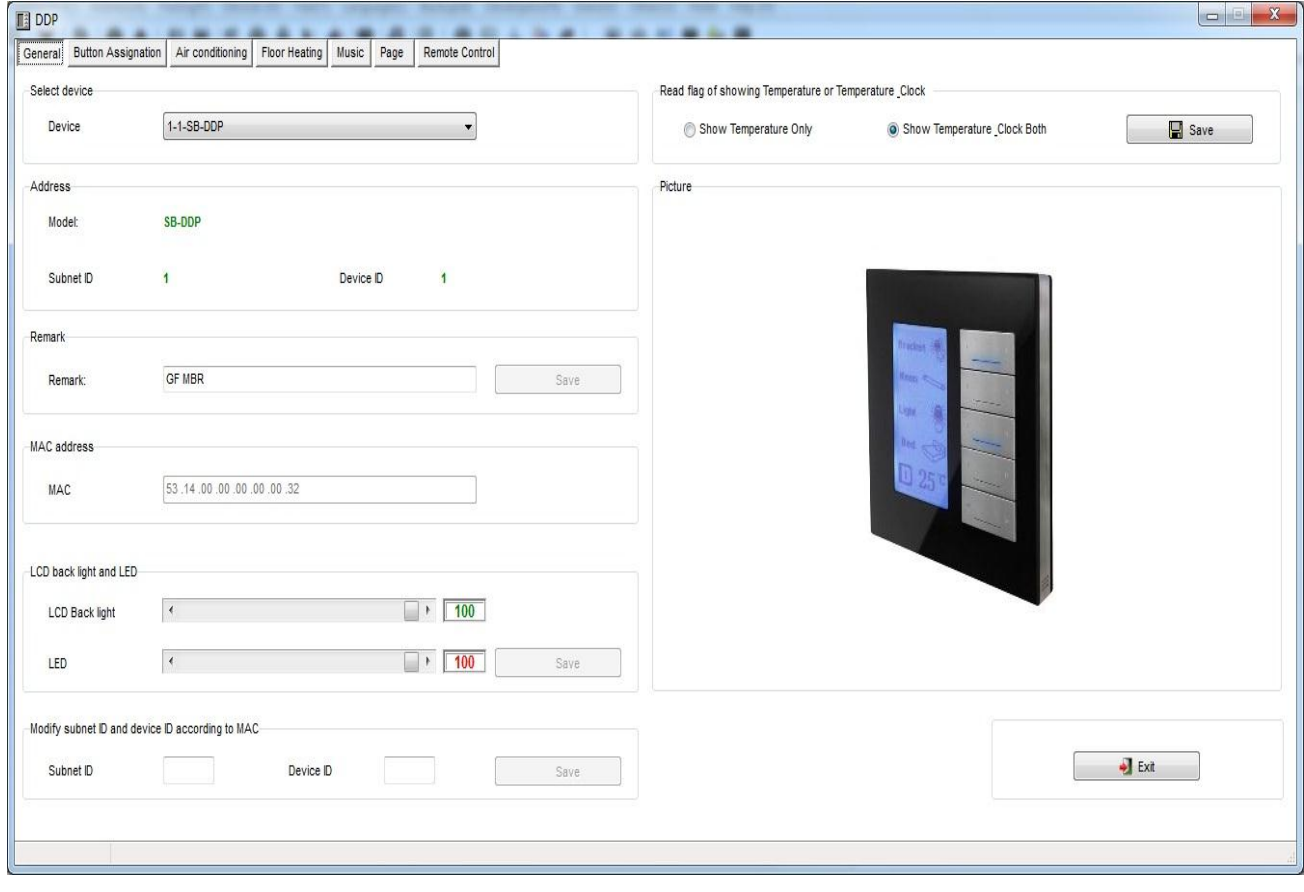

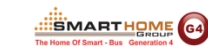

11 FC

#### *Chọn thẻ Page*

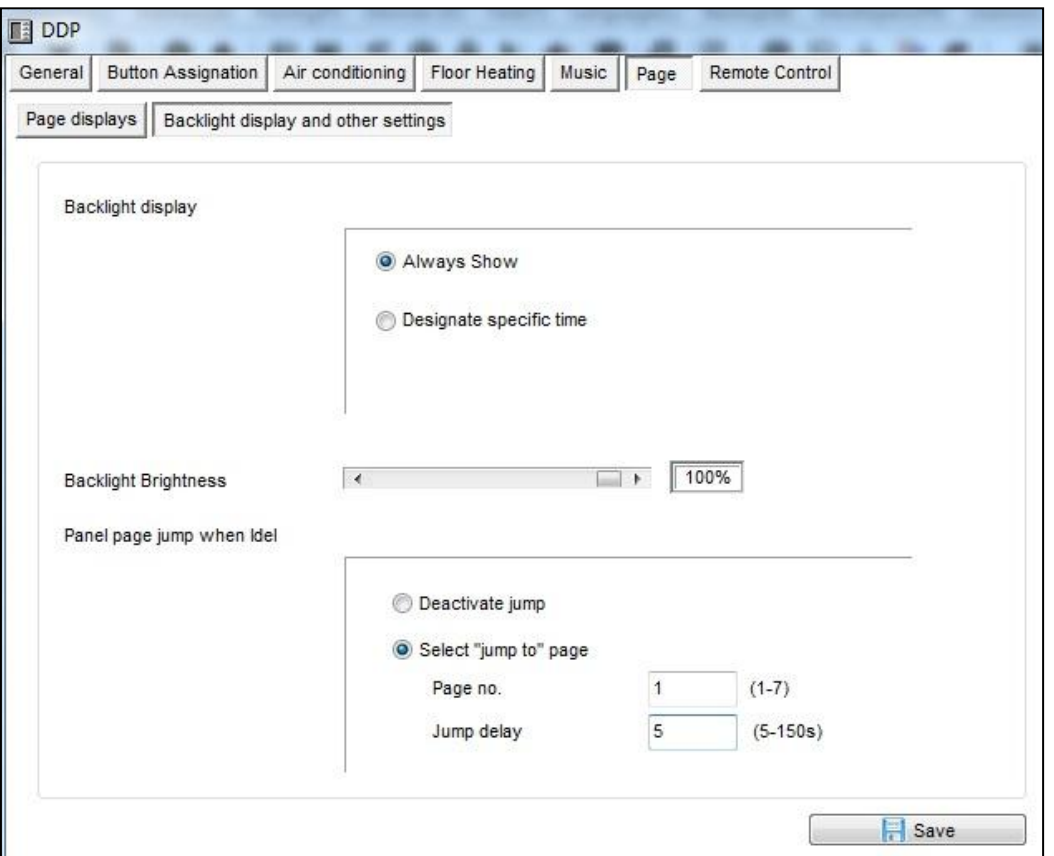

#### *Chọn thẻ "Backlight Display and Other Settings"*

Trong thẻ này bạn có thể cài đặt các lựa chọn khác nhau cho chế đô sáng của đèn nền LCD, có 2 lưa chọn như sau:

- Always Show: Đèn nền LCD sẽ luôn luôn sáng cố định.
- Designate specific time: Cho phép cài đặt thời gian chờ từ 10 đến 99 giây, sau khi hết thời gian này màn hình LCD sẽ chuyể sang chế độ tiết kiệm năng lượng bằng cách giảm cường độ sáng đến 1 giá trị cài đặt trước.

 *Chúng tôi khuyên bạn nên luôn luôn cài chế độ chuyển sang độ sáng 0% sau một thời gian chờ, ứng dụng cho tất cả các phòng ngủ để ánh sáng này không làm phiền người sử dụng khi họ đang ngủ.*

#### *Page jump setting (Cài đặt nhảy trang)*

Bạn có hai lựa chọn trong mục này

- Never jump: Trang hiện hành sẽ luôn luôn đứng yên nếu không có việc chuyển trang bằng tay người sử dụng. Ví dụ nếu người dùng đang điều khiển ở trang 3 thì trang 3 sẽ luôn luôn đứng yên ở đó cho đến khi có tác động chuyển trang bởi chính người dùng
- Designate jump page: Bảng điều khiển DDP sẽ nhảy đến 1 trang được chỉ định trước nào đó, sau khi hết thời gian chờ từ 5 -150 giây.

**IC**  *Chúng tôi khuyến cáo các bạn nên luôn luôn cài đặt DDP chạy đến trang mặc đinh cho hệ thống chiếu sáng như trang 1 chẳng hạn, vì người sử dụng thường xuyên sử dụng hệ Chiếu sáng hơn là Máy lạnh hoặc Âm thanh hoặc các chức năng khác.*

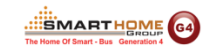

#### *Thẻ Page displays*

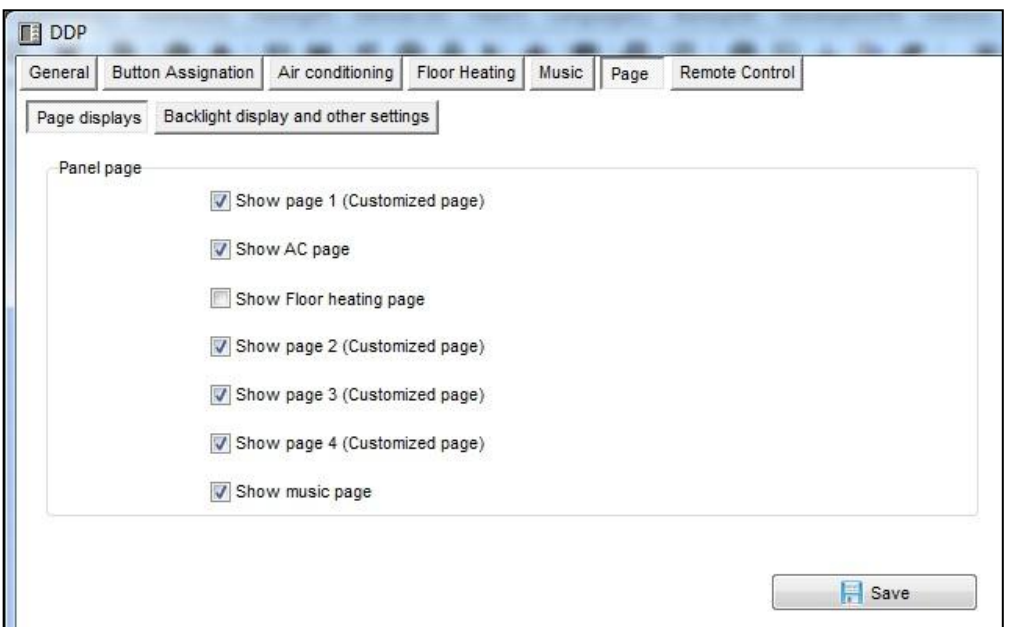

Trong thẻ này cho phép bạn lựa chọn các trang sẽ được hiển thị trên DDP.

 *Luôn luôn cài ẩn các trang mà bạn không cần đến. giúp cho người dùng dễ sử dụng và không mất thời gian để chuyển qua các trang cần dùng.*

#### **3.4. Ghi chú cho các nút và chọn chế độ làm việc cho DDP**

Chọn thẻ **Button Assignation** trên trang cài đặt ddp

Bạn có tổng cộng 4 trang tùy biến trên màn hình LCD, với các trang này các bạn có thể cài đặt bất kỳ theo nhu cầu. Để di chuyển giữa các trang sử dụng ô dưới hình mũi tên bên dưới.

4LEC

**SMARTHOME** G4

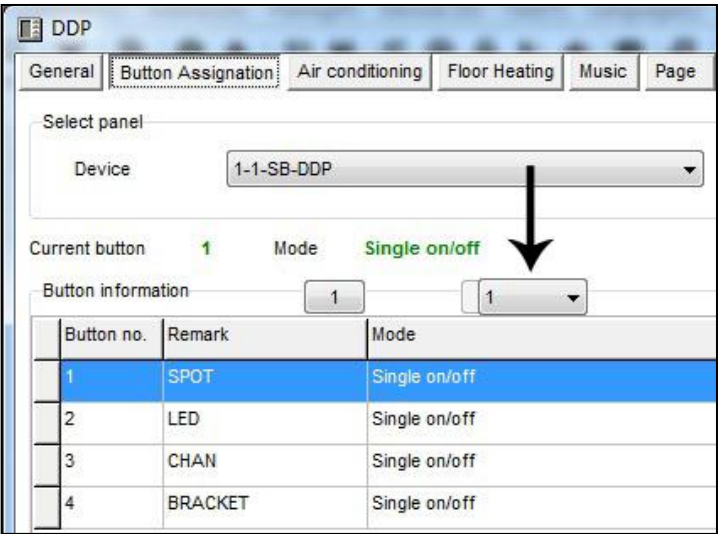

#### *Remarks Edit( Thay đổi ghi chú)*

- Nhấp vào nút **Remarks**
- Đánh ghi chú của bạn cho mỗi nút
- Nhấn **save**
- Chuyển đến trang kế tiếp và thực hiện lại cho từng nút

#### *Mode Edit ( Thay đổi chế độ làm việc)*

- Nhấn chọn **Mode**
- Thay đổi chế độ làm việc cho mỗi nút.
- Nhấn **save**
- Lặp lại quá trình cho mỗi trang mà bạn muốn cài đặt cho các nút của nó

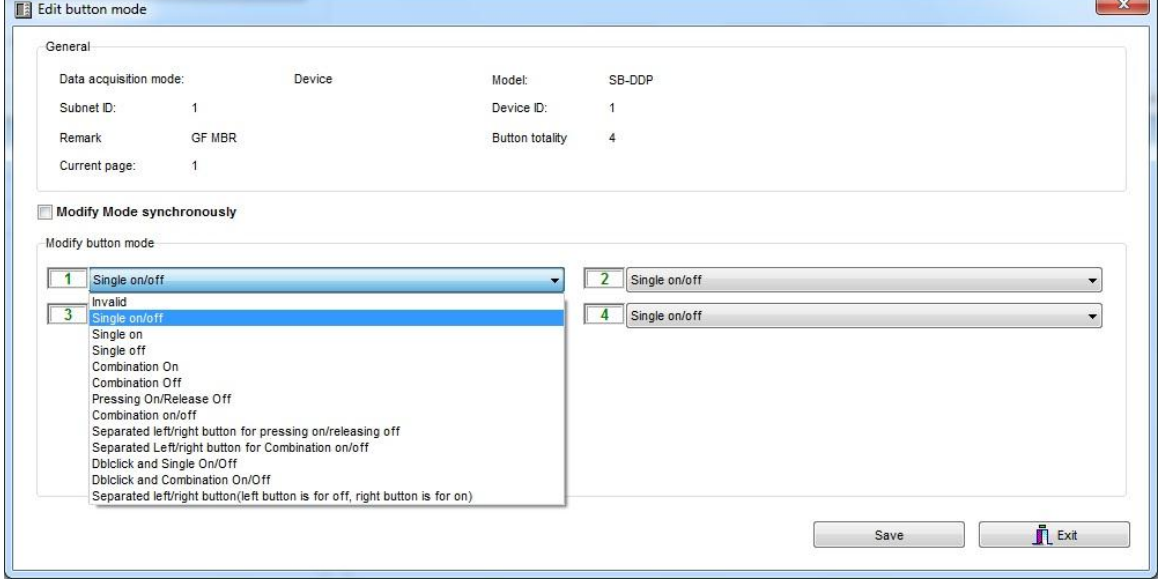

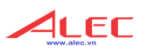

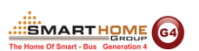

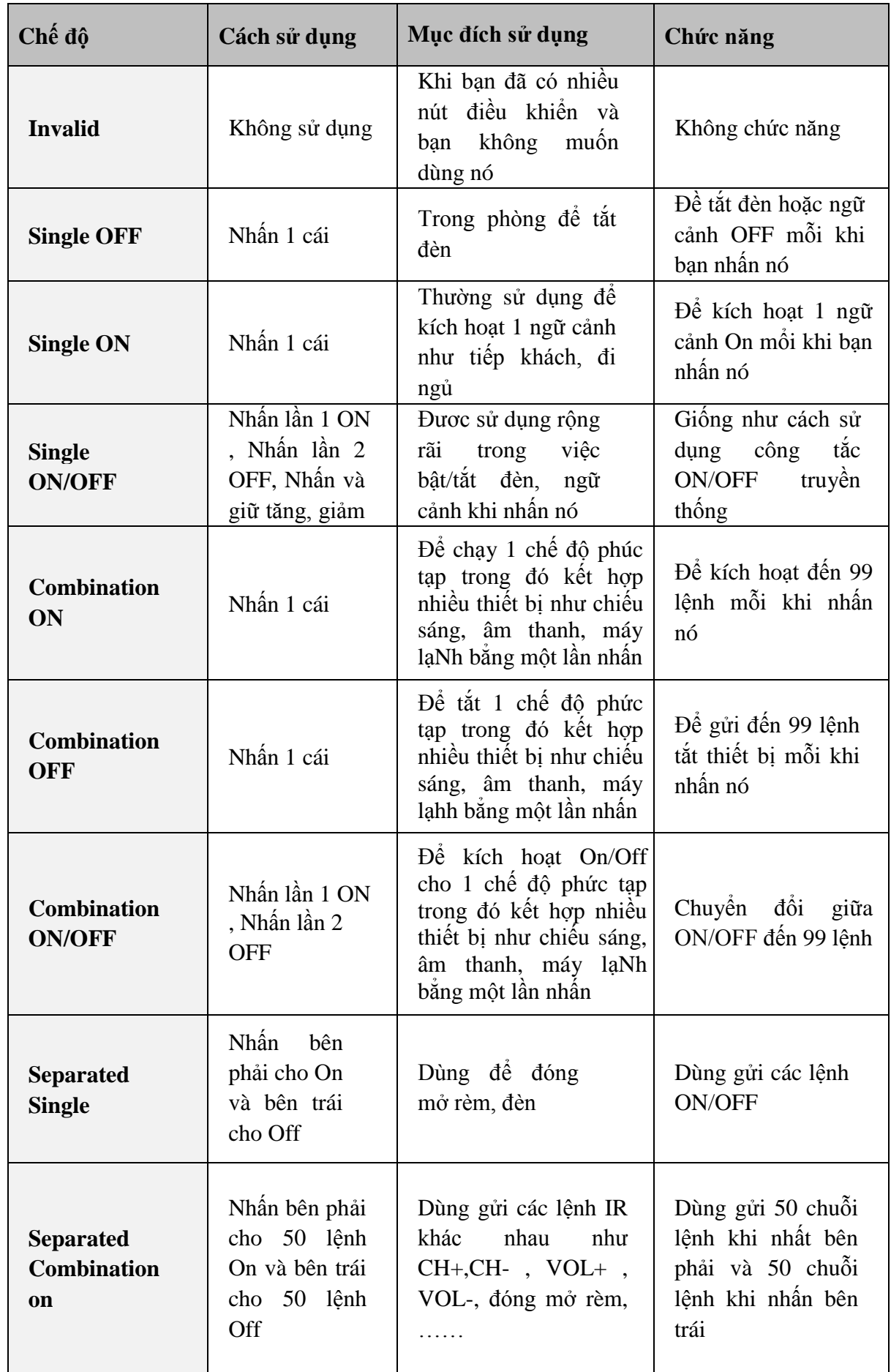

Г

**ENARTHOME** G4

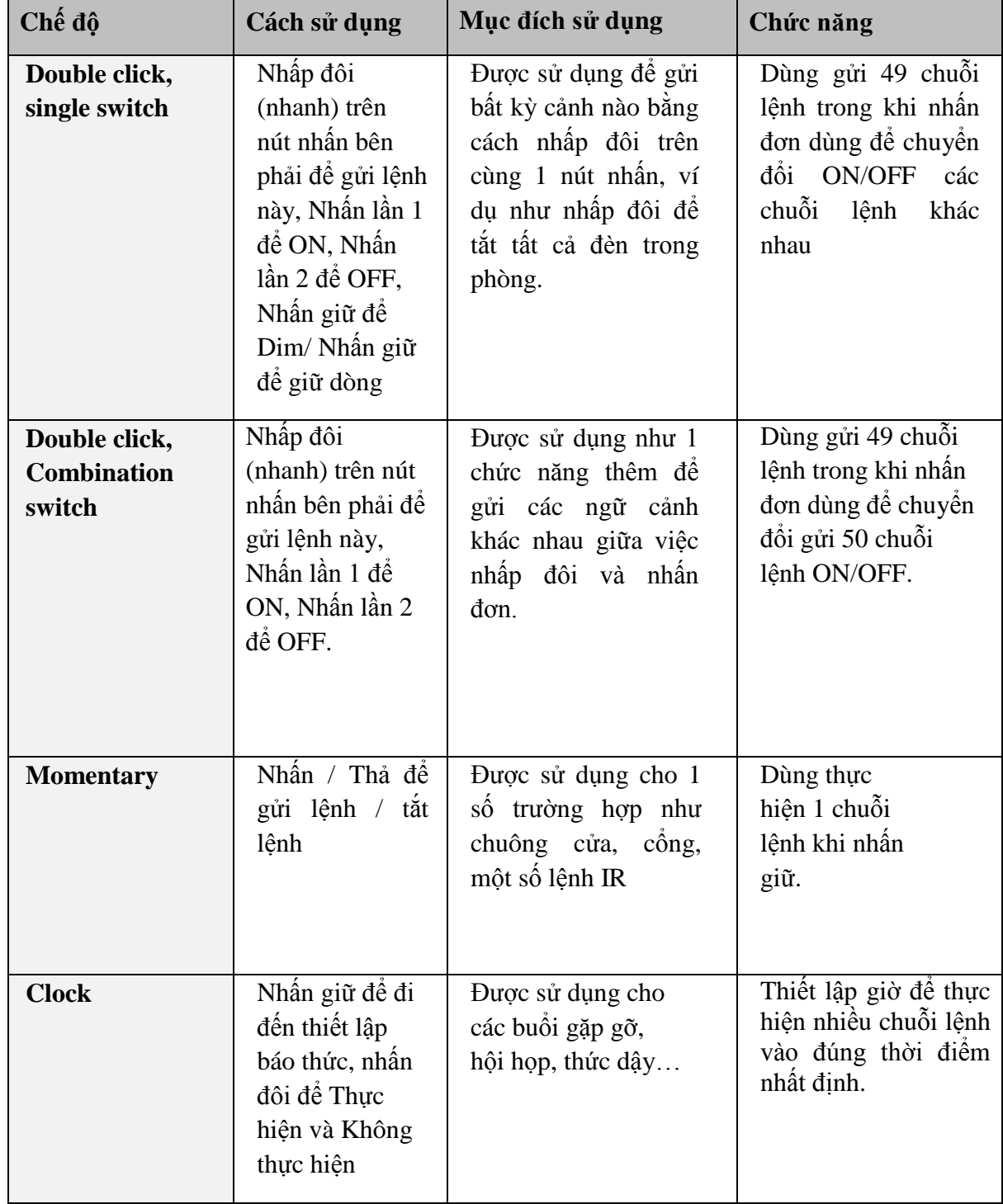

*Khuyến cáo sử dụng Separate mode để gửi các lệnh IR như TV, CH+, CHhoặc đóng, mở rèm.*

 *Không khyến cáo sử dụng chế độ Separated Mode cho điều khiển đèn bởi vì nút nhấn nhỏ và sẽ gây nhầm lẫn cho người sử dụng trong bong tối. Khuyến cáo sử dụng chế độ Single ON/OFFcho điều khiển chiếu sáng.* 

#### **3.5. Cài đặt chức năng cho nút nhấn DDP**

- Với mỗi nút nhấn bạn có thể các chức năng tương ứng với các lệnh, nhóm lệnh khác nhau.
- Trên cửa sổ cài đặt DDP chọn thẻ **Button assignation**
- Nhấp vào nút **Function.**
- Nhấp vào dấu mũi tên bên dưới **Type**, và bạn có thể chọn chức năng mình muốn như hình dưới.

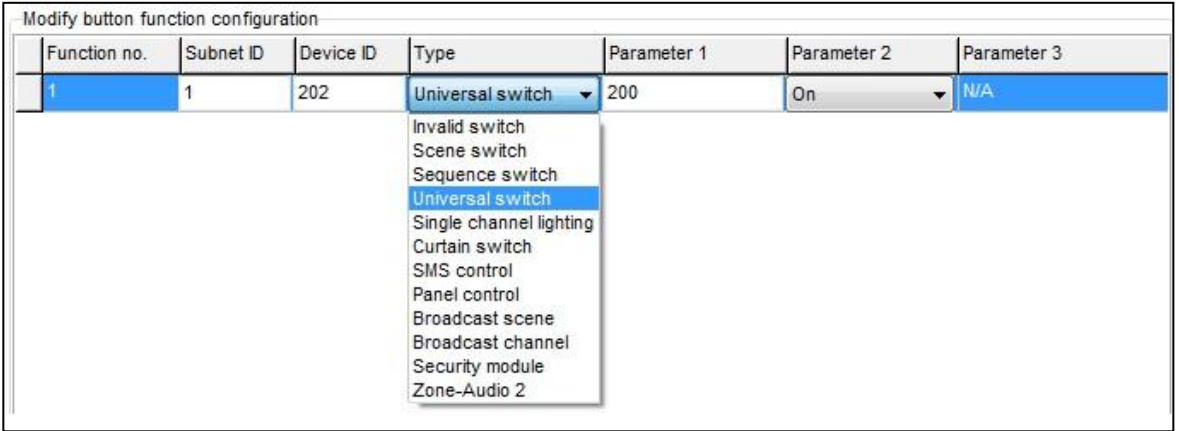

- Nhấn Save và Exit.

#### **Bạn có thể tạo các chức năng cho các nút của DDP như bảng liệt kê bên dưới:**

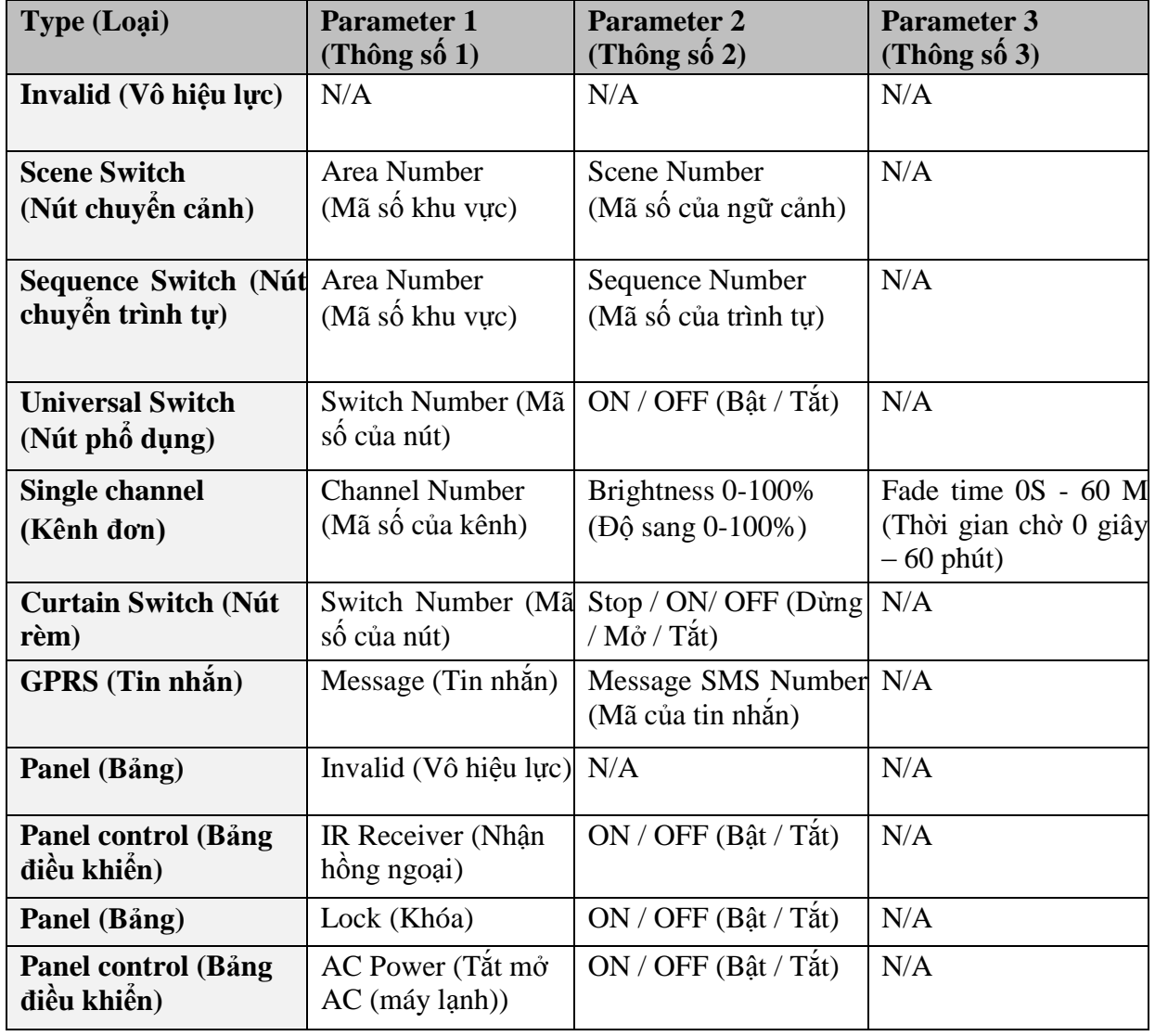

4LEC

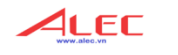

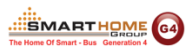

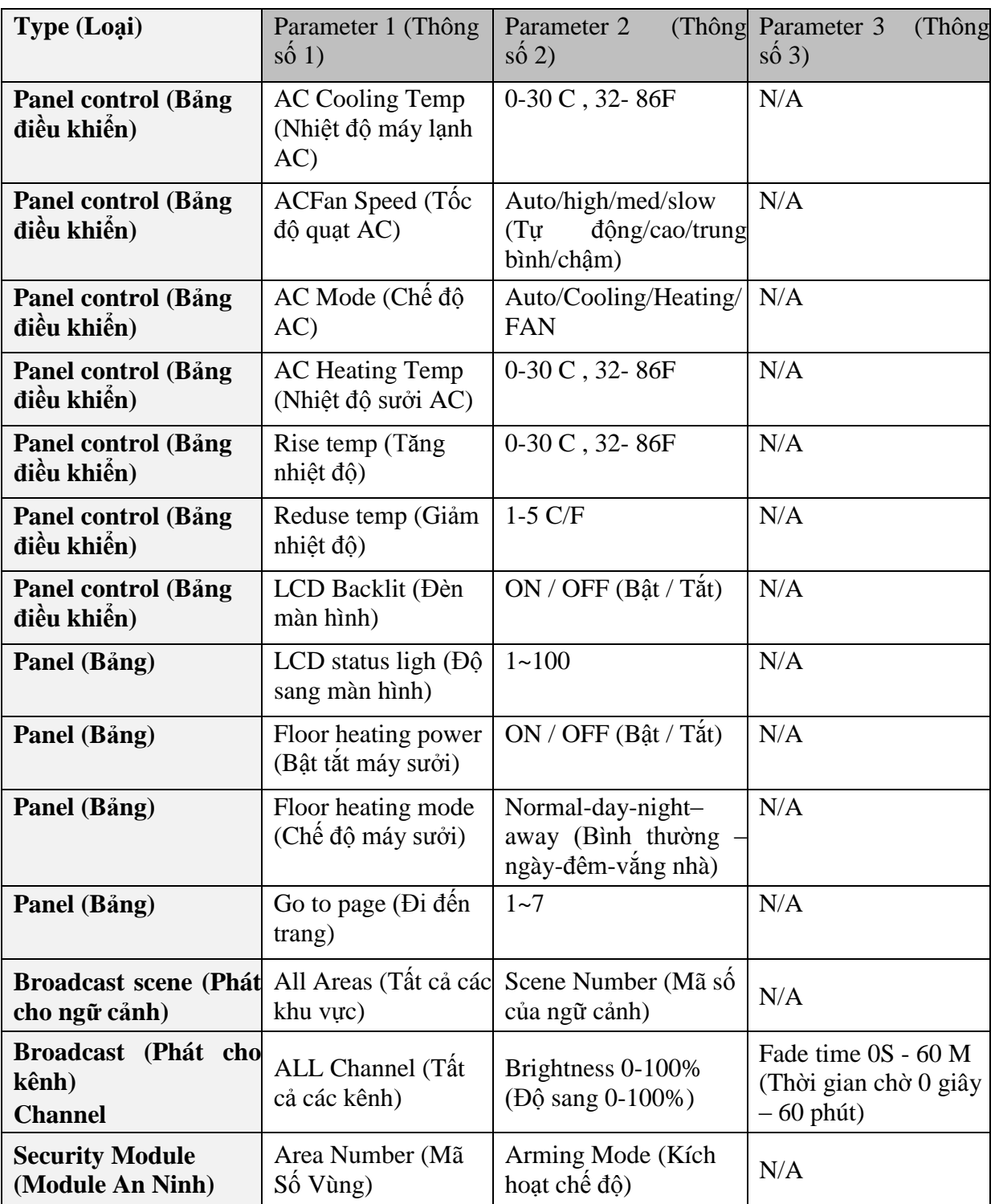

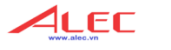

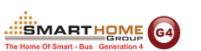

#### *Ví dụ cho mỗi loại như bảng bên dưới*

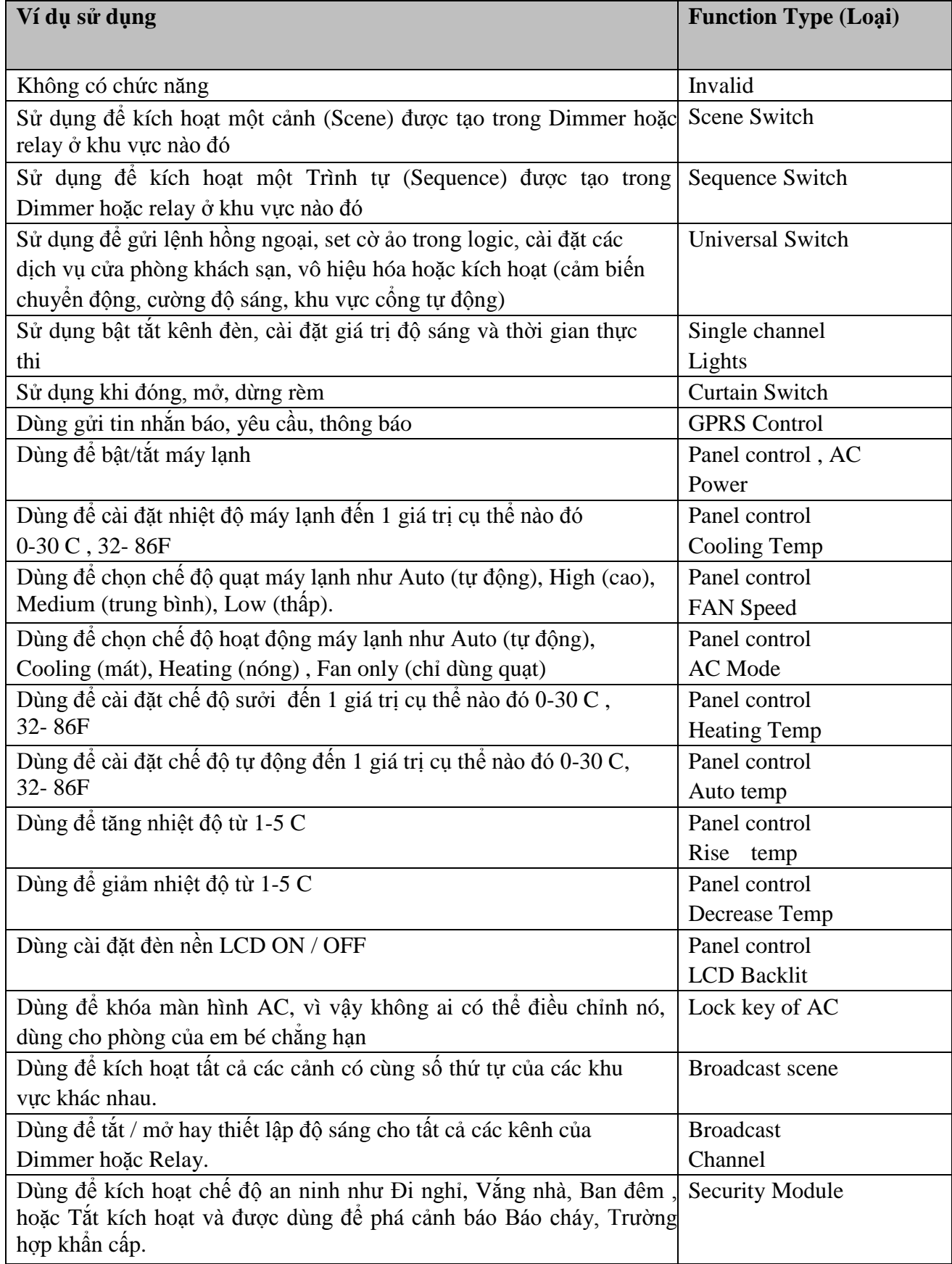

#### **3.6. DDP Bộ nhớ nút nhấn, cài đặt Dimming và LED**

Bên cạnh chế độ (mode) và chức năng (function), chúng ta còn có 3 thông số cài đặt quan trọng cho mỗi nút nhấn.

Chúng có thể sắp xếp như sau:

 **Save/Don't save:** tính năng **Save** sẽ lưu lại giá trị dimming trước đó, mỗi khi ban bật ON một kênh chiếu sáng nào đó, nó sẽ gọi lại giá trị độ sáng cuối cùng của lần bật cuối cùng trước đó. Trong khi tính năng **Don't save** sẽ bật đèn đến độ sáng cao nhất mà không lưu lại trạng thái cuối của lần bật trước.

4LEC

SMARTHOME<sup>64</sup>

- **Dimming / not Dimming setting:** Đây là một cài đặt đơn giản, bạn có thể sử dụng **Enabled** khi tải của bạn là loại cho phép Dimming. Sử dụng Disable khi tải là loại không cho phép Dimming
- **LED enable / Disable Setting**, Bạn có thể kích hoạt cho phép đèn LED báo trạng thái 2 chiều, trong khi có một số trường hợp bạn luôn luôn muốn tắt Led trạng thái của nút nhấn.

#### *Cài đặt như thế nào*

- Chọn thẻ **Button assignation** của bảng DDP cần cài đặt
- Chọn **Dimming and LED**
- Chọn và cài đặt cho mỗi nút nhấn bạn cần

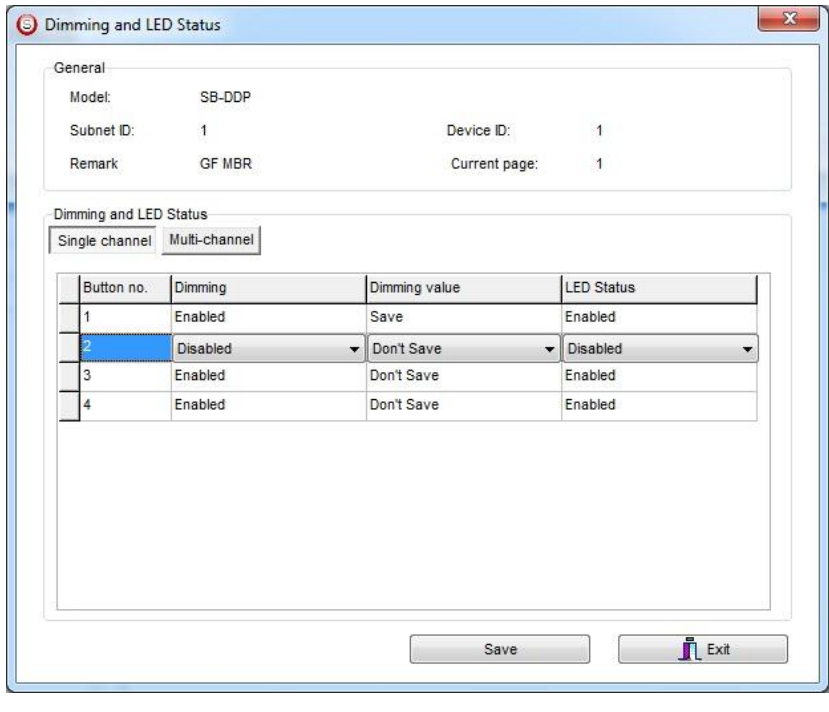

 *luôn luôn cài đặt cho tính năng dimming là không cho phép nếu bạn điều khiển kênh relay, khi đó người sử dụng sẽ không bị nhầm lẫn.*

#### **3.7. Cài đặt gía trị dimming nhỏ nhất và nhận hồng ngoại cho DDP**

**Minimum Dimming value** (Giá trị dimming nhỏ nhất): Được sử dụng để giới hạn bảng điều khiển không tiếp tục giảm độ sáng đèn đến dưới giá trị nhỏ nhất trong khi vẫn tiếp tục nhấn và giữ nút điều khiển.

**Infrared function:** Dùng để kích hoạt cho phép hoặc không cho phép bảng điều khiển DDP có tính năng nhận hồng ngoại.

Để thực hiện cài đặt cho 2 tình năng này ta tiến hành như sau:

- Chọn thẻ **Button Assignation**
- Chọn nút **IR AND OTHERS**
- Điều chỉnh giá trị Dimming nhỏ nhất từ 0-50%

SMARTHOME<sup>64</sup>

 Bỏ dấu check tại mục **Display Temp on LCD** để bỏ tính năng hiển thị nhiệt độ trên DDP hoặc đánh dấu check để có tính năng này.

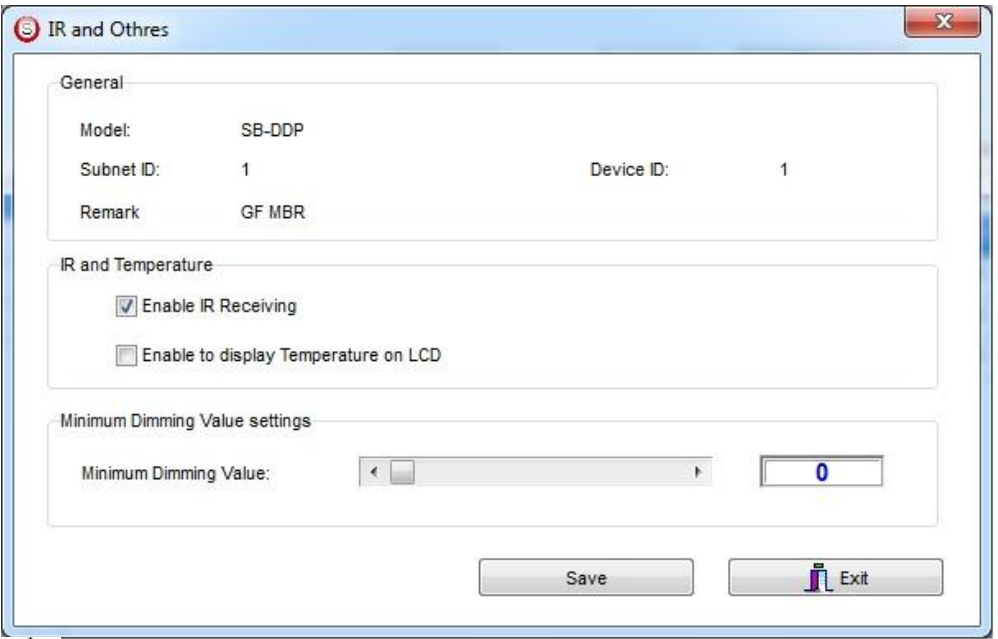

 *Cẩn thận với tính năng dimming và bộ nhớ của nút nhấn, như trong trường hợp người sử dụng dim đèn đến độ sáng 7%, sau đó tắt đèn, đến khi bật đèn trở lại thì giá trị sáng 7% sẽ được gọi lại và người sử dụng có thể nghĩ rằng đèn không hoạt động. Để giải quyết nhầm lẩn này nên sử dụng giá trị dimming nhỏ nhất để giới hạn người dùng không giảm độ sáng đèn đến mức quá nhỏ như trên.*

 *Khuyến cáo luôn cài đặt giá trị dimming nhỏ nhất cho tất cả các nút điều khiển dimmer từ 20%- 30%.*

#### **3.8. Cách kết hợp nút nhấn cho DDP**

Việc kết hợp các nút nhấn rất hữu ích cho người dùng có kích thước ngón tay lớn, hoặc cho người già, người mắt kém, khi đó bạn có thể kết hợp hai hoặc nhiều nút nhấn thành 1 nút nhấn điều khiển.

Để thực hiện kết hợp các nút nhấn với nhau ta làm như sau:

- Nhấn chọn nút **Joining**
- Chọn cách kết hợp mà bạn muốn
- Nhấn **save.**

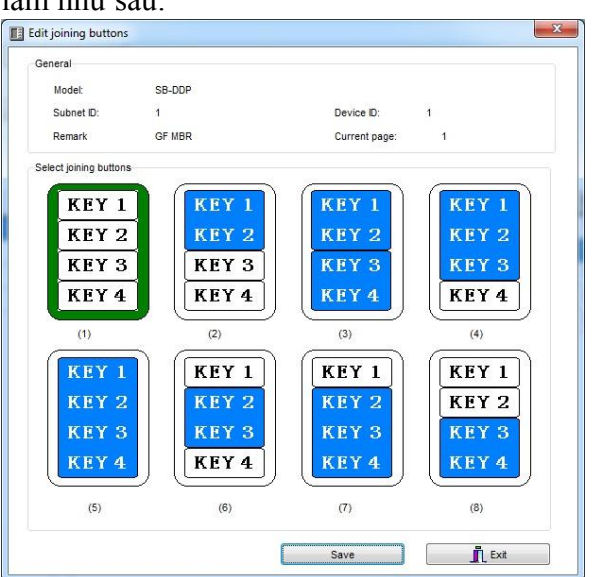

#### **3.9. Tạo hình ảnh ghi chú cho nút nhấn của DDP**

Bạn có thể chép vào DDP các hình ảnh có định dạng bmp, dùng để ghi chú và trạng thái On/OFF của mỗi nút nhấn.

FГ

**SMARTHOME** 

Để chép hình ảnh:

- Trong thẻ **Button Assignationtab** chọn trang bạn muốn chép hình vào
- Nhấn chọn nút **Pic downloads.**
- Chọn **Normal Statues** hoặc **On Statues** cho hình ảnh bạn muốn chép vào
- Nhấp đúp vào hình vuông màu trắng
- Tìm đến vị trí lưu file hình bạn đang muốn chép vào DDP, sau đó nhấn **Open**.
- Nhấn nút **Download for this picture** hoặc bạn có thể chọn tất cả các hình cần chép trên trang hiện hữu và sau đó nhấn nút **Download all in the current statues**
- Bạn có thể nhìn thấy quá trình Download chạy từ 0-100%

 *Bạn cần lưu ý cho kích thước cơ bản của hình chép vào là rộng W=80 Và cao H= 32 pixels, tùy thuộc vào cách kết hợp các nút mà bạn có các kích thước khác.*

 *Tất cả các hình đều là trắng đen và có định dạng bmp, để thực hiện điều này các bạn có thể sử dụng chương trình Paint trong Window, trong đó chọn Image/ Attribute, chọn đơn vị kích thước là pixels và màu black and while, save hình với định dạng bmp.*

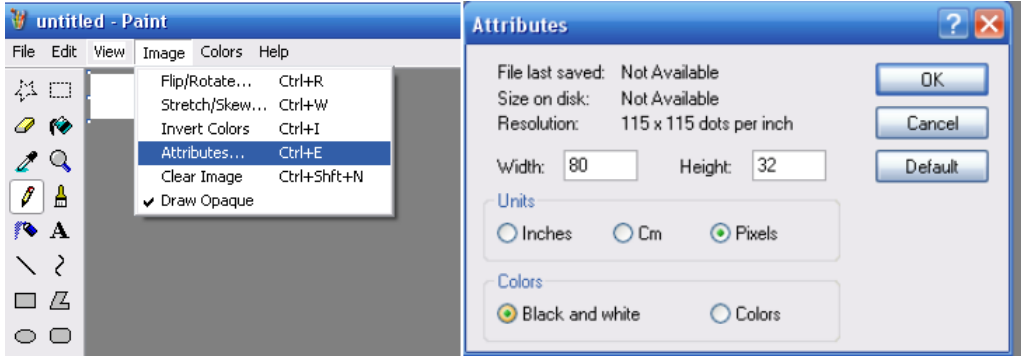

#### **3.10. Tính năng khác của DDP**

#### **Chức năng loại trừ lẫn nhau**

Chức năng này được sử dụng trên bảng điều khiển để liên kết giữa hai hay nhiều nút có chế độ ON/OFF để xem chúng như 1 nhóm và dùng để tránh sự nhầm lần bằng cách dùng 2 macro để lien kết các cảnh với nhau.

- Trên thẻ **Button Assignation** nhấn vào **mode linking**
- Thiết lập giá trị là **YES** cho tất cả các nút của chế độ kết hợp hoặc nhấp đúp chuột vào chế độ như 1 nhóm với nhau

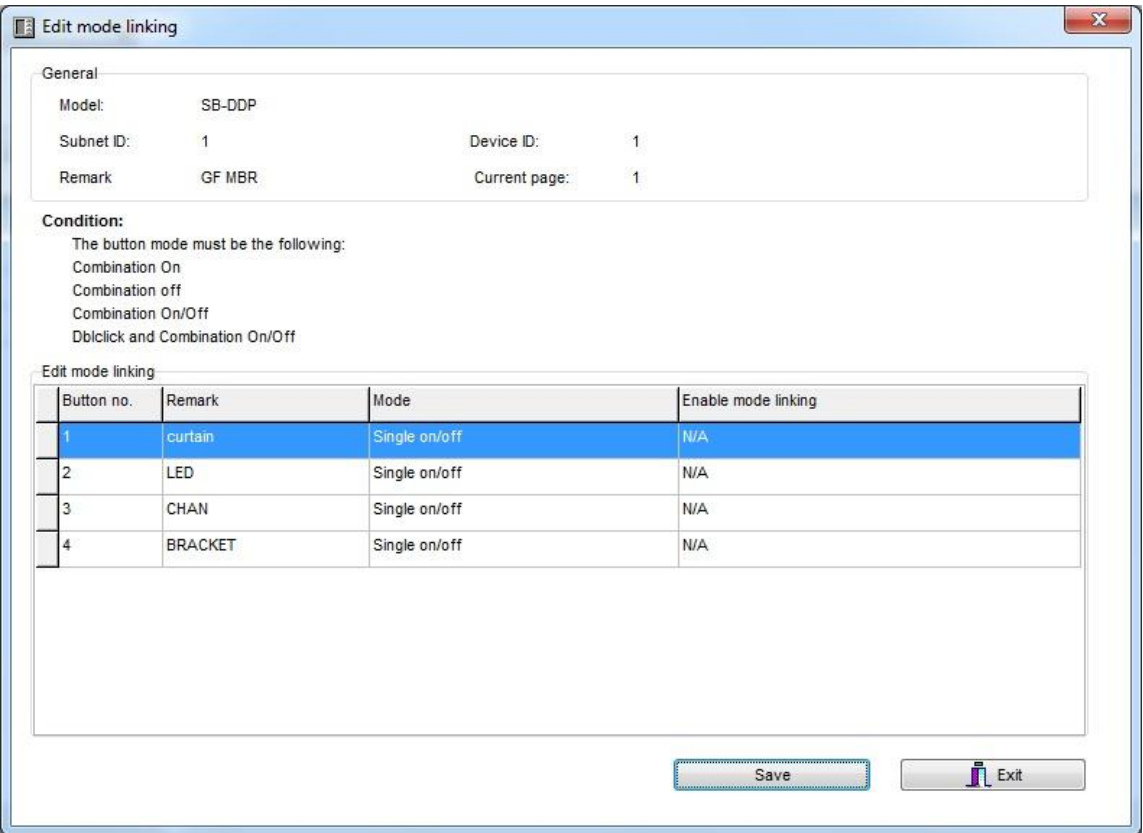

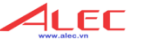

**SMARTHOME** G4

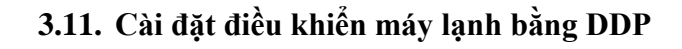

Chọn thẻ **Air conditioning**, trong thẻ này bạn có thể kích hoạt hoặc hủy kích hoạt chức năng điều khiển máy lạnh của DDP, và thực hiện tất cả các cài đặt liên quan AC.

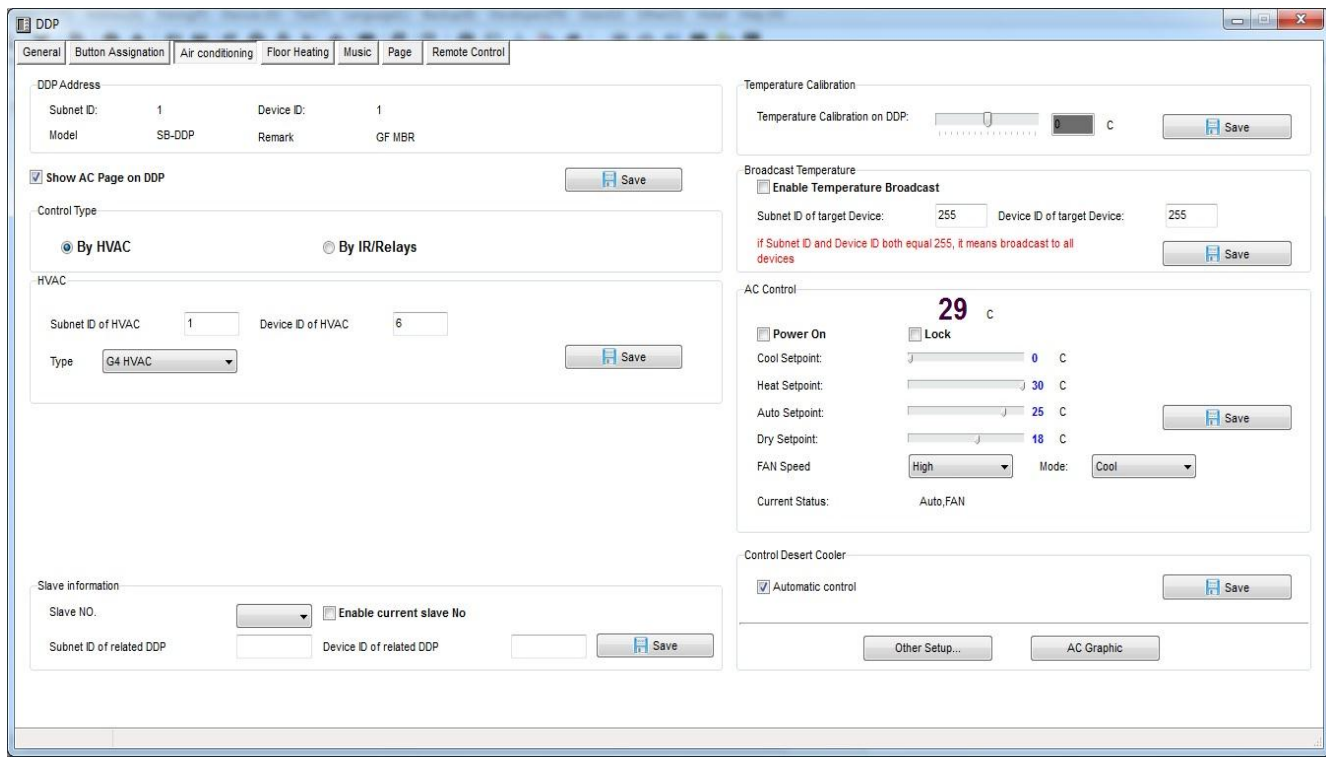

Trong khung **HVAC** điền địa chỉ **Subnet Id** và **device id** của module HVAC cần điều khiển bởi DDP. Sau đó nhấn **Save**.

Ví dụ như module HVAC của bạn có địa chỉ là Subnet 1, Device ID 113, ta thực hiện như hình dưới.

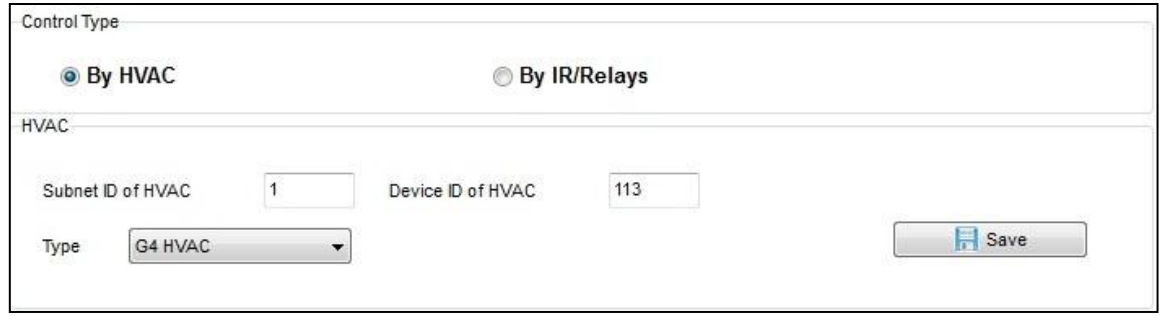

Bạn cũng có thể kiểm tra việc điều khiển AC trong khung AC Control.

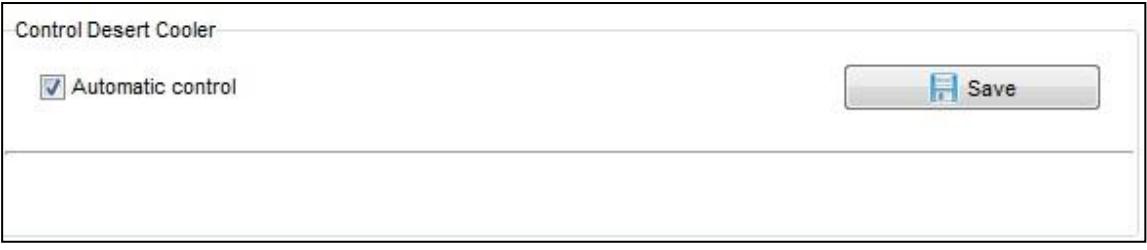

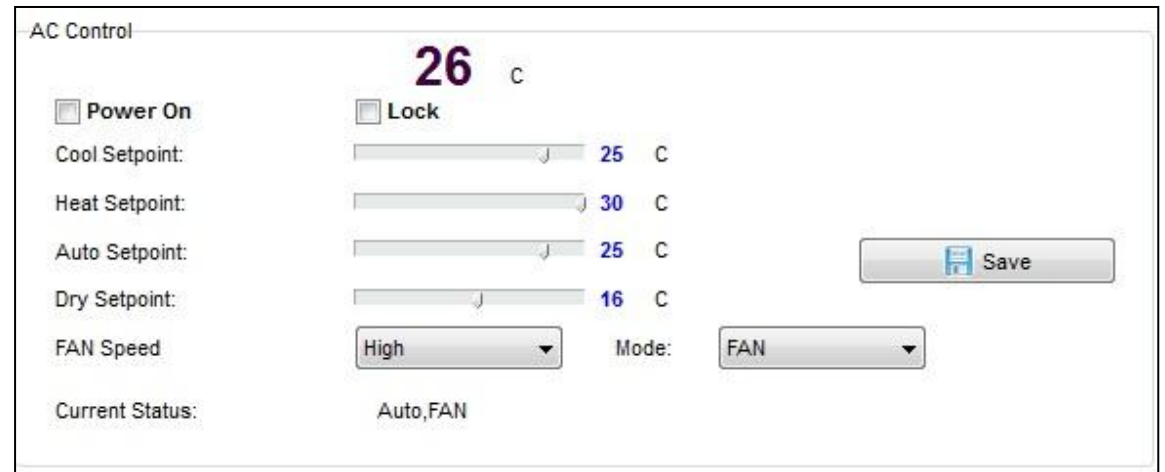

#### **3.12. DDP Cài đặt trang điều khiển AC**

Trong thẻ **Air condition** nhấn chọn nút **other Setup** Trong thẻ **Temperature Model** cho phép thay đổi các chức năng và cài đặt hiển thị **Temperature Type**: Có thể là (C) Hoặc độ (F)

**AC control information:** Cho phép chọn các tùy chọn tốc độ quạt (FAN speed)

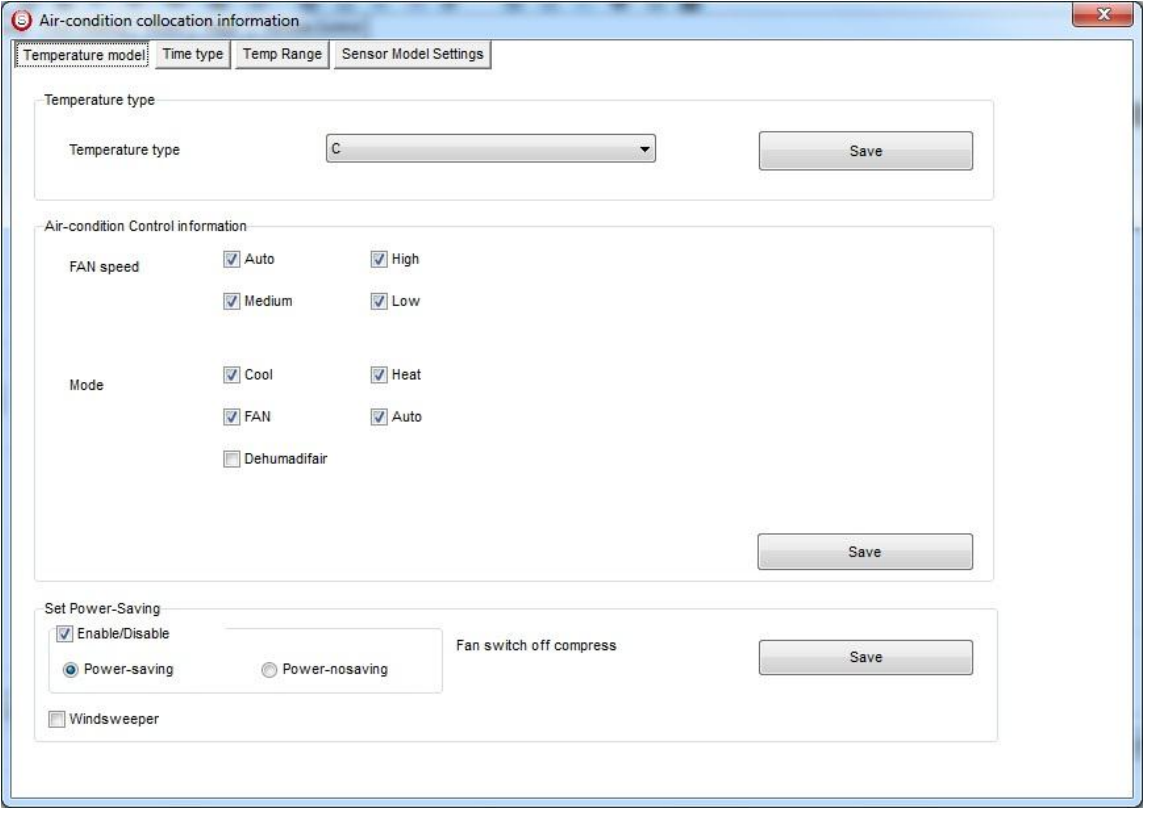

**Mode**: Cho phép tùy chọn các chế độ làm việc được hiển thị trên DDP

**Power saving:** Nếu kích hoạt chế độ này thì Quạt sẽ dừng cùng với máy nén khi nhiệt độ trong phòng xuống bằng hoặc thấp hơn nhiệt độ mong muốn khi quạt ở chế độ tự động.

**Time type:** cho phép cài đặt định dạng hiển thị thời gian.

**Temperature range:** Cho phép cài đặt giới hạn trên và giới hạn dưới của nhiệt độ trong mỗi chế độ làm việc (cool, heat, Auto), vì thế người sử dụng không thể điều chỉnh cao hơn giới hạn trên và thấp hơn giới hạn dưới.

**SMARTHOME** G4

4LEC

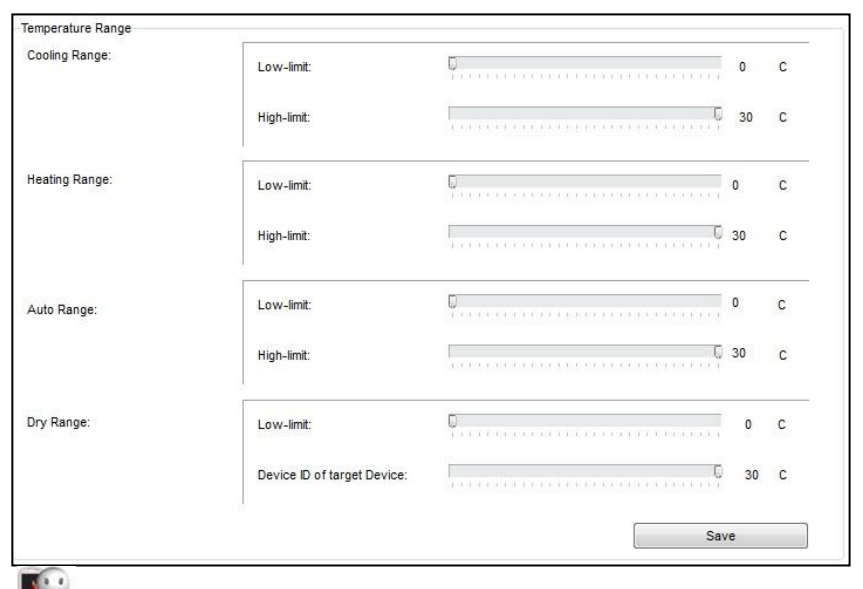

 *Khuyến cáo luôn luôn cài đặt giới hạn cho các chế độ cooling, heating và auto, vì vậy người sử dụng sẽ không gặp vần đề vì quá lạnh hoặc quá nóng và cũng an toàn cho trẻ em sử dụng.*

**Sensor Model setting:** Dùng đêt cài đặt lựa chọn sử dụng cảm biến nhiệt độ nào cho hiển thị trên DDP, có thể là cảm biến nhiệt của chình DDP, có thể là cảm biến của module HVAC hoặc có thể lấy giá trị trung bình của các cảm biến.

#### **3.13. DDP Bù trừ nhiệt độ và chức năng khóa màn hình**

Để hiển thị chính xác nhiệt độ cho phòng, có thể dùng tính năng cài đặt bù trừ nhiệt độ, ví dụ: nếu DDP được lắp đặt ở nơi có ánh sáng trực tiếp hoặc gần nguồn nhiệt nóng hoặc lạnh hoặc nhiệt độ ở khu cực gần tường không giống như nhiệt độ trong phòng, thì bạn có thể điều chỉnh nhiệt độ hiển thị đến 1 giá trị phù hợp với nhiệt độ trong phòng.

Thực hiện như sau:

- Chọn thẻ **Air-condition tab**, chọn khung **temperature calibration** và bạn có thể cài đặt bù trừ nhiệt từ -8 đến +8 độ.
- Nhấn **save**.

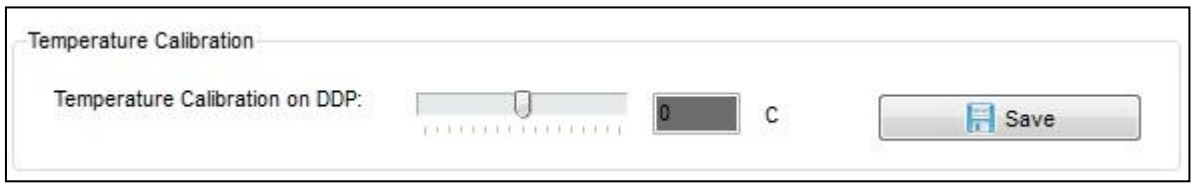

Một tình năng khác là khóa trang AC, bạn cần tính năng này tại những khu vực công cộng, khi đó không cần người dùng điều chỉnh nhiệt độ mà việc điều khiển sẽ được thực hiện bởi trung tâm.

- Di chuyển đến khung **AC control**, đánh dấu check vào ô Lock để kích hoạt tình năng này.
- Nhấn **save**

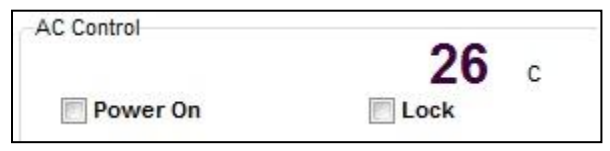

**SOLARTHOME** 

4LEC

#### **3.14. Thiết lập DDP slave**

Một tình năng khác của DDP là nó có thể điều khiển đến 8 bảng điều khiển AC khác. Thực hiện cài đặt:

.EC

**SMARTHOME** G4

- Di chuyển đến khung **slave information**
- Chọn **Slave NO** từ 1 đến 8
- Đánh địa chỉ của DDP bị điều khiển gồm **Subnet** và **Device ID**.
- Đánh dấu chọn **Enable**
- Nhấn **save**
- Thực hiện tương tự cho tối đa 8 bảng điều khiển AC (DDP)

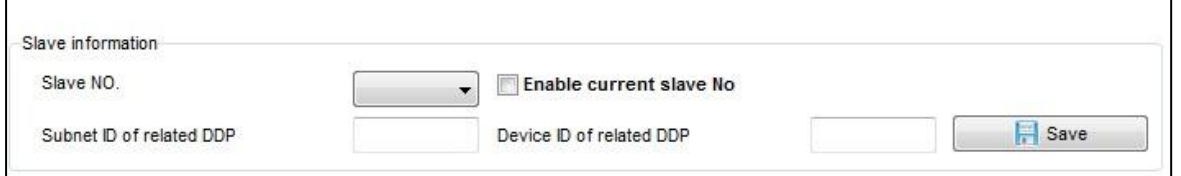

*Để di chuyển giữa các màn hình AC con, trên bảng DDP chính di chuyển đến trang AC, chọn mũi tên quay ngược lại thì sẽ xuất hiện lần lượt các trang AC con theo số lần nhấn.*

#### **3.15. Chức năng gửi toàn bộ (DDP Broadcast Function)**

Chức năng này dùng để cặp nhật nhiệt độ hiện tại trong phòng đến các thiết bị khác trong hệ thống. Chức năng này rất hữu ích cho hệ thống tự động hóa và BMS. Đánh dấu chọn **" Enable Temperature Broadcast**", Điền **Subnet id** và **Device ID** là

255 để cập nhật đến tất cả các thiết bị.

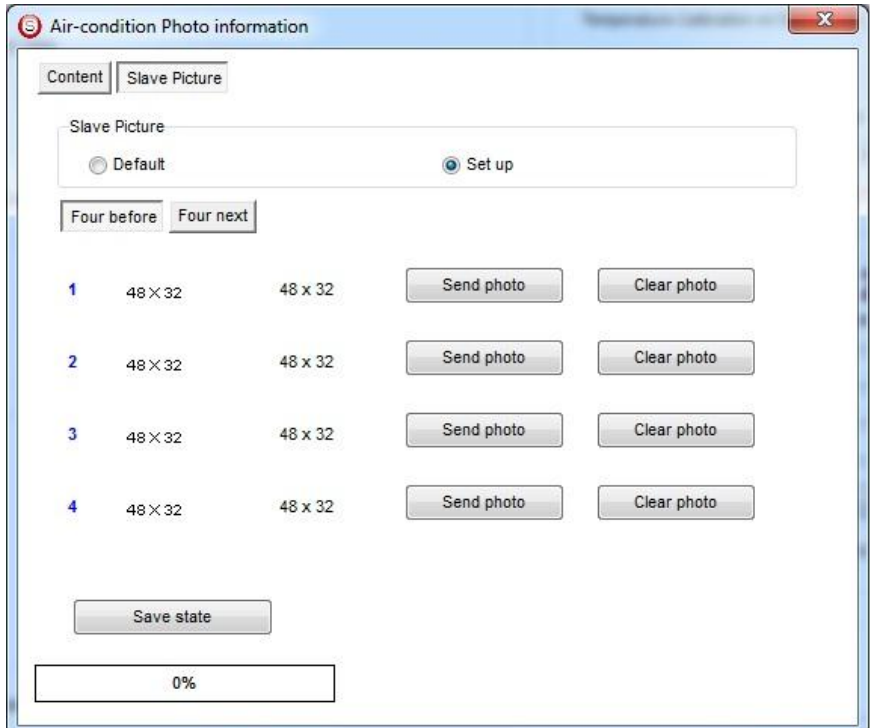

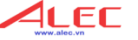

#### **3.16. Tổng quan về chức năng hồng ngoại của DDP**

Bạn cũng có thể sử dụng trang AC để gửi lệnh hồng ngoại điều khiển cho các loại máy lạnh trong dân dụng, nhà riêng.

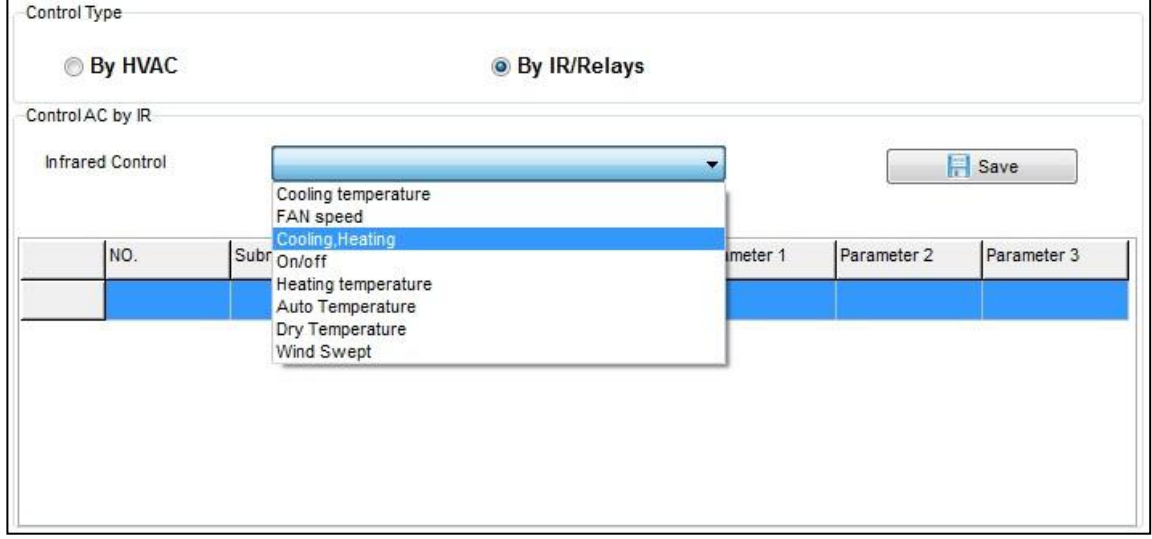

Relay và dimmer là các thiết bị chính cho hệ thống điều khiển chiếu sáng, với các relay và dimmer điều khiển thông minh có thể giúp tiết kiệm từ 30 -70% điện năng.

4LEC

**SMARTHOME** G4

#### **4.1. Tổng quan về các loại Relay và Dimmer.**

Sản phẩm Dimmer và relay của S-bus có rất nhiều loại để phù hợp cho bất kỳ yêu cầu nào của công trình.

#### **Dimmers**

- DIN-Rail Mount Dimmer 2ch 6A: 2 kênh, mỗi kênh 6A
- DIN-Rail Mount Dimmer 4ch 3A: 4 kênh, mỗi kênh 2A
- DIN-Rail Mount Dimmer 6ch 2A: 6 kênh, mỗi kênh 2A
- DIN-Rail Mount Dimmer 8ch ~ 1.5A: 8 kênh, mỗi kênh 1.5A
- DIN-Rail Mount Dimmer 12ch 1A: 12 kênh, mỗi kênh 1A

#### **Relay ON/OFF controller**

- DIN-Rail Mount, Relay Module 3CH, 1A: 3 kênh, mỗi kênh 1A
- DIN-Rail Mount, Relay Module 4CH, 20A: 4 kênh, mỗi kênh 20A
- DIN-Rail Mount, Relay Module 4CH, 16A: 4 kênh, mỗi kênh 16A
- DIN-Rail Mount, Relay Module 6CH, 16A: 6 kênh, mỗi kênh 16A
- DIN-Rail Mount, Relay Module 8CH, 10A: 8 kênh, mỗi kênh 10A
- DIN-Rail Mount, Relay Module 12CH, 10A: 12 kênh, mỗi kênh 10A

#### **4.2. Cài đặt địa chỉ cho Relay và Dimmer**

Địa chỉ mặc định của các module relay và dimmer là Subnet ID 1, Device ID 6, trong lần lắp đặt đầu tiên, để thay đổi địa chỉ này các bạn dùng chức năng **Broadcast Address Device Search** như đã giới thiệu lúc đầu. Mỗi module đều có nút Broadcast như hình dưới.

4LEC

**EXARTHOME** G4

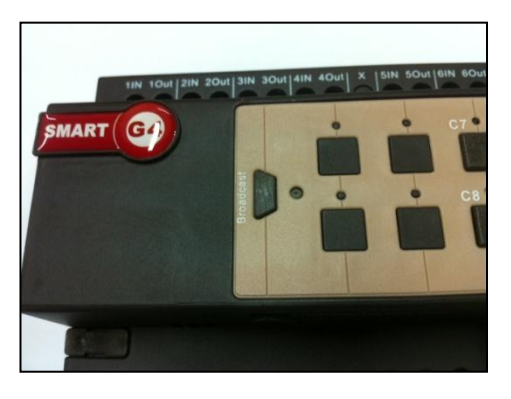

Trên giao diện Smartcloud chọn **Address / Broadcast Detection**

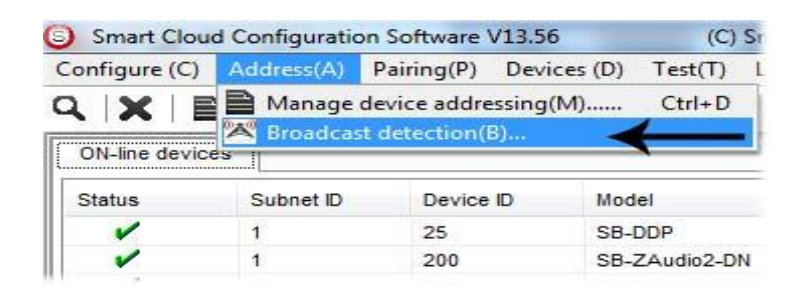

- Trên relay, dimmer nhấn nút broadcast từ 3 -4 giây cho đến khi đèn Led chuyển sang màu ĐỎ
- Trên cửa sổ Broadcast Detection nhấp chuột vào nút **Detect address** sẽ thấy địa chỉ của module này xuất hiện như hình dưới.

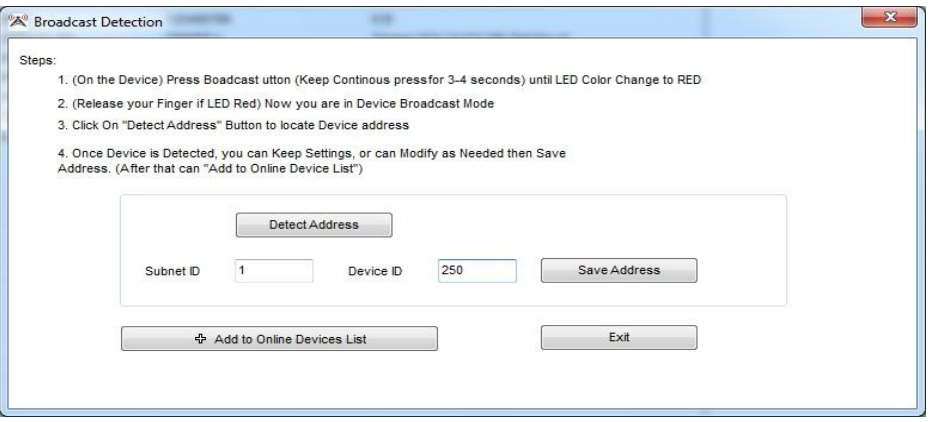

- Để thay đổi chỉ cần đánh địa chỉ mới vào ô **Subnet** và **Device ID** rồi chọn **Save**.
- Nhấp chuột vào nút **Add to Online Devices list** để thêm thiết bị này vào danh sách thiết bị trong hệ thống.
- Nhấp **Exit** để đóng cửa sổ.

#### **4.3. Tìm và đánh dấu kênh**

Sau khi hoàn thành việc thay đổi địa chỉ mặc định cho mỗi Dimmer và relay. Search (tìm kiếm) tất cả các module có trong hệ thống bằng **Advanced Search**, sau đó bạn có thể thay đổi tên của mỗi module trong mục **remark**.

4LEC

**SMARTHOME** 

- Nhấp đúp vào 1 module bạn muốn cài đặt trong danh sách thiết bị.
- Đánh tên của module vào ô **remark**.
- Chọn **Save**

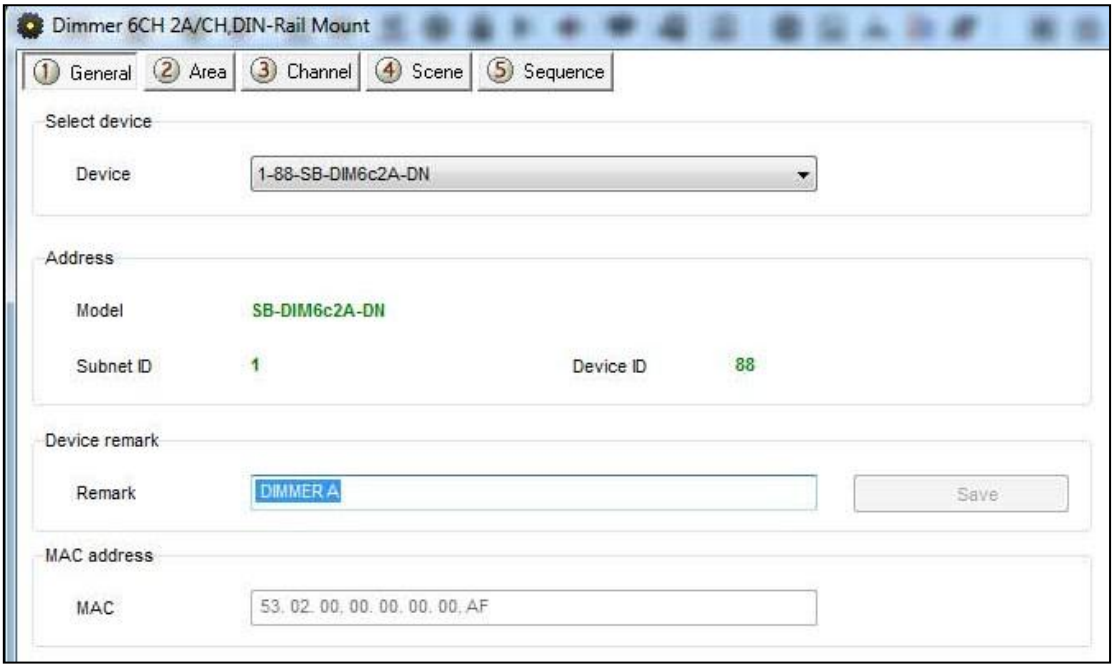

*Nếu không đặt tên cho các thiết bị thì rất khó để người vận hành lặp trình, nâng cấp thay đổi tình năng và bảo trì sau này.Nên luôn thực hiện việc đặt tên cho thiết bị khi bắt đầu lặp trình.*

#### *Kiểm tra các kênh hiện hành:*

Sau khi bạn đặt địa chỉ và tên cho Dimmer, bạn có thể bắt đầu kiểm tra các kênh và đặt tên cho nó.

- Trên phần mềm chọn **Test**.
- Cài đặt thời gian chờ giữa trạng thái ON/OFF, mặc định là 2 giây, sau khi thay đổi nhấn Save.
- Điền địa chỉ của module relay hoặc dimmer mà bạn muốn kiểm tra vào ô **Subnet ID**, **Device ID**, sau đó nhấn **Save**.

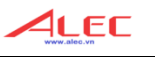

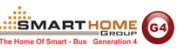

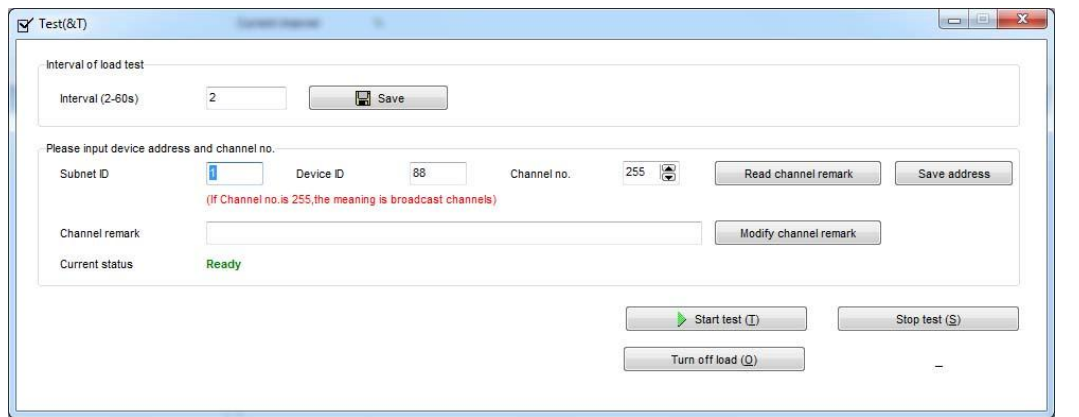

- Nhấn nút **Start test**, biếu tượng đèn sẽ bắt đầu nhấp nháy giữa ON/OFF
- Nhìn vào đèn được kết nối với kênh đang test sẽ thấy đèn cũng đang nhấp nháy ON/OFF hay không.
- Nếu đèn cũng ON/OFF cò nghĩa là kết nối dây dẫn tốt. Sau đó nhấn nút **Stop test** để dừng việc kiểm tra.
- Đặt tên cho kênh đèn đó trong ô **Remark**, chọn **Save** lưu lại.
- Chuyển sang kiểm tra kênh đèn khác, làm tượng tự cho đến hết.

 *Đặt tên cho mỗi kênh là rất quan trọng, người lặp trình nên thực hiện đặt tên cho tất cả các kênh sau cho đơn giản và dễ liên tưởng đến đèn chiếu sáng kết nối với nó.*

#### **4.4. Cài đặt kênh Relay (thẻ Channel)**

Cài đặt trong thẻ Channel(3) cho phép bạn thay đổi tên kênh relay nhanh hơn, bạn sẽ có danh sách của tất cả các relay trong module đó trước khi kiểm tra (test) nó, bạn cũng có thể thay đổi ghi chú kiểu tải cho mỗi kênh..

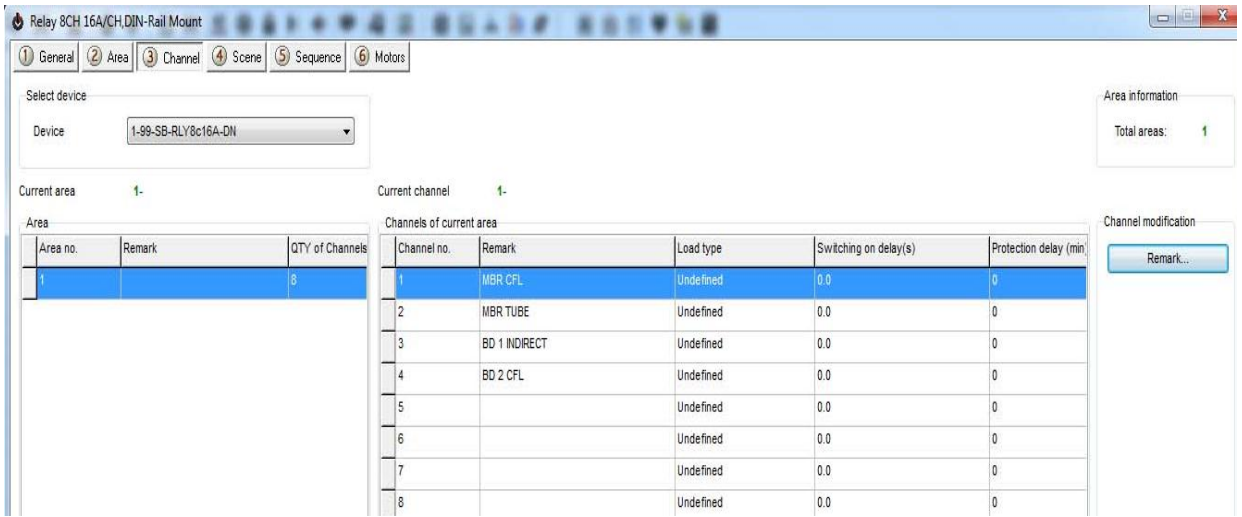

Nhấp đúp vào module relay trong danh sách thiết bị trên Smart Cloud, cửa sổ cài đặt cho relay xuất hiện, chọn thẻ **Channel** như hình trên.

- **Load type:** Cho phép ghi chú tên của loại tải kết nối với kênh(channel)
- **Switching On Delay:** Sử dụng để cài đặt thời gian chờ mỗi khi điều khiển ON, thường dùng cho các Motor trong công nghiệp, thời gian chờ từ 0-25s.

**SMARTHOME** 

 **Protection Delay:** Sử dụng cho các thiết bị nặng trong công nghiệp cần thời gian cho khởi đông từ  $0 - 60$  phút.

#### *4.5.* **Cài đặt kênh dimmer (Dimmer Channel Setting):** *thực hiện hoàn toàn tương tự như cài đặt cho kênh Relay.*

#### **4.6. Cài đặt cho khu vực (Area Setting)**

Cài đặt trong thẻ Area (khu vực) cho phép bạn phân chia các kênh relay, dimmer vào các khu vực khác nhau, sự phân chia khu vực tùy thuộc vào mổi công trình, mỗi khu vực sẽ có ngữ cảnh (Scense) và trình tự (Sequences) của nó.

**Ví dụ:** nếu bạn có 1 căn hộ với 2 phòng ngủ, tất cả các mạch chiếu sáng đều kết nối vào cùng 1 module dimmer, khi đó các kênh của dimmer có thể được bạn phân chia vào 2 khu vực (2 area) là khu phòng ngủ 1 và khu phòng ngủ 2, đặt tên cho mỗi khu vực và sau đó bạn có thể cài đặt các ngữ cảnh và trình tự cho nó độc lặp nhau.

- Nhấp đúp vào bất kỳ dimmer, relay nào bạn muốn cài đặt
- Chọn thẻ **Area**
- Chọn **Area Setup**
- Mặc định tất cả các kênh thuộc 1 khu vực, trước tiên gỡ bỏ các kênh không thuộc khu vực bạn đang muốn cài đặt bằng cách chọn nó và nhấn mũi tên di chuyển sang trái.

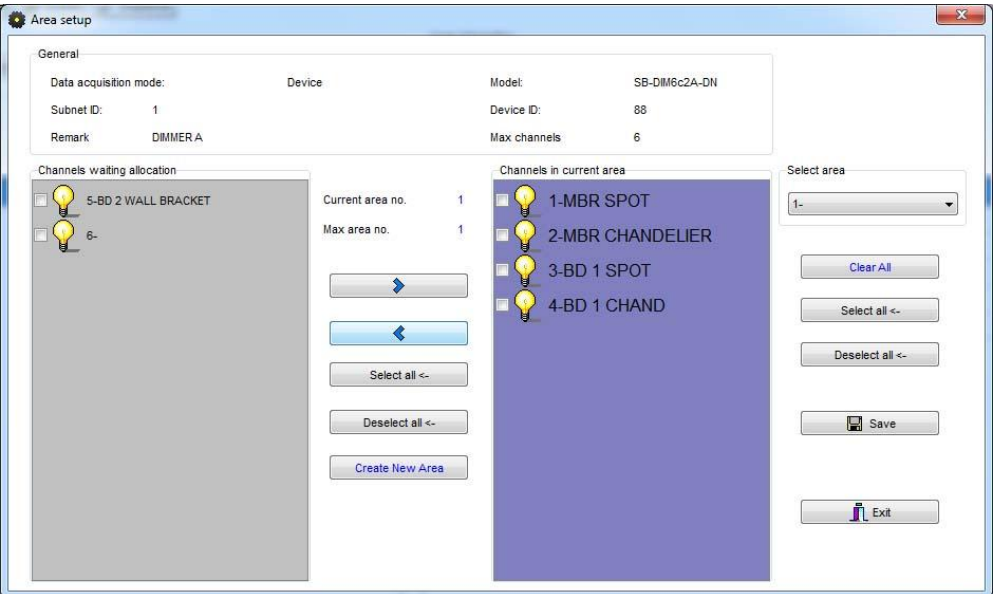

- Nhấn Create Area để tạo 1 khu vực mới
- Chèn các kênh còn lại vào khu vực này bằng cách chọn nó và nhấn mũi tên di chuyển sang bên phải.
- Nhấn nút save Sau khi bạn hoàn thành việc tạo ra tất cả các khu vực và gán các kênh

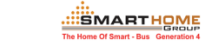

vào khu vực đó

 Để thay đổi tên của 1 khu vực chọn **Area Remarks**, đánh tên mới và nhấn **Save** để lưu lại.

#### **4.7. Cài đặt ngữ cảnh chiếu sáng (Scene Setting)**

Sau khi bạn cài đặt xong cho khu vực (area) thì bạn có thể tạo các cảnh chiếu sang (scene) khác nhau trong khu vực đó.

- Chọn thẻ **Scene**
- Chọn khu vực muốn cài đặt **Scene** tại mục **Select area.**
- Nhập vào số lượng scene bạn muốn cài đặt tại **mục Input scene from… to….**, ví dụ bạn muốn có 4 scene thì nhập như hình dưới, bạn sẽ có scene 0 đến scene 4
- Chọn chọn 1 scene nào đó, chọn **Scene setup** để cài đặt cho scene của bạn, như hình bên dưới là đang chọn **Scene 0**

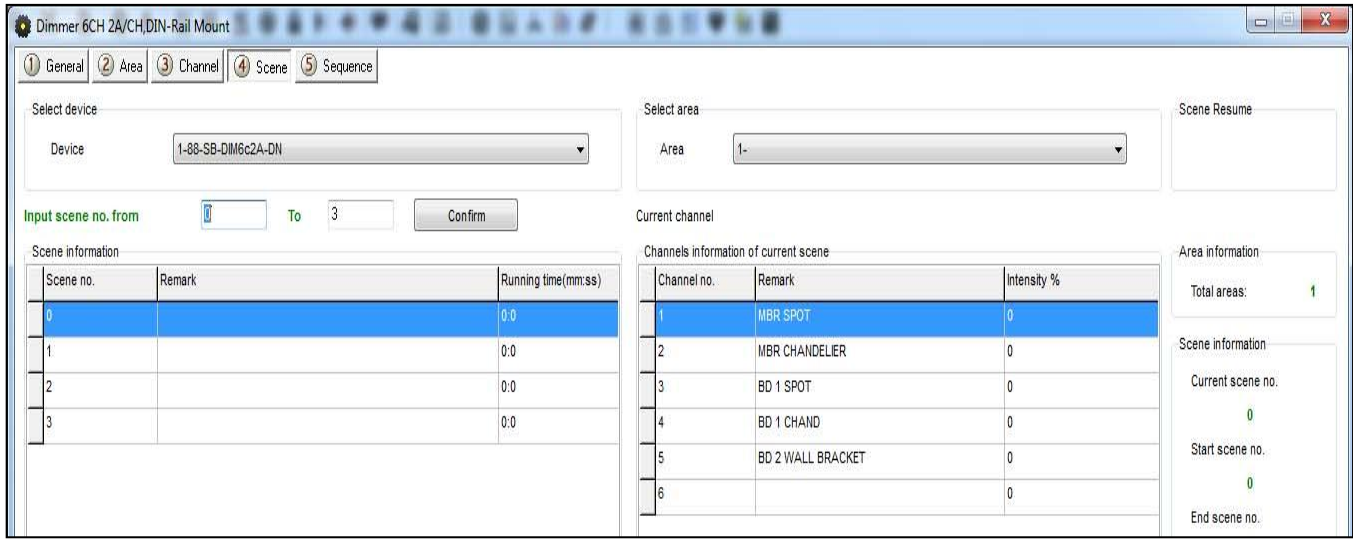

- Thay đổi một scene bằng cách thay đổi giá trị cường độ sáng tại cột **Intensity**
- $-$  Thay đổi thời gian chờ theo phút và giây.
- Nhấn **Save** để lưu lại sau khi hoàn thành.
- Đặt tên cho scene tại cột **Remark** trong bảng bên trái.

**Bạn cũng có các công cụ hỗ trợ để thay đổi scene như:**

Modify running time synchronously

- Modify scene intensity synchronously
- ON-site run scene
- **Modify Running time Synchronously**: Để thay đổi thời gian chờ cho toàn bộ các scene trong khu vực.
- **Modify scene intensity Synchronously:** Để thay đổi toàn bộ cường độ sáng các kênh trong scene.
- **On-site Output scene:** Để kiểm tra lại scene bạn vừa thay đổi trước khi lưu lại.

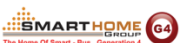

*Khuyến cáo tạo các khu vực (area) và cảnh (scene) cho các module để hệ thống phản ứng nhanh hơn trong việc điều khiển, đặc biệt khi 1 lệnh điều khiển nhiều kênh.*

 *Mỗi khu vực có scene 0 và không thay đổi scene này, luôn luôn lặp trình như là một scene để tắt tất cả các đèn. Tức cường độ sáng các đèn trong scene 0 là 0%.*

#### **4.8. Phục hồi ngữ cảnh (Scene Resume)**

Cài đặt này rất quan trọng cho các dimmer trong trường hợp mất điện, sự cố điện. Cho phép tạo một scene mà dimmer sẽ chạy khi hệ thống điện trở lại bình thường.

- Chọn thẻ scene và chọn **Scene Resume**.
- Chọn một trong 2 tùy chọn.
- 1- **Resume the same scene before power off**: Trở lại scene trước khi mất điện.
- 2- **Specify scene**: Chạy một scene cụ thể nào đó.

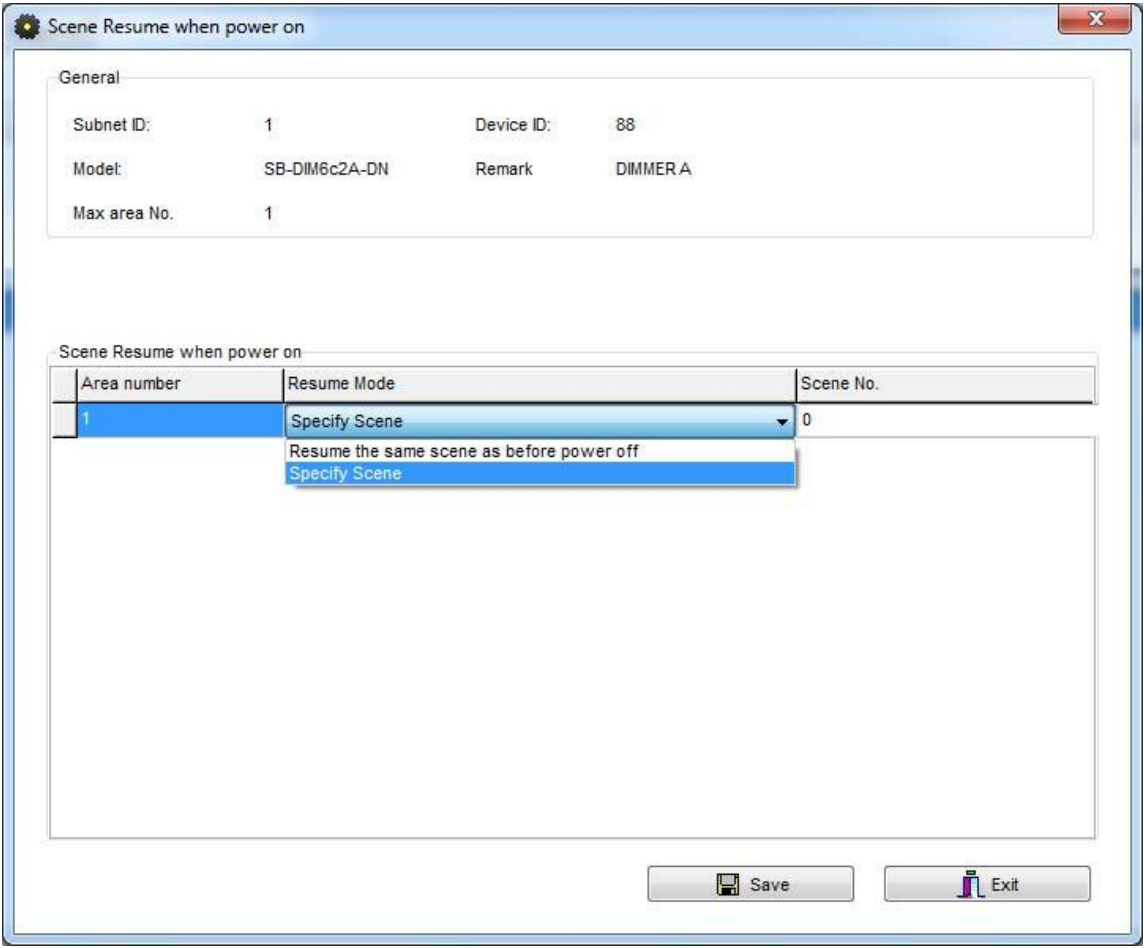

 Lưu ý Scene 0 có nghĩa là tất cả đèn trong khu vực đó sẽ tắt khi hệ thống điện phục hồi trở lại.

 *Khuyến cáo quay về scene 0 là rất hữu ích cho nhiều ứng dụng để tiết kiệm, bảo quản thiết bị điện trong trường hợp hệ thống điện tăng cao hơn bình thường.*

#### **4.9. Cài đặt trình tự (Sequence Setting)**

Sequence được sử dụng để tạo ra các chế độ chiếu sáng thay đổi tuần tự theo thời gian, thường cần trong công nghiệp, an ninh và các ứng dụng khác.

4LEC

**SMARTHOME** 

Chọn thẻ **Sequence**

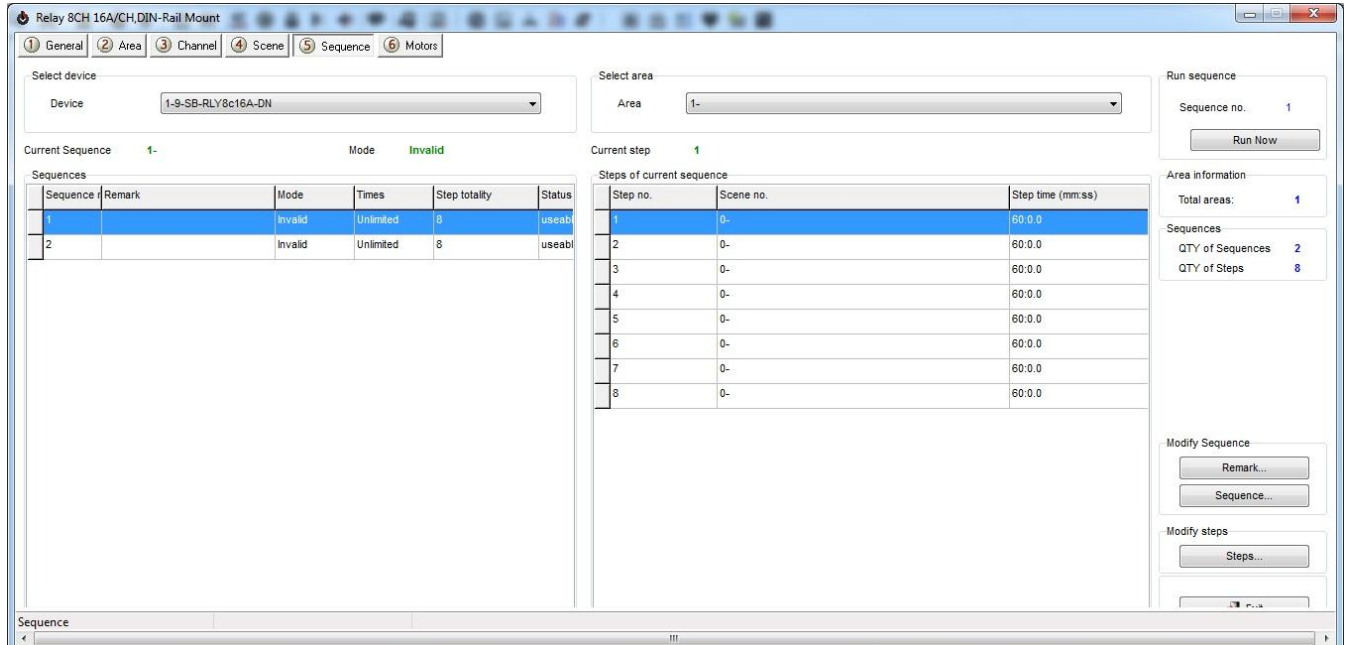

- Chọn nút **Sequence** để thay đổi các trình tự cần thiết
- Chọn chế độ làm việc mà bạn muốn
	- **Invalid:** không sử dụng

**Random:** Chạy theo trình tự xoay vòng từ cảnh đầu đến cảnh cuối sau đó từ cảnh cuối đến đầu

**Backward:** Chạy theo trình tự từ cuối đến đầu

**Forward:** Chạy theo trình tự từ đầu đến cuối

**Times:** Việc thực thi 1 trình tự có thể là không giới hạn số lần hoặc chạy 1 lần đến 99 lần.

- Thay đổi tên của 1 trình tự tại cột **Remark**.
- Chọn **Steps** để thay đổi các bước trong 1 trình tự.
- Thay đổi mã số của scene trong mỗi bước
- $-$  Thay đổi thời gian chờ theo phút, giây
- Chọn **Save** và **exit**.

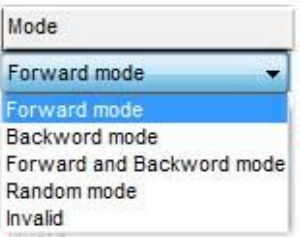

#### **4.10. Cài đặt điều khiển motor rèm**

#### **a. Phiên bản firmware**

Phiên bản Firmware của relay: V2.17 hoặc mới hơn Phiên bản phần mềm Smart-Cloud: V13.61 hoặc mới hơn

#### **b. Cài đặt thời gian chạy tối đa cho Motor**

**Max. Time** là thời gian giới hạn tối đa để đóng hoặc mở 1 motor (Rèm, cửa cuốn…)

4LEC

**SMARTHOME** 

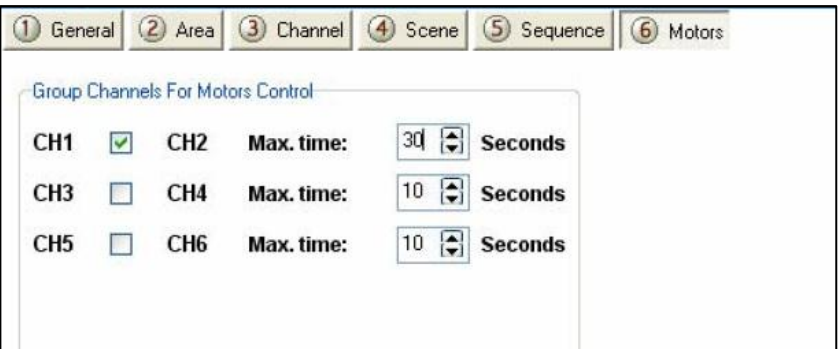

#### **c. Điều khiển**

- **Command Type** (Loại lệnh): **Single Channel Control**
- Parameter 1: số thứ tự của kênh
- Parameter 2: luôn là 100%; Parameter 3: là thời gian chạy của motor

Nếu thời gian chạy là 0, nghĩa là thời gian chạy là Max.time. Nếu cài thời gian chạy là 5 giây thì motor sẽ chạy trong 5s và dừng lại.

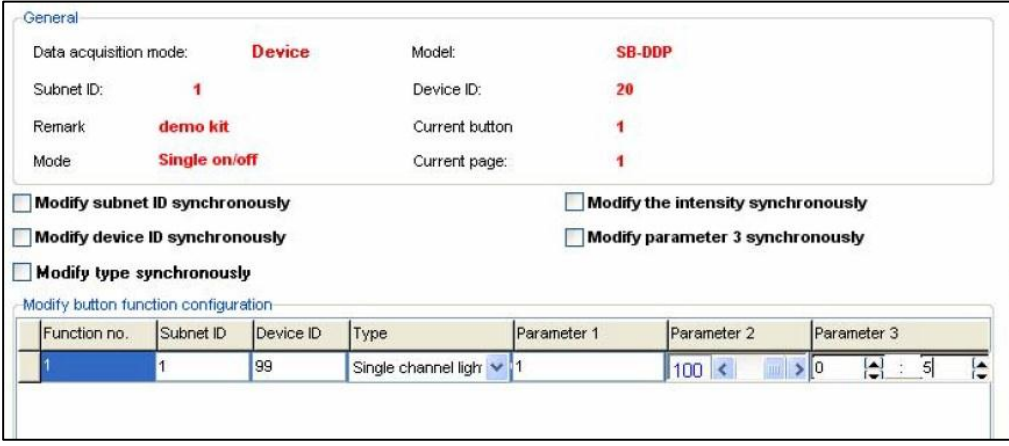

# **5. CẤU HÌNH Z-AUDIO (Hệ thống âm thanh)**

#### **5.1. Tổng quan Z-Audio**

Module Z-audio dùng để phát âm thanh, nghe nhạc, có sẵn 2 kênh kết nối ra loa đã khuếch đại 48 W, 1 ngõ ra chưa khuếch đại, có khả năng phát FM radio, đọc thẻ nhớ SD, có thể stream âm thanh từ PC hoặc NAS sử dụng mạng Lan. Chức năng thông báo (PA) có thể tự động nhận biết âm thanh thông báo và tạm thời ngắt âm thanh đang phát để phục vụ cho mục đích thông báo, sau khi thông báo kết thúc thì quay trở lại âm thanh ban đầu, cho phép kết nối trực tiếp vào các ngõ ra của TV, DVD, Ipod hoặc bất kỳ nguồn âm thanh nào khác.

#### **5.2. Cài đặt cơ bản**

Z-audio là một thiết bị giao tiếp dựa trên nền IP và cả kết nối Smart-bus. Bạn có thể kết nối 1470 z-audio trong hệ thống. Trong thẻ **General** bạn lưu ý khung "**network parameter**", tại đây bạn có thể thay đổi địa chỉ ip của Z-audio.

*Nếu bạn muốn điều khiển Z-audio bằng kết nối wifi bạn phải điền địa chỉ gateway của router vào ô "route ip", ví dụ:192.168.10.1*

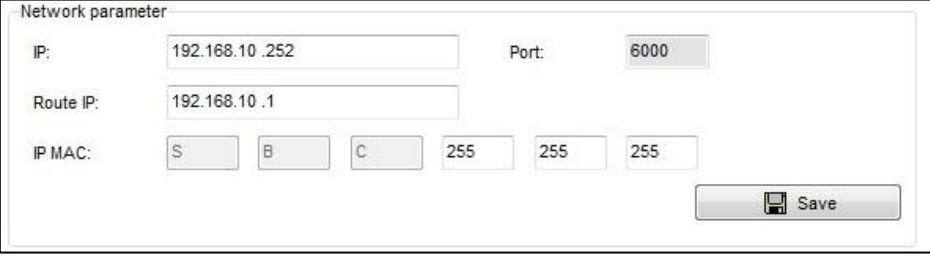

Trong Z-audio ban thấy thẻ "SD-CARD" là nơi bạn có thể thay đổi các file trong SD card của bạn.

*Khi lần đầu tiên cấm thẻ nhớ SD vào Z-audio, module sẽ tạo ra 1 thư mục gọi là "Special ", lưu ý không xóa thư mục này.*

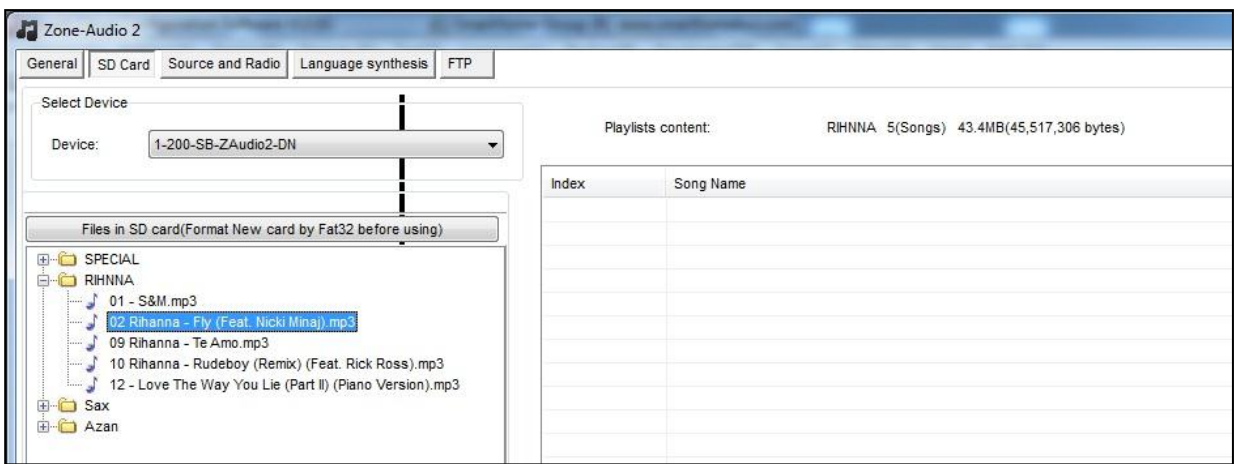

Trong thẻ "**Source and Radio**" bạn có thể kích hoạt hoặc hủy kích hoạt các nguồn được hiển thị trong DDP.

- SD-card (Thẻ nhớ SD)
- Audio In (cấm vào nguồn âm thanh khác)

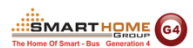

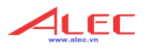

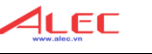

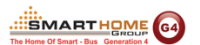

- $-$  PA in (Âm thanh thông báo)
- Radio
- FTP (Nguồn trên PC, NAS trong mạng LAN)

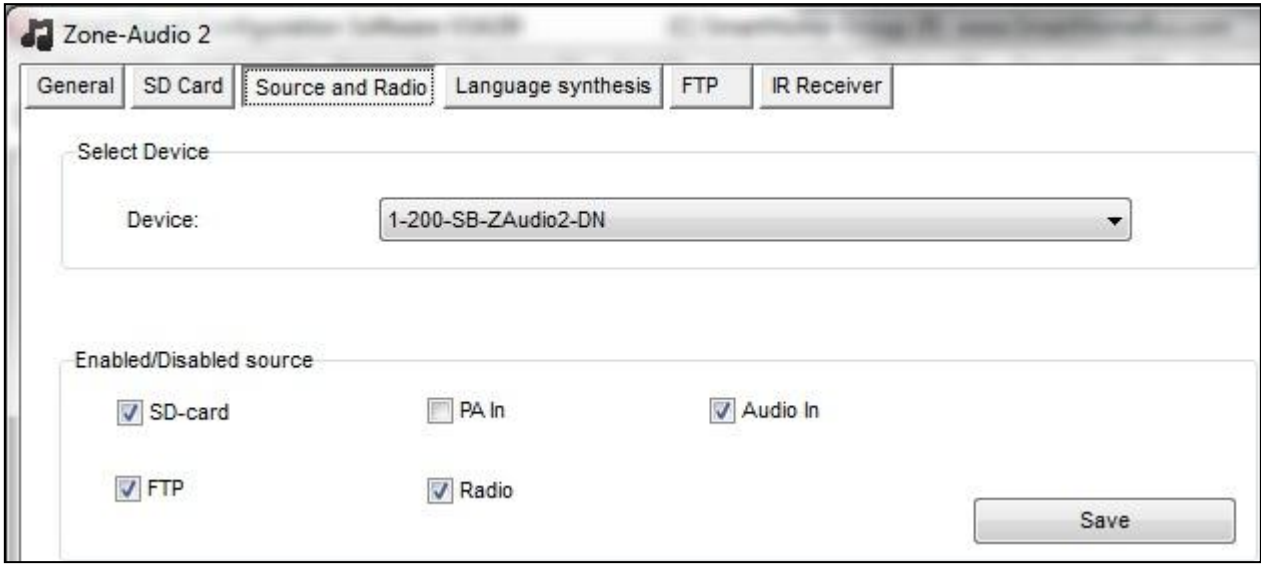

#### **5.3. Điều khiển với DDP**

Để kết nối z-audio và DDP, thực hiện như sau:

#### **Trên phần mềm smartcloud**

- Nhấp đúp vào DDP muốn dùng để điều khiển.
- Chọn the "**Music**"
- Điền địa chỉ của z-audio và khung **Set music zone address** gồm **Device ID** và **Subnet ID**
- Chon **Save**

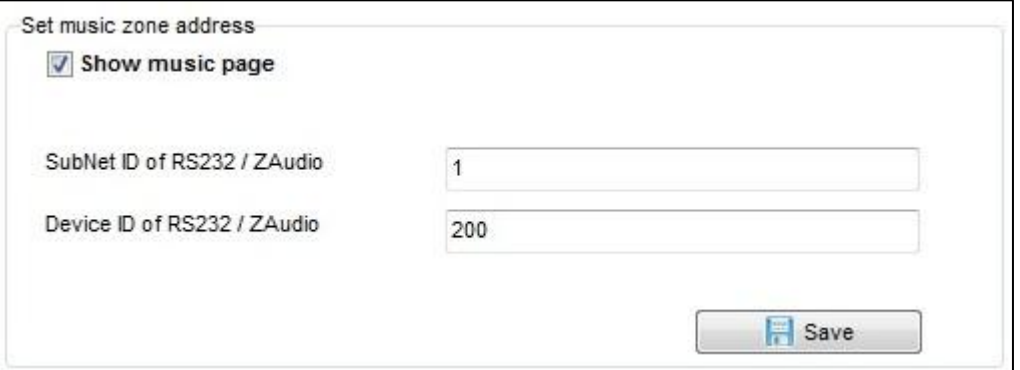

#### **Cách khác (sử dụng khi đã biết trước địa chỉ Z-audio và không cần PC)**

- Chuyển đến trang **Music** trên DDP.
- Nhấn cạnh bên trái của nút 1 trong 3 giây.
- Chon "**Zone**".

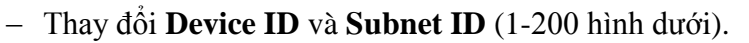

Nhấn nút 4 để thoát.

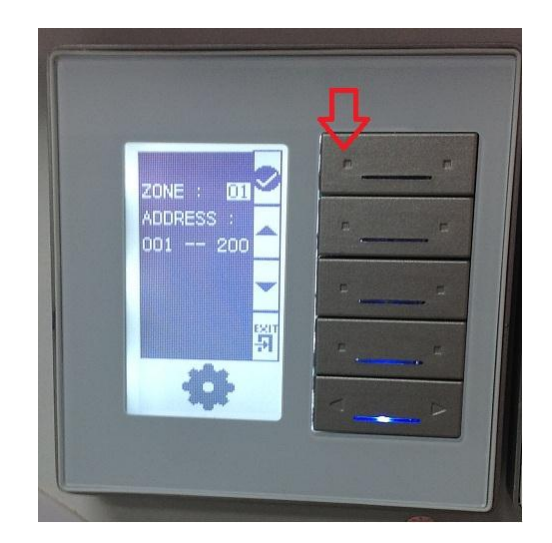

4LEC

**SOLART HOME** 

#### **5.4. Thêm kênh radio**

Bạn có thể cài đặt các kênh radio cho Z-audio. Thực hiện như sau :

- Mở z-audio và chọn "**Source and Radio**".
- Cài đặt tầng số radio và ghi chú tên như hình dưới.
- Chọn **Save** để lưu lại và thoát.

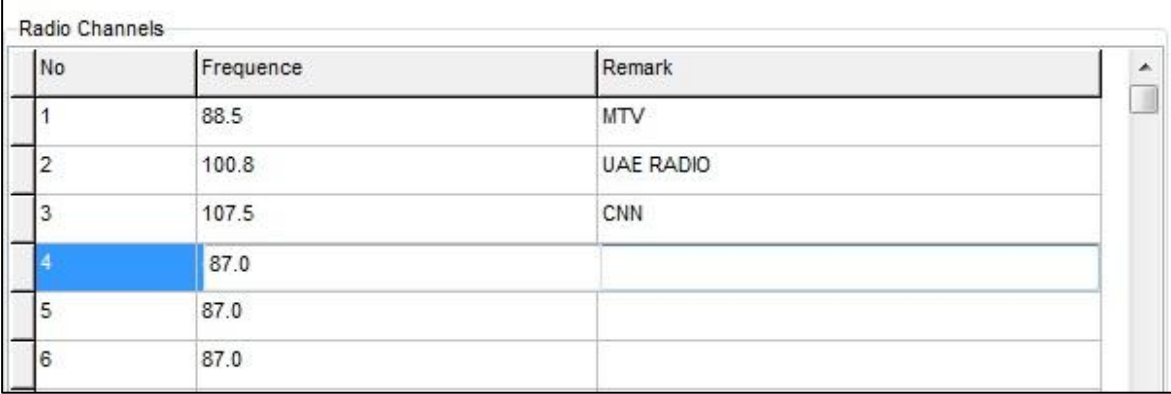

#### **5.5. Tính năng điều khiển bằng hồng ngoại**

Khả năng nhận hồng ngoại được sử dụng khu bạn dùng Z-audio với 1 remote cầm tay mà không có DDP.

- Chọn tab "IR Receiver".

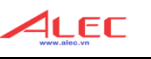

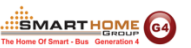

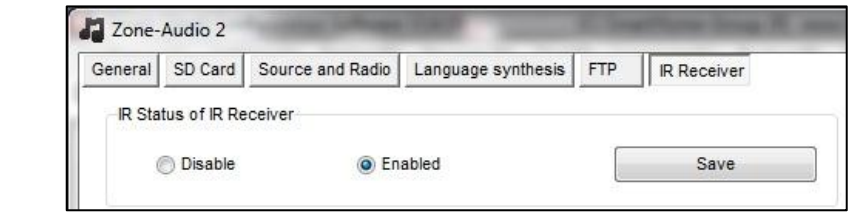

- Chon **Save**.

#### **5.6. Cách tạo FTP server trên PC**

- Download phần mềm **Home FTP server** trên website: [www.Smarthomebus.com](http://www.smarthomebus.com/) *[Click](http://smarthomebus.com/dealers/Softwares/HomeFtpServerInstall.exe)  [Here To download From Internet](http://smarthomebus.com/dealers/Softwares/HomeFtpServerInstall.exe)*
- Sau khi cài đặt phần mềm home FTP trên windows, chạy phần mềm như hình

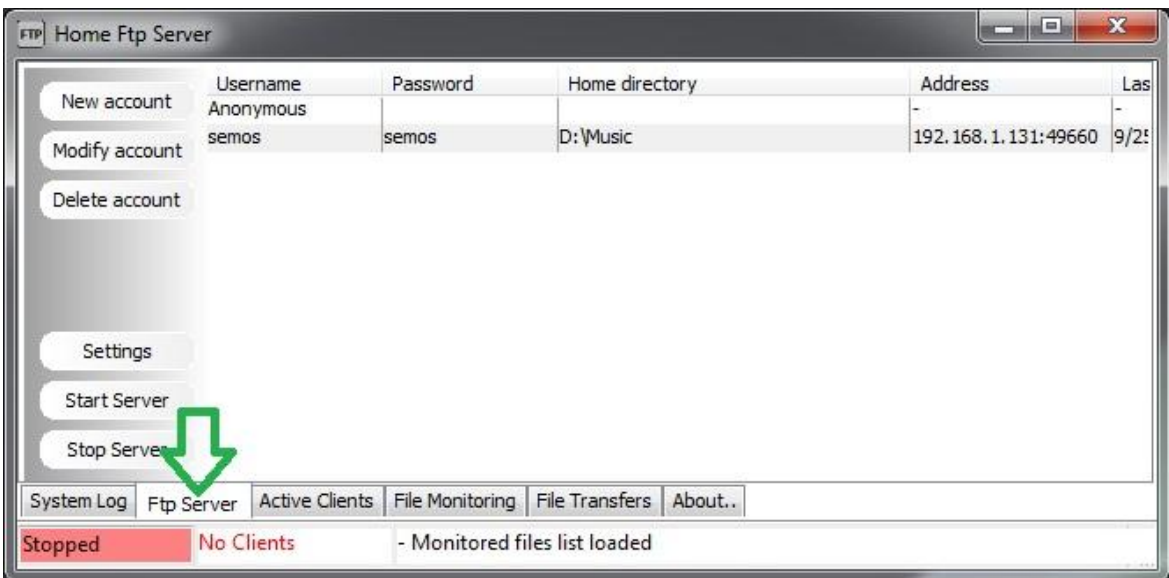

- Chọn "**New account** " để tạo một tài khoản mới
- Chọn **user name**, **password** và vị trí lưu nhạc (hình dưới)
- Đánh dấu tất cả
- Chọn "**Apply**"

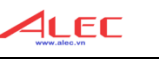

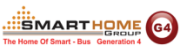

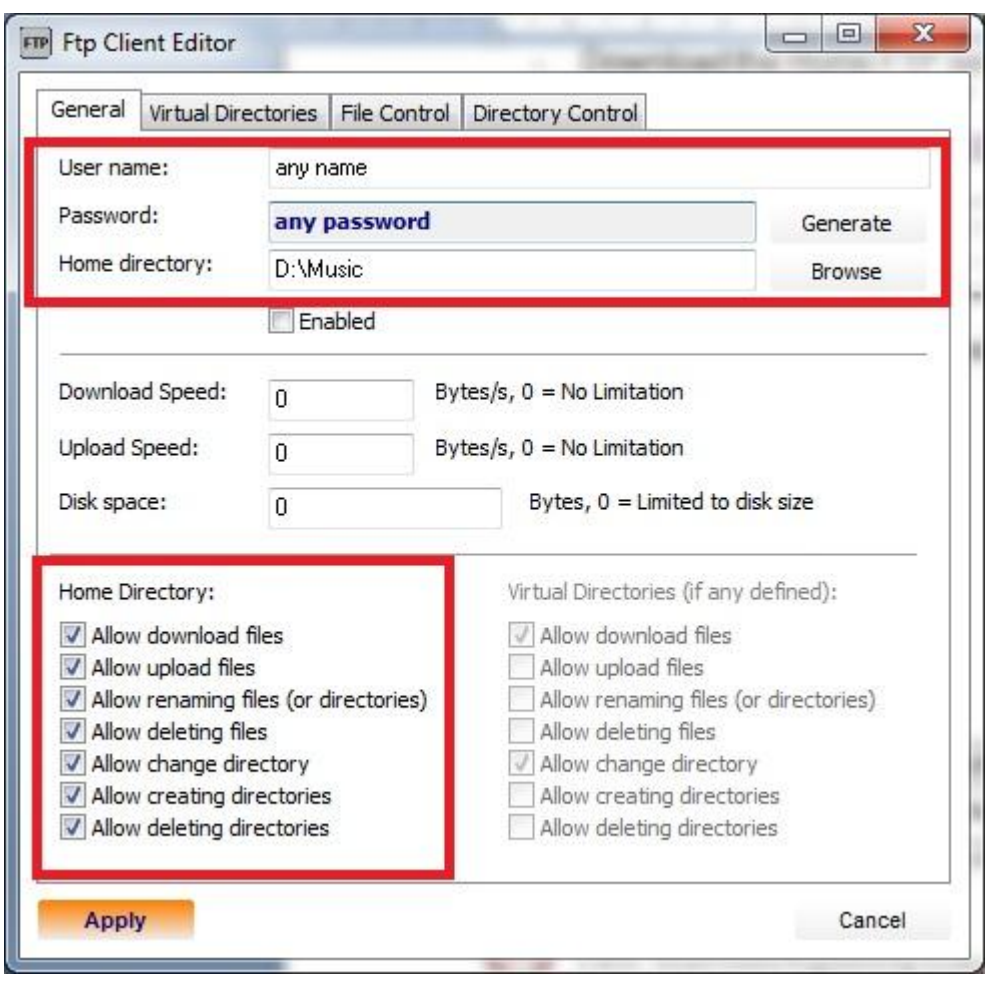

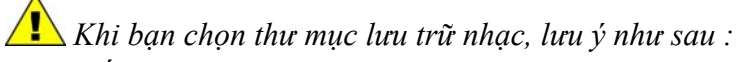

- *Tất cả các file phải ở định dạng MP3*
- *Nên tạo các thư mục con để chứa bài hát (tham khảo hình dưới)*

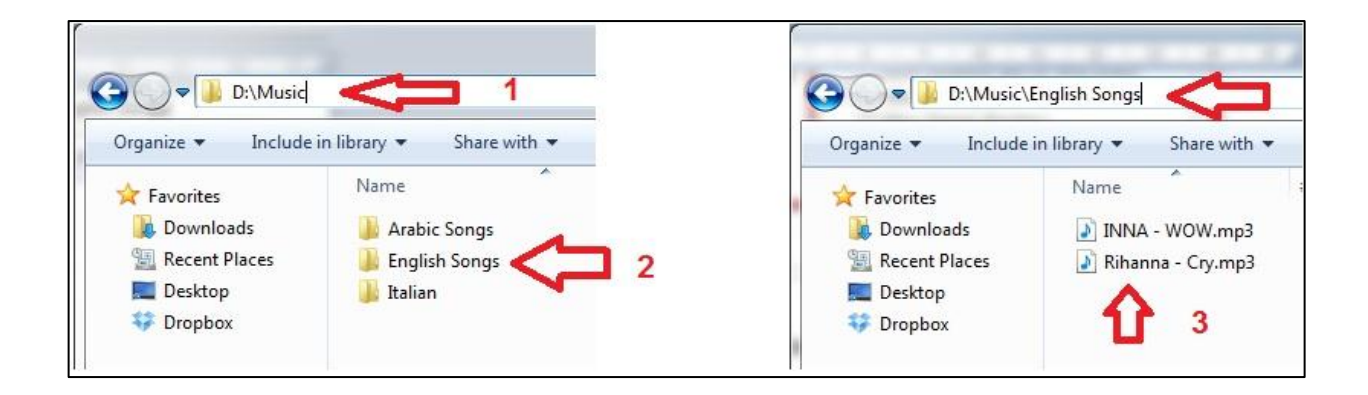

*Nhấn chọn Start server*

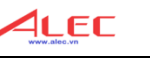

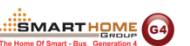

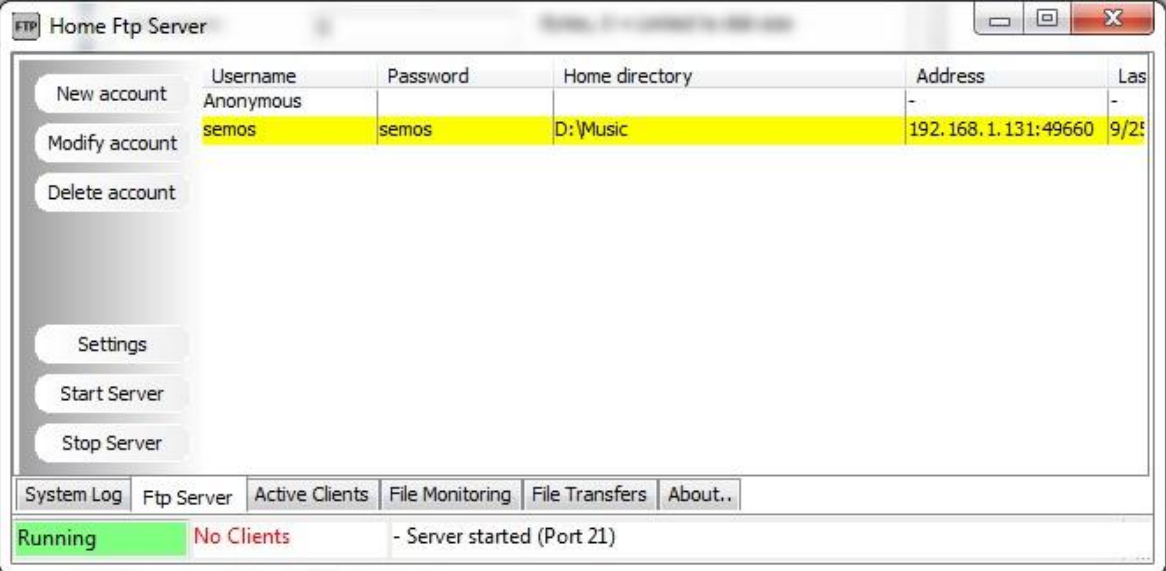

- *Điền địa chỉ ip của máy tính đang chạy FTP server.*
- *Chọn Save.*

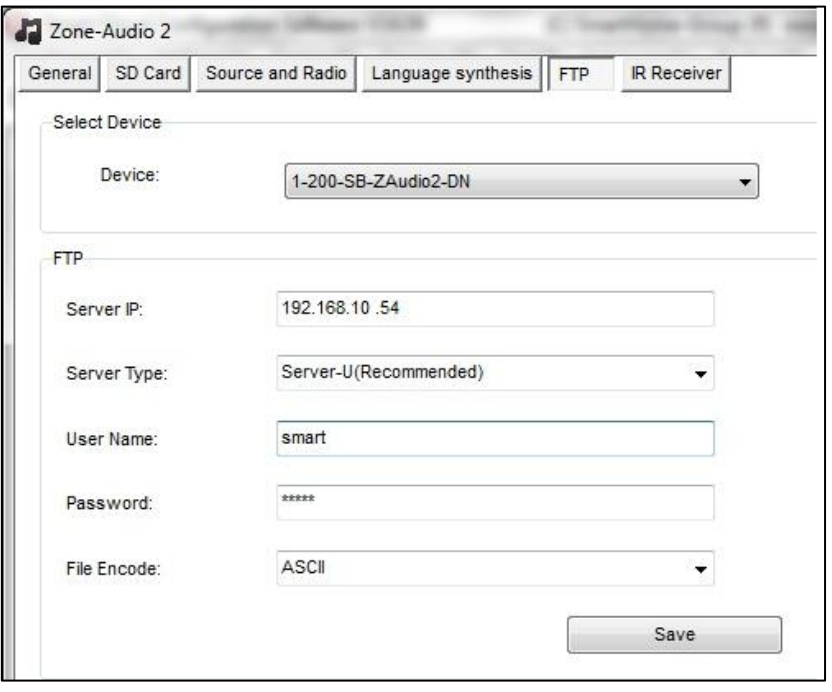

*Nếu bạn muốn biết địa chỉ ip của máy tính, bạn có thể xem bên dưới của phần mềm Smart Cloud*.

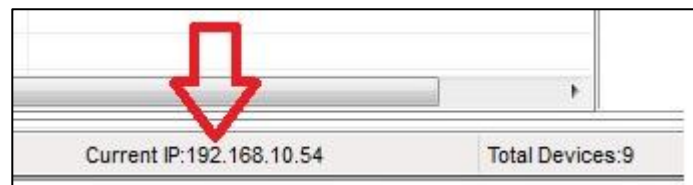

- Trên DDP, chuyển đến trang Music.
- Chuyển đến nguồn ftp, nhấn cạnh bên trái nút 1 trong 3 giây.
- Chọn "**Play list**" bằng cách nhấn nút 2, 3 của DDP

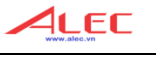

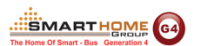

- Chọn **Update** bằng cách nhấn nút số 1.
- Chờ đến khi việc update hoàn thành.
- **Your done**.

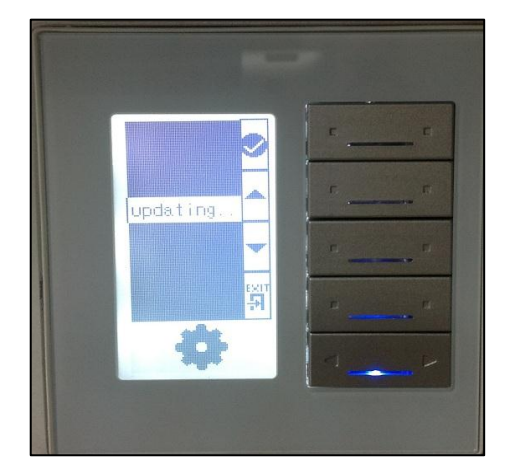

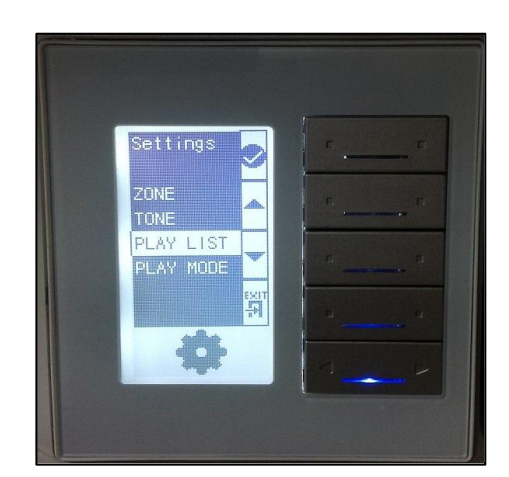

# **6. CẢM BIẾN TÍCH HỢP 9IN1**

- **6.1 Học tín hiệu hồng ngoại của các remote điều khiển** 
	- Kết nối thiết bị học hồng ngoại và cài driver.
	- Vào **Tab IR Emitter** -> **Learn IR** -> **Ready for learning code**.
	- Dùng remote để trước mắt nhận hồng ngoại của thiết bị học nhấn nút cần học.

4LEC

**EXARTHOME** G4

Trong cửa sổ của **IR Learner** sẽ hiện thông báo **Success**.

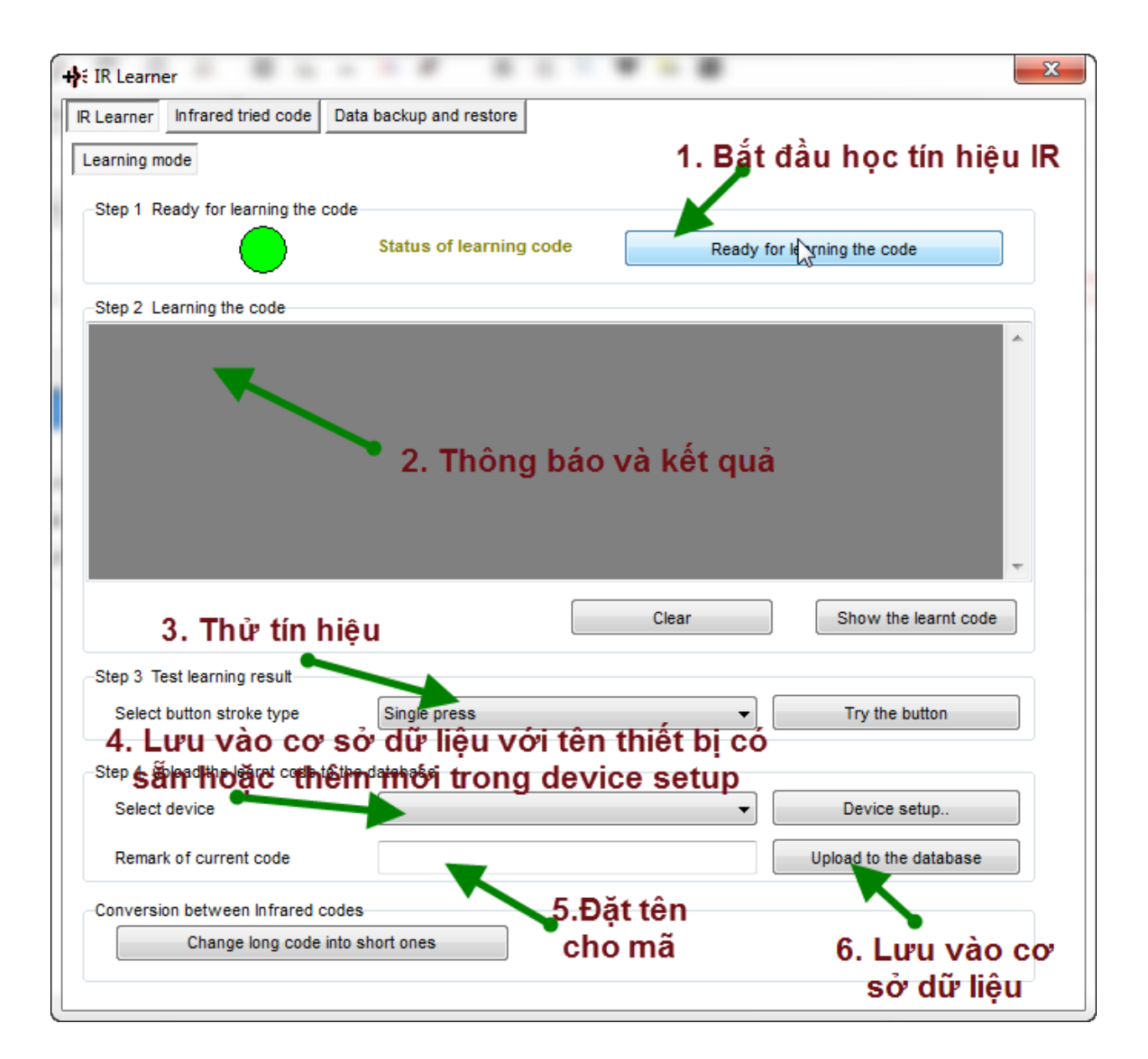

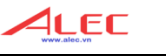

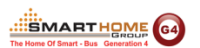

Lưu tín hiệu hồng ngoại đã học vào thiết bị 9in1

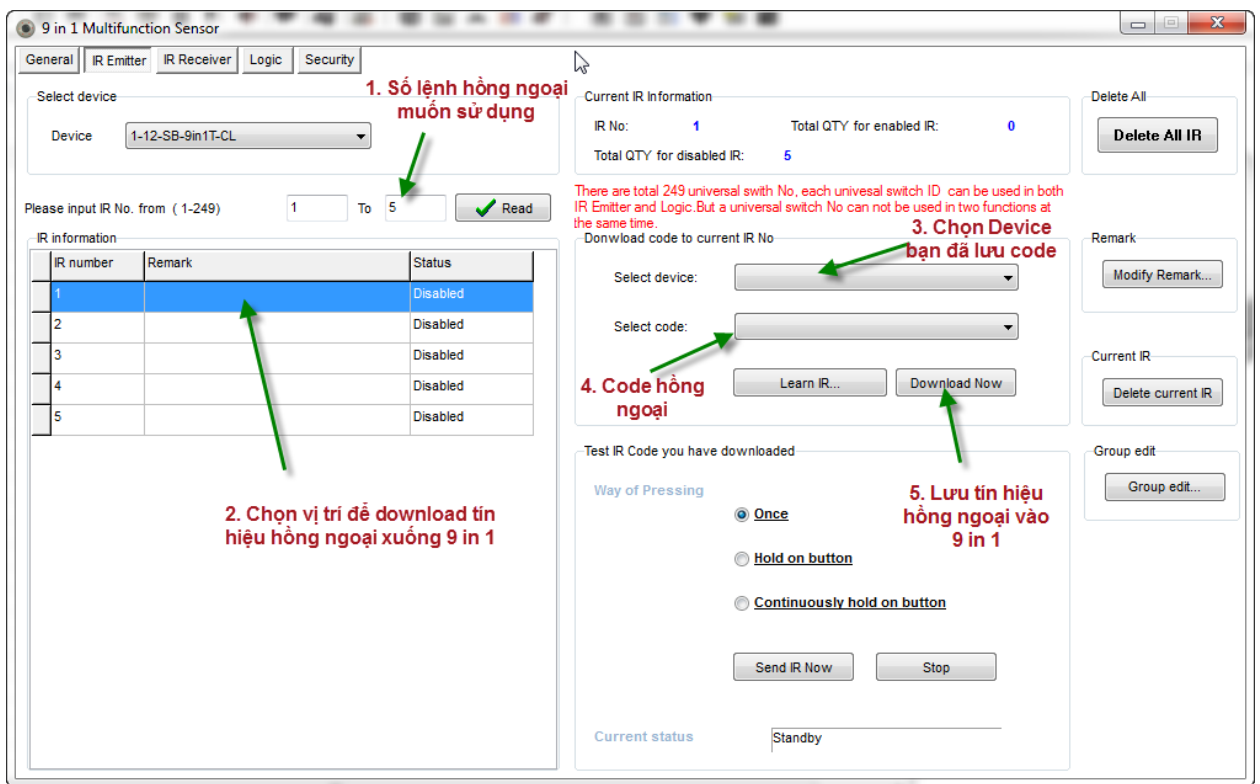

#### **6.2. Tab logic của 9 in 1**

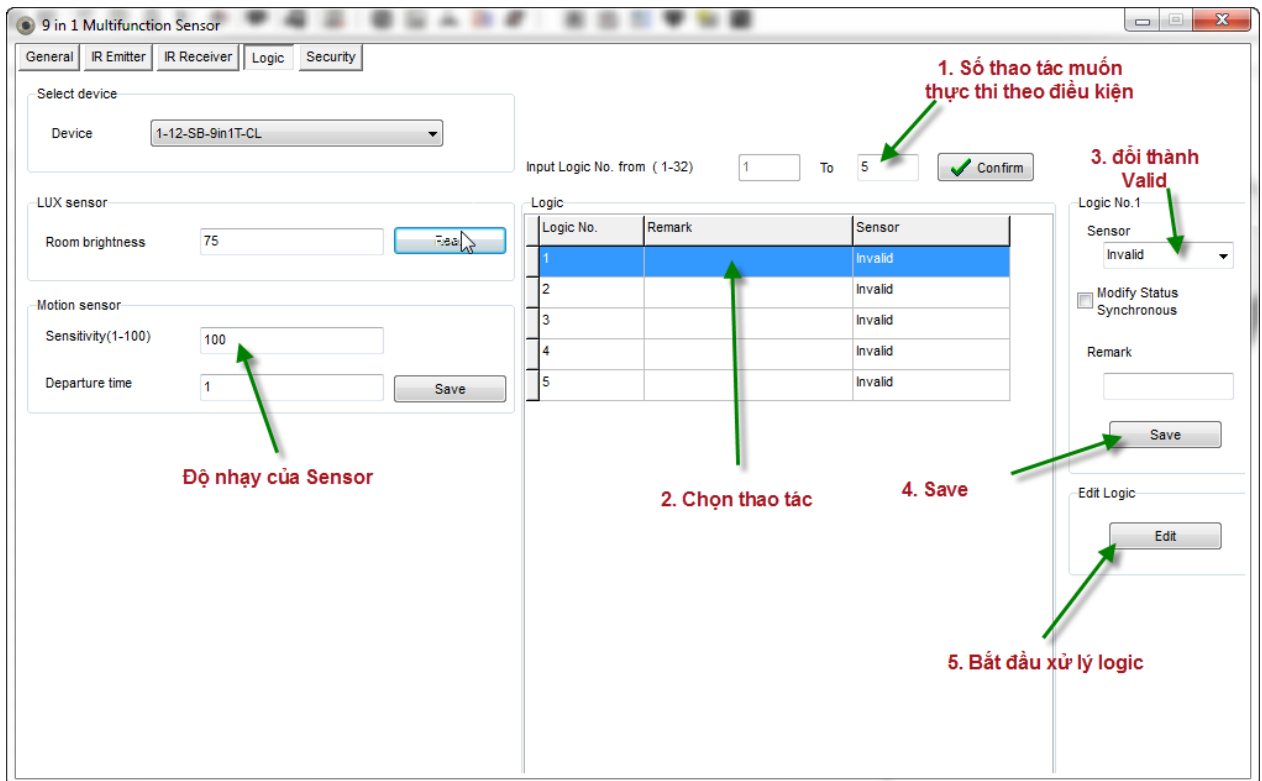

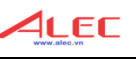

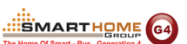

 Có 6 điều kiện: 2 dry contact (công tắc từ, báo khói, báo gas…), 2 external condition (cụ thể là 2 lệnh hồng ngoại), LUX sensor (độ sáng), motion (có chuyển động hay không).

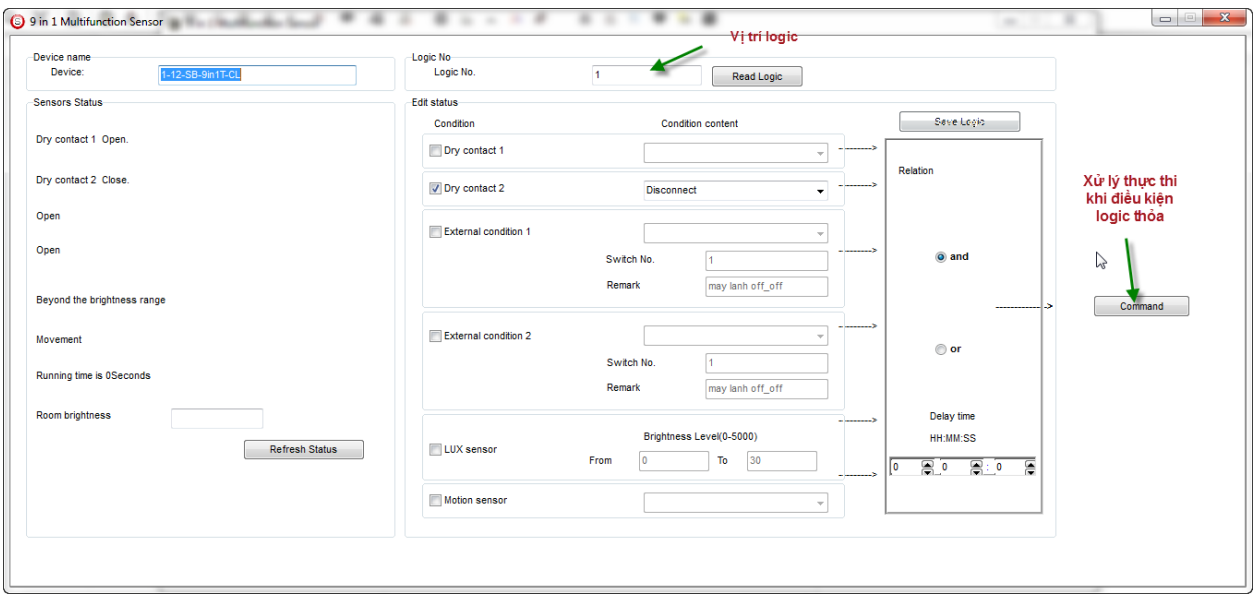

- Có 4 loại lệnh ta xử lý (dù trong **Type** của command có rất nhiều):
	- **Universal switch**: tín hiệu hồng ngoại
	- **Single channel lighting**: bật tắt 1 kênh relay hoặc dimmer
	- **Broadcast channel**: điều khiển tất cả các kênh của 1 thiết bị.

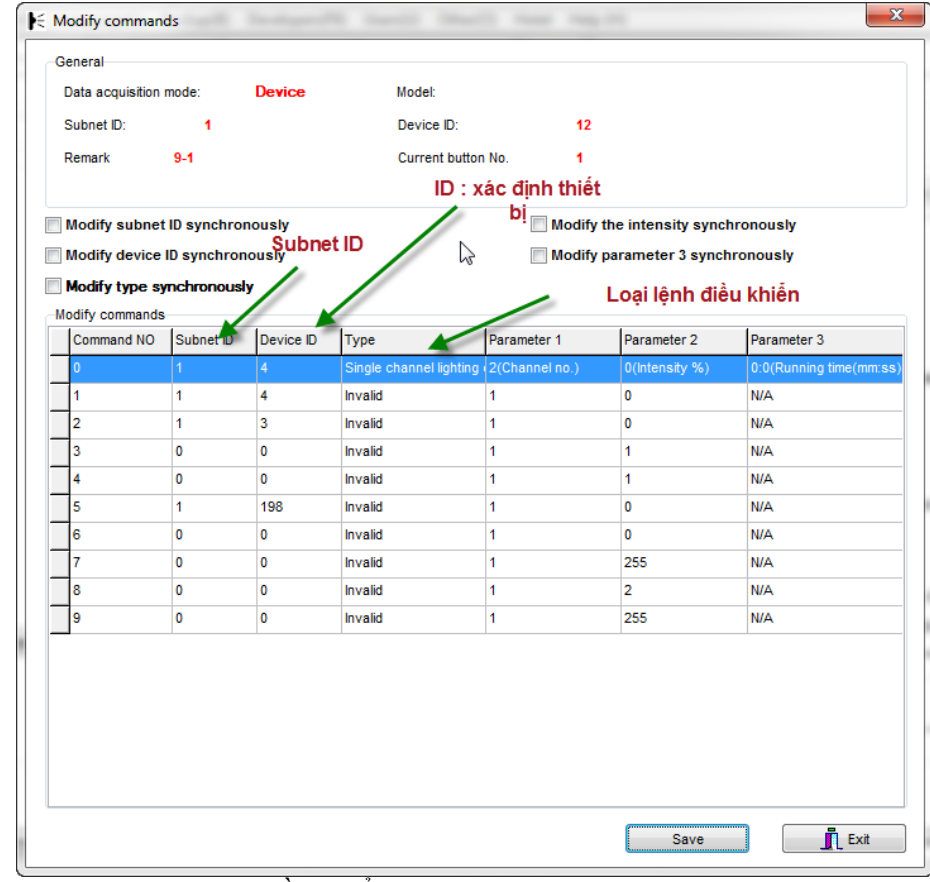

**Zone-audio 2**: điều khiển zone audio.

#### **Loại Single channel lighting:**

- Parameter 1: channel muốn điều khiển.
- Parameter 2:
	- Với Relay chỉ chọn 100 hoặc 0
	- Dimmer tùy chỉnh độ sáng của đèn
- $\overline{P}$  Parameter 3: thời gian trễ để thực thi lệnh.

#### **Universal switch : phát lệnh hồng ngoại**

- Parameter 1: vị trí chứa lệnh hồng ngoại muốn phát trong thiết bị.
- $\frac{1}{2}$  Parameter 2: luôn luôn chon on nếu phát hiệu hồng ngoại.
- $\overline{P}$  Parameter 3: thời gian trễ để thực thi lệnh.

#### **Broadcast channel: điều khiển tất cả các kênh của thiết bị cùng lúc**

- Parameter 1: luôn luôn là **all channel**.
- Parameter 2:
	- Với Relay chỉ chọn 100 hoặc 0
	- Dimmer tùy chỉnh độ sáng của đèn
- Parameter 3: thời gian trễ để thực thi lệnh.

#### **Z-audio 2: điều khiển zone audio**

- Parameter 1:
	- **Source control**: chọn nguồn nhạc ở parameter 2.
	- **Play mode**: repeat, continued...  $\dot{\sigma}$  parameter 2.
	- **Playlist**: điều khiển playlist.
	- Play control: play, stop, next song, previous song.
	- **Volume control**: điều khiển volume, treble, bass.
	- **Play specify song**: phát bài hát chỉ định.

*Sau khi tạo các lệnh thực thi click nút Save -> exit để trở về tab logic của 9 in 1 -> nhấn nút Save. Vậy là thực hiện xong 1 xử lý logic của 9 in 1.*

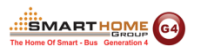

# **7. THIẾT BỊ XỬ LÝ LOGIC**

9 in 1 sensor không thể xử lý logic phụ thuộc thời gian, trạng thái của relay, mỗi bảng logic trong 9 in 1 chỉ có thể 1 điều kiện AND hoặc OR.

#### **7.1. Cập nhật thời gian cho logic**

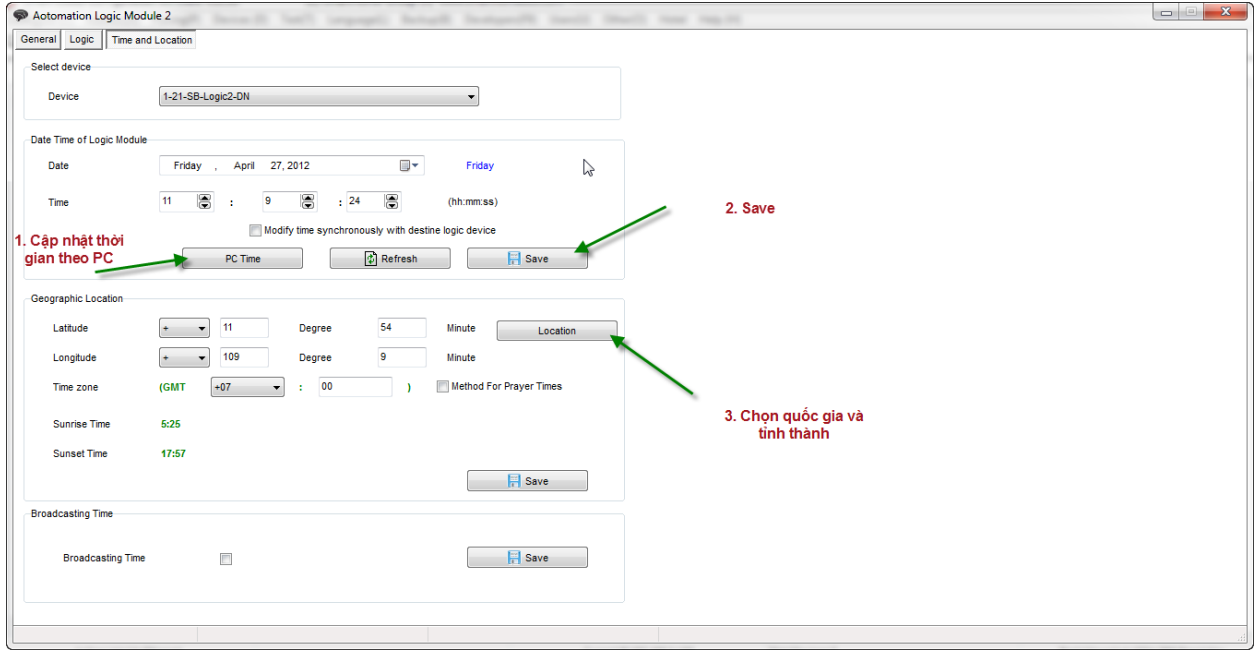

#### **7.2. Tab logic**

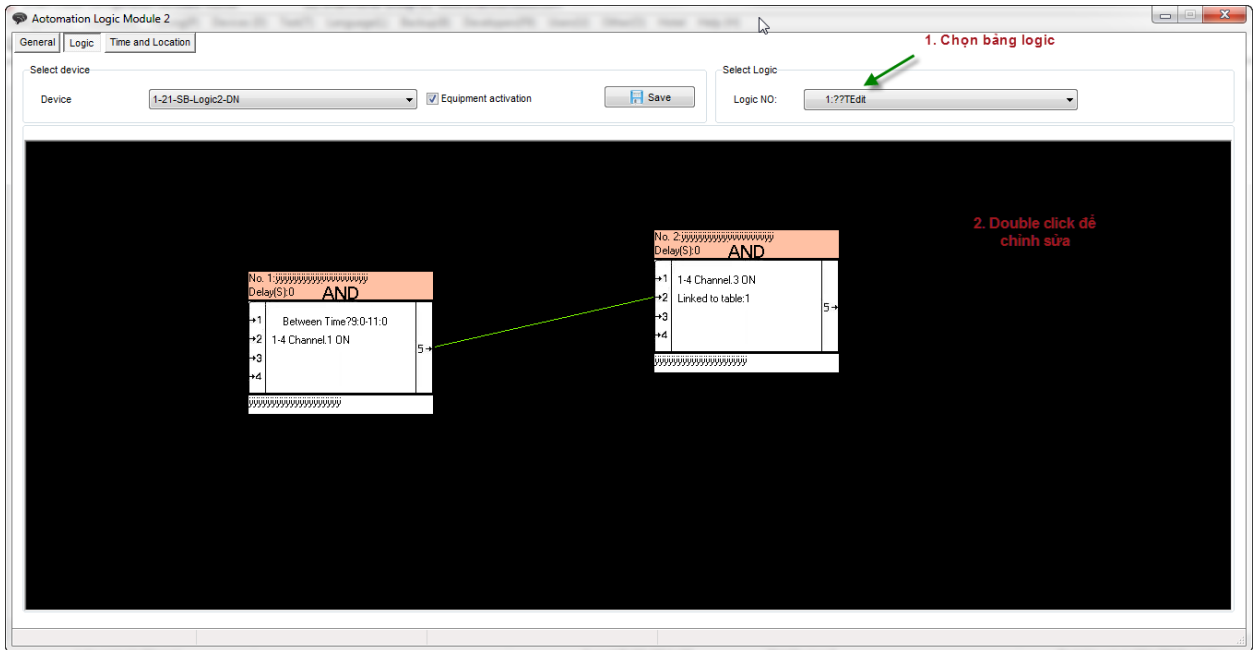

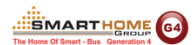

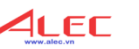

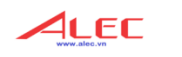

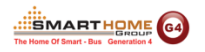

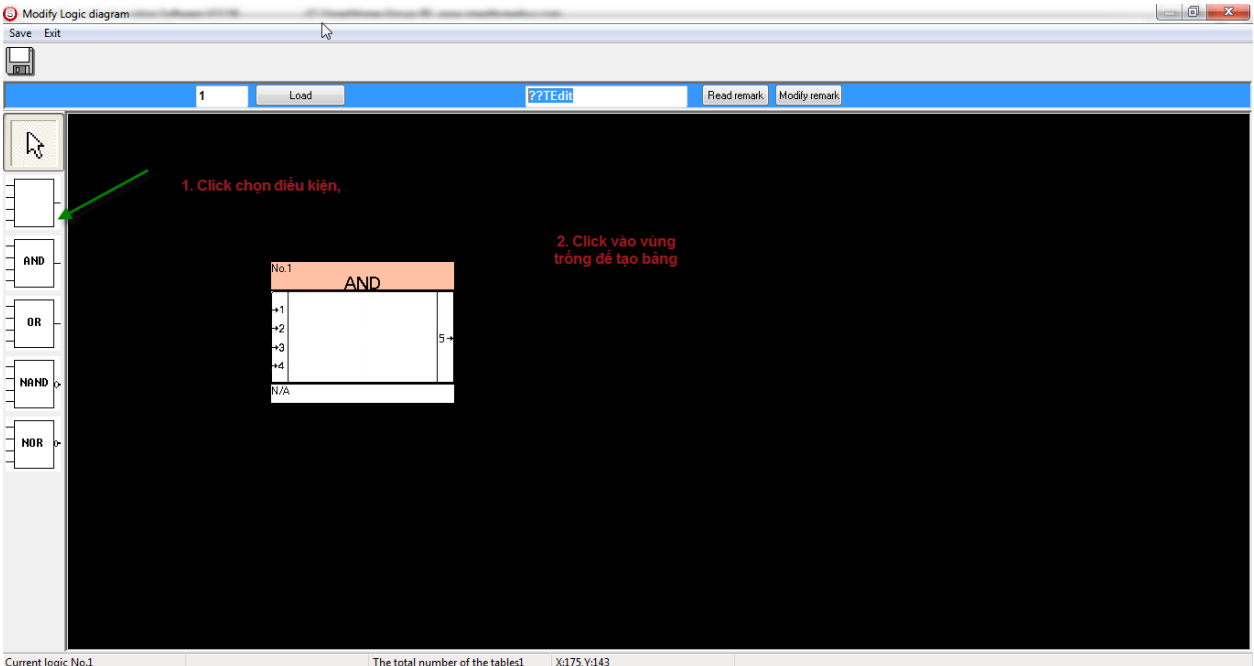

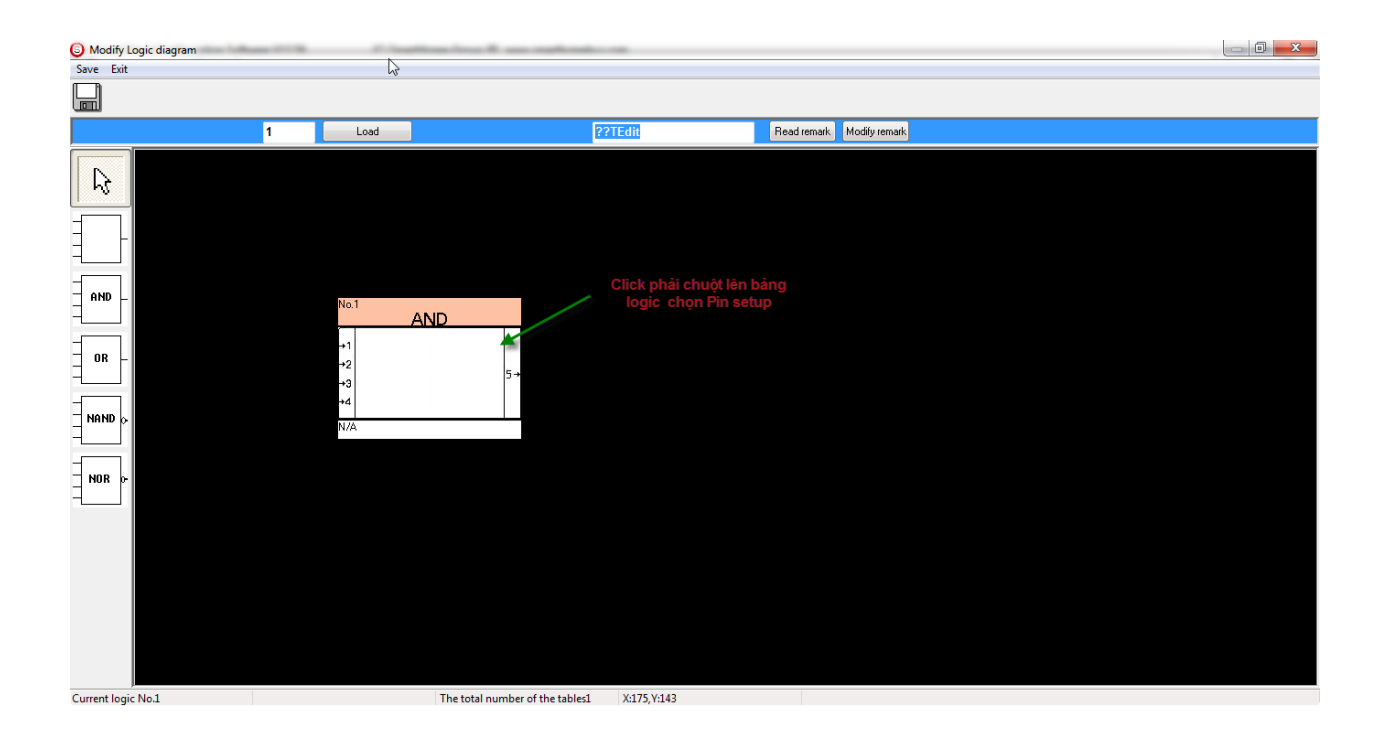

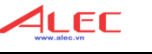

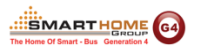

#### **7.3. Các kiểu input:**

#### **Year Type:**

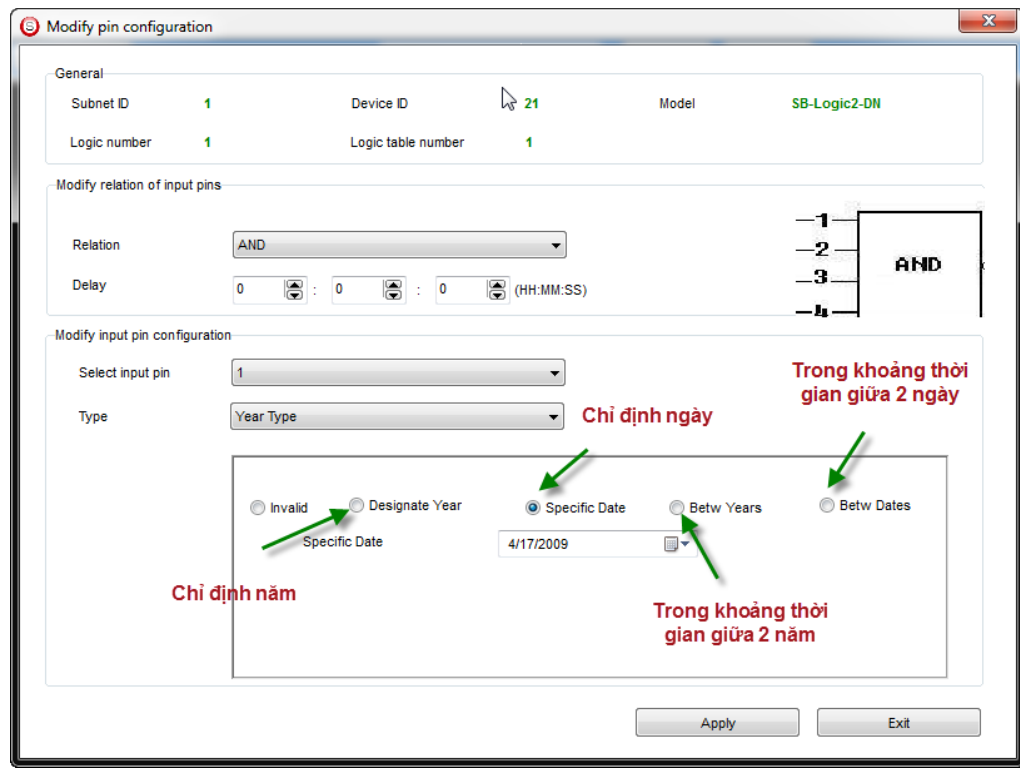

**Date type**: không có tính năng gì thêm so với **Year Type.**

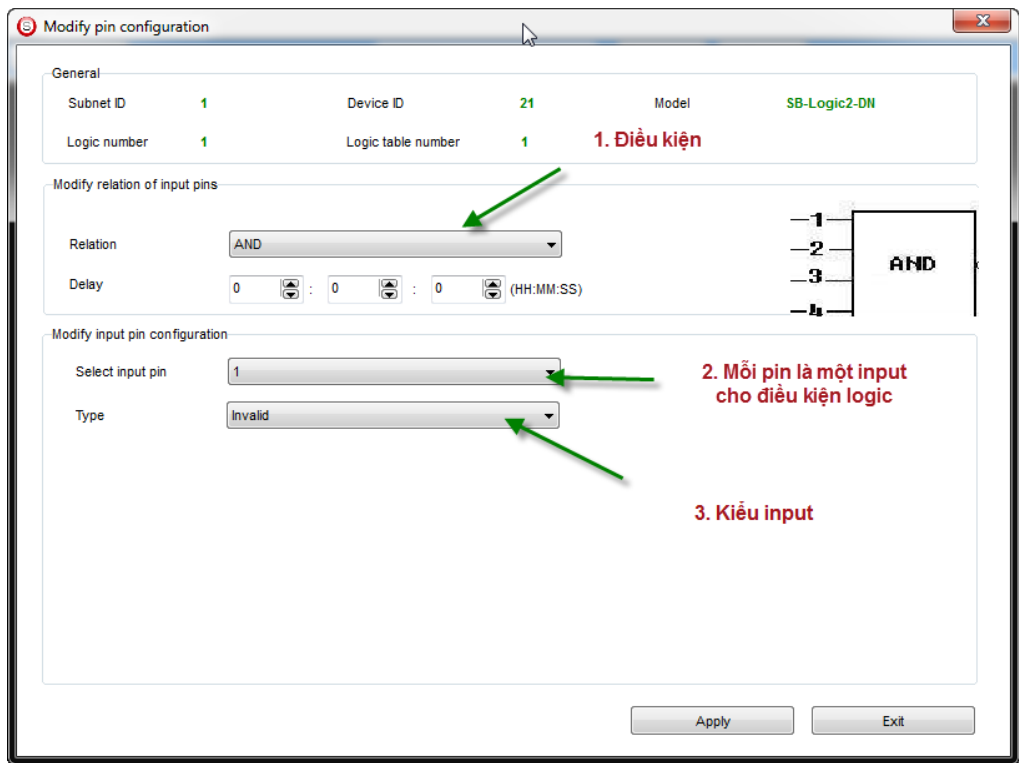

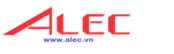

#### **Week type:**

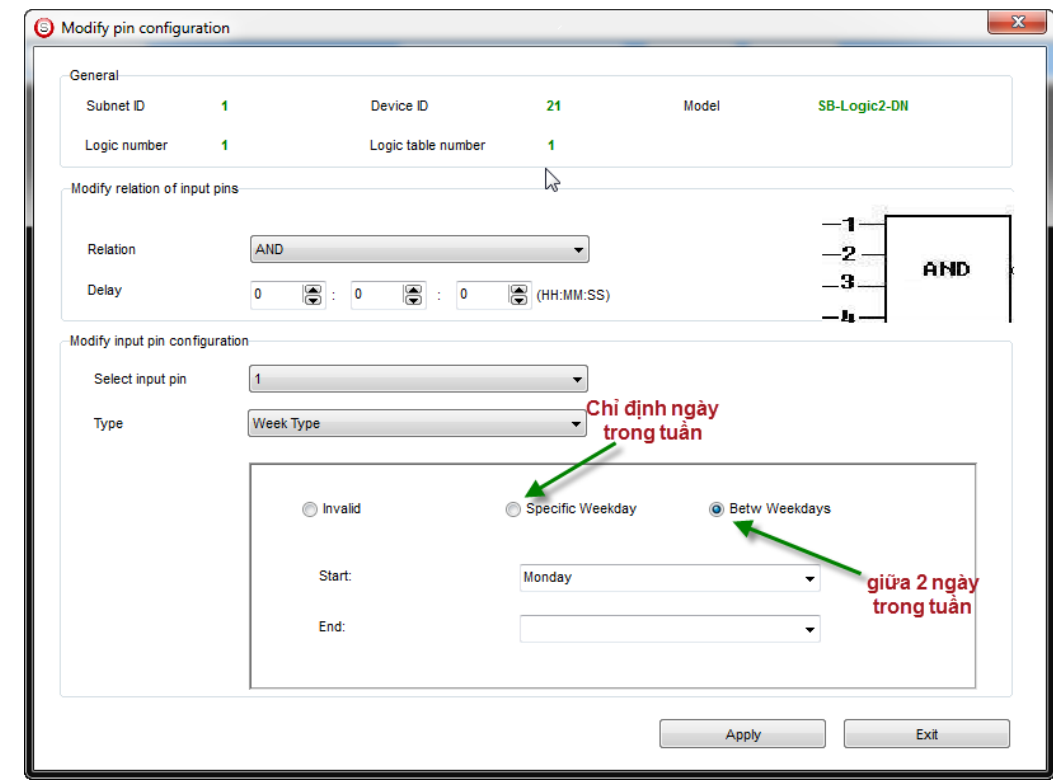

#### **Time type:**

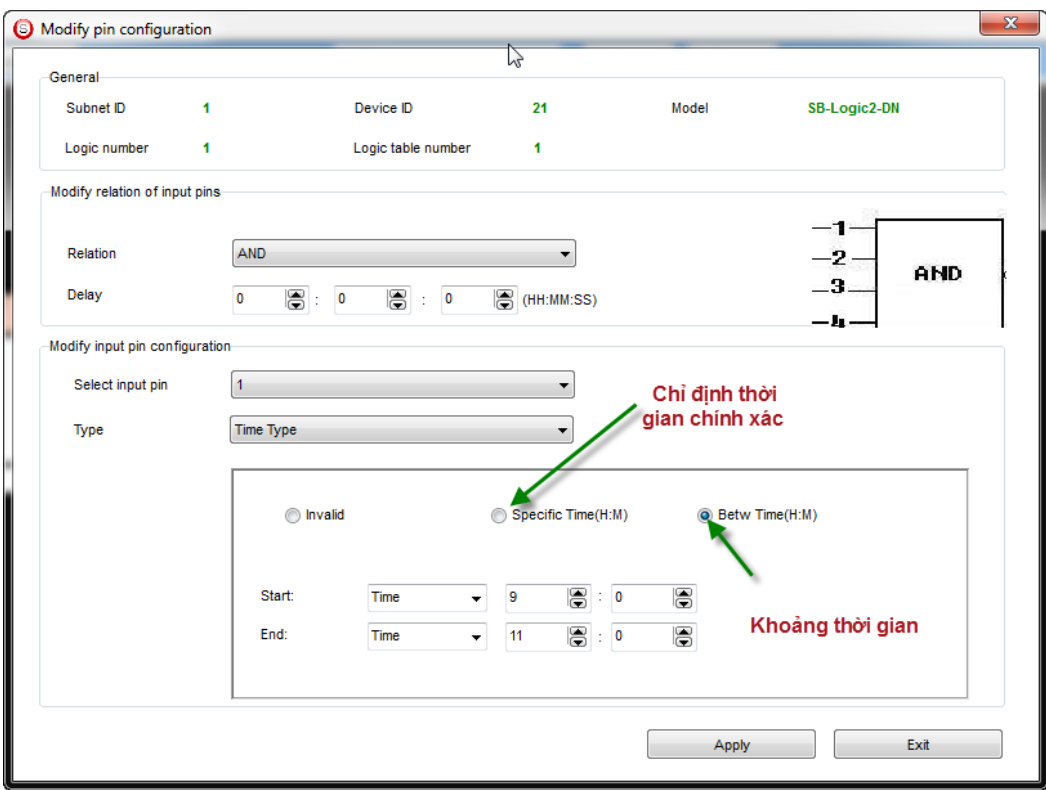

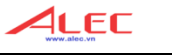

#### **Device universal status:**

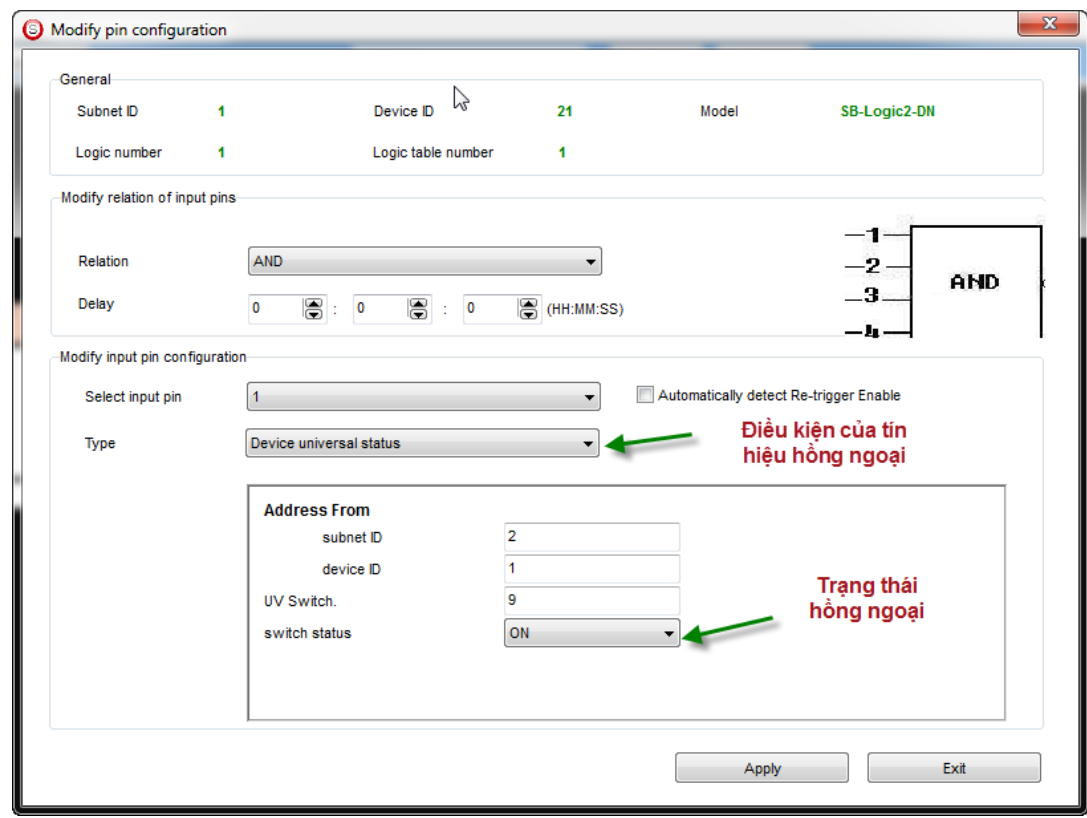

#### **Device channel status:**

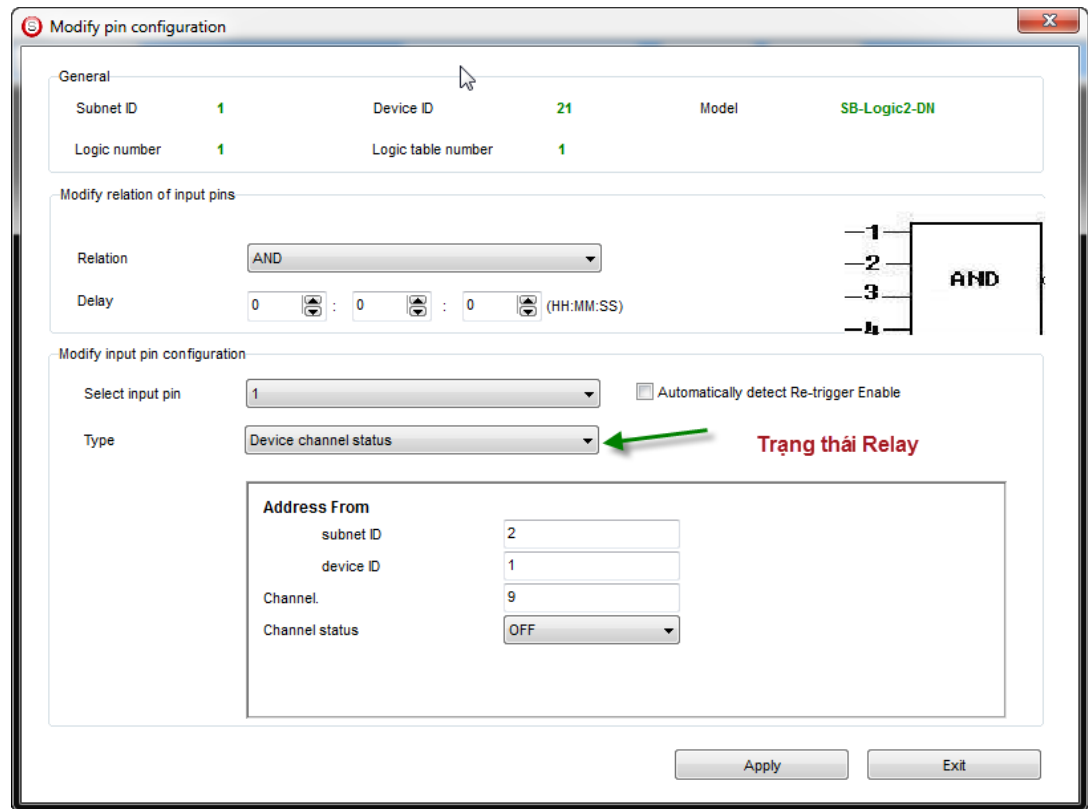

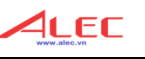

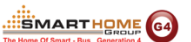

 Khả năng xử lý nhiều điều kiện logic trong 1 bảng. Với 9 in 1 sensor ta chỉ có thể dùng 1 điều kiện AND hoặc OR trong 1 bảng logic với những điều kiện input. Nhưng với Logic module ta có thể sử dụng cả AND, OR, NAND và NOR trong một bảng.

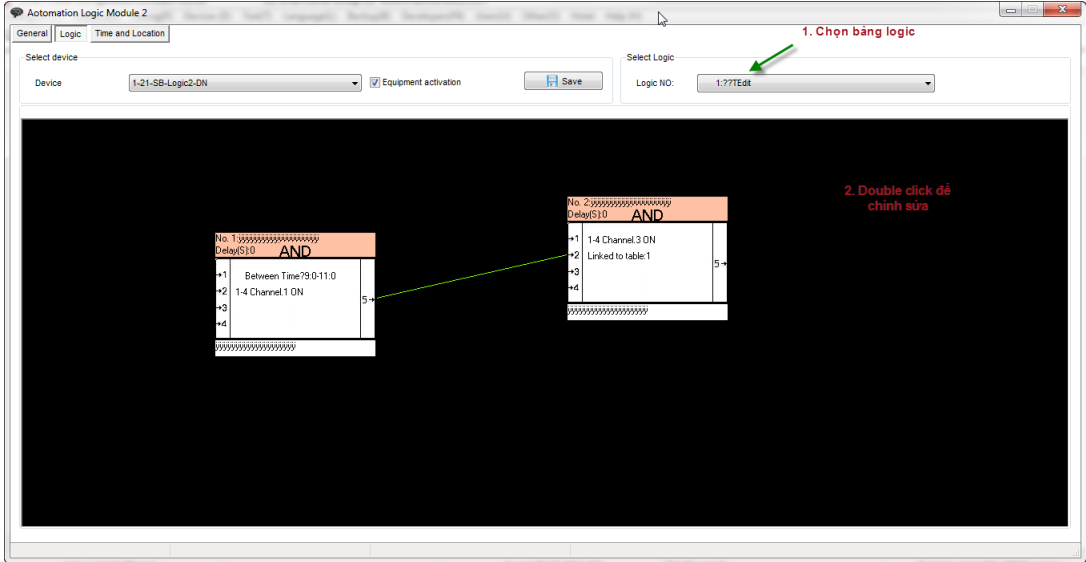

- Theo hình trên ta sẽ có điều kiện tương đương:
	- Điều kiện AND thứ 1: Giữa 9h-11h *và* channel 1 của thiết bị ID 4 ON.
	- Điều kiện AND thứ 2: Channel 3 của thiết bị ID 4 ON.
	- Vậy điều kiện của bảng logic: *Điều kiện AND thứ 1* và *Điều kiện AND thứ 2* tức là: (Giữa 9h-11h *và* channel 1 của thiết bị ID 4 ON) *và* (Channel 3 của thiết bị ID 4 ON).

------------------------------

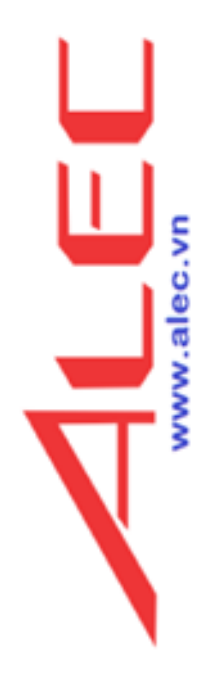

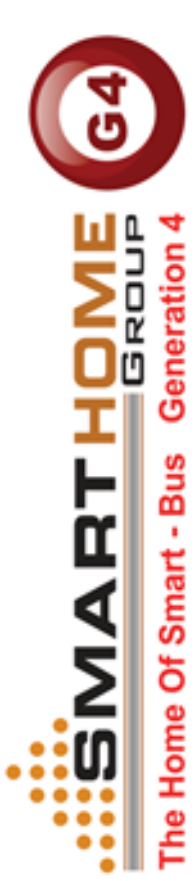

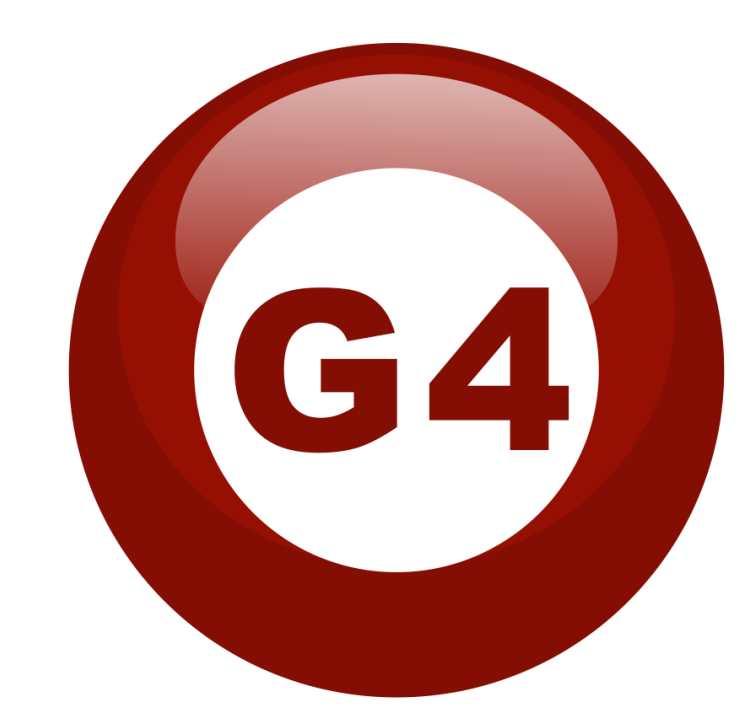